## **Reporting for Inquiry Only Roles**

## **COPYRIGHT & TRADEMARKS**

Copyright © 1998, 2009, Oracle and/or its affiliates. All rights reserved.

Oracle is a registered trademark of Oracle Corporation and/or its affiliates. Other names may be trademarks of their respective owners.

This software and related documentation are provided under a license agreement containing restrictions on use and disclosure and are protected by intellectual property laws. Except as expressly permitted in your license agreement or allowed by law, you may not use, copy, reproduce, translate, broadcast, modify, license, transmit, distribute, exhibit, perform, publish or display any part, in any form, or by any means. Reverse engineering, disassembly, or decompilation of this software, unless required by law for interoperability, is prohibited.

The information contained herein is subject to change without notice and is not warranted to be error-free. If you find any errors, please report them to us in writing.

If this software or related documentation is delivered to the U.S. Government or anyone licensing it on behalf of the U.S. Government, the following notice is applicable:

#### U.S. GOVERNMENT RIGHTS

Programs, software, databases, and related documentation and technical data delivered to U.S. Government customers are "commercial computer software" or "commercial technical data" pursuant to the applicable Federal Acquisition Regulation and agency-specific supplemental regulations. As such, the use, duplication, disclosure, modification, and adaptation shall be subject to the restrictions and license terms set forth in the applicable Government contract, and, to the extent applicable by the terms of the Government contract, the additional rights set forth in FAR 52.227-19, Commercial Computer Software License (December 2007). Oracle USA, Inc., 500 Oracle Parkway, Redwood City, CA 94065.

This software is developed for general use in a variety of information management applications. It is not developed or intended for use in any inherently dangerous applications, including applications which may create a risk of personal injury. If you use this software in dangerous applications, then you shall be responsible to take all appropriate fail-safe, backup, redundancy and other measures to ensure the safe use of this software. Oracle Corporation and its affiliates disclaim any liability for any damages caused by use of this software in dangerous applications.

This software and documentation may provide access to or information on content, products and services from third parties. Oracle Corporation and its affiliates are not responsible for and expressly disclaim all warranties of any kind with respect to third party content, products and services. Oracle Corporation and its affiliates will not be responsible for any loss, costs, or damages incurred due to your access to or use of third party content, products or services.

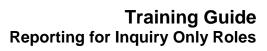

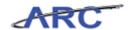

## Table of Contents

| orting for Inquiry Only Roles                    |       |
|--------------------------------------------------|-------|
| eporting for Inquiry Only Roles                  | ••••• |
| Introduction to the Web-Based Training Tool      |       |
| Overview of the Web-Based Training Tool          |       |
| Previewing the Course Outline                    |       |
| Previewing the Concept Pane                      |       |
| See It!, Try It!, and Print It! Modes            |       |
| ARC Overview                                     |       |
| How ARC Supports Financial Activities            |       |
| The Building Blocks of ARC                       |       |
| The General Ledger and Subledgers                |       |
| Funding Sources and Fund Balances                |       |
| The Chart of Accounts                            |       |
|                                                  |       |
| What is a Chart of Accounts?                     |       |
| What the ChartFields Tell Us About a Transaction |       |
| What's Changing?                                 |       |
| Business Unit                                    |       |
| Account                                          |       |
| Department                                       |       |
| PC Business Unit                                 |       |
| Project                                          |       |
| Activity                                         |       |
| Initiative                                       |       |
| Site                                             |       |
| Segment                                          |       |
| Fund                                             |       |
| Function                                         |       |
| ChartField Summary Table                         |       |
| ChartString                                      |       |
| Ways of Organizing ChartFields                   |       |
| Department Trees                                 |       |
| Department Tree - Morningside Example            |       |
| The Financial Cycle and ARC                      |       |
| Budgeting                                        |       |
| Budget Process                                   |       |
| Authorization to Spend                           |       |
| Budget Checking                                  |       |
| Budget Check Error Handling in ARC               |       |
| Project Costing                                  |       |
| What is Project Costing?                         |       |
| What are Projects and Activities?                |       |
| Sponsored Project Example                        |       |
| Introduction to the New Reporting Solution       |       |
| What is Reporting?                               |       |
| What's Changing?                                 |       |
| Why Change the Way We Do Reporting?              |       |
| Reporting Tools                                  |       |
| Reporting Tools Defined                          |       |
| Comparing Current State to Future State          |       |
| Future Enhancements                              |       |
| Inquiries and Queries                            |       |
| •                                                |       |
| Inquiry Pages in ARC                             |       |
| Query Viewer Page in ARC                         |       |
| Reports                                          |       |
|                                                  |       |

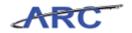

| Department Security                             | 6           |
|-------------------------------------------------|-------------|
| ChartField Security                             | 62          |
| Reporting Environments                          | 63          |
| ARC                                             | 6-          |
| FDS                                             | 6           |
| Introduction to the ARC Portal                  | 6           |
| Portal Organization                             | 6           |
| Accessing the ARC Portal from myColumbia        | 6           |
| Using Inquiries                                 | 7′          |
| Inquiry Pages in ARC                            | 7           |
| Voucher Inquiries                               | 7'          |
| Using Queries                                   |             |
| Query Viewer                                    | 114         |
| Query Naming Convention                         | 11          |
| Searching for Existing Queries                  | 11          |
| Using the Basic Search Screen                   | 11          |
| Using the Advanced Search Screen                |             |
| Running the Projects by Owning Department Query |             |
| Running the Transaction by Date Cleared Query   |             |
| Using Financial Reports                         | 149         |
| Financial Reports Available                     | 150         |
| ChartField Statements                           |             |
| Running the Project Summary Statement Report    |             |
| Project Lifecycle Reports                       |             |
| Project versus ChartField Reports               |             |
| Running the Sponsored Project Financial Report  |             |
| COB Reports                                     | 25          |
| ChartField versus COB Reports                   |             |
| Running the COB Detailed Statement Report       |             |
| Reporting Resources                             |             |
| Reporting Inventories                           | 28          |
| Training and Support                            | 29          |
| Learning Labs                                   |             |
| Training Acknowledgement                        | 29          |
| Course References                               |             |
| NO. WY                                          | 20.         |
| ssary                                           | <i>29</i> 2 |

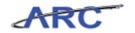

## **Reporting for Inquiry Only Roles**

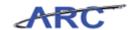

## **Reporting for Inquiry Only Roles**

This is the Reporting for Inquiry Only Roles course within the Reporting curriculum.

For information on how to navigate through this course using ARC's web-based training tool (WBT), click here for a quick reference guide.

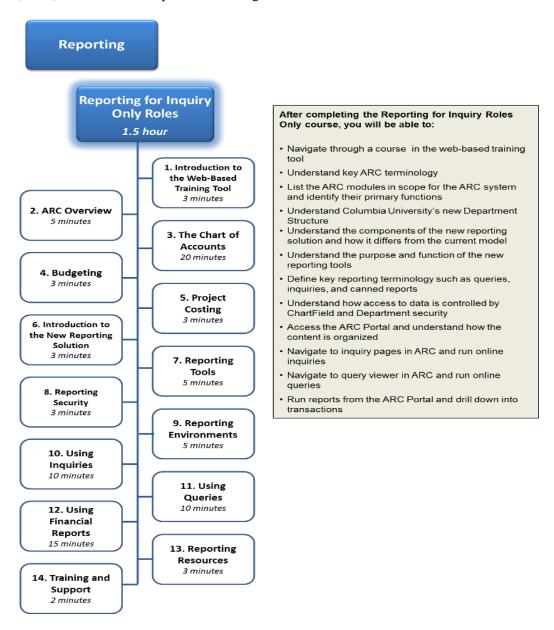

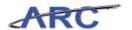

### Introduction to the Web-Based Training Tool

This is the *Introduction to the Web-Based Training Tool* lesson of the *Reporting for Inquiry Only Roles* course. Upon completion of this lesson, you will be able to:

- Navigate through a course in the web-based training tool
- Learn the different functionalities of the web-based training tool and how to interact with the tool

**Estimated Time to Complete Lesson:** 3 minutes

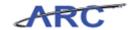

#### **Overview of the Web-Based Training Tool**

The web-based training tool used for ARC training is Oracle's User Productivity Kit (UPK). This lesson will teach you how to successfully navigate through a course in the tool. You will also learn how to utilize the different teaching functionalities within the tool, including the See It!, Try It!, and Print It! modes.

The panel on the left-hand side of the training course window displays the course outline and the search box. The course outline is organized in a hierarchical fashion with the course title at the highest level, the lessons in the intermediate level, and the topics at the lowest level.

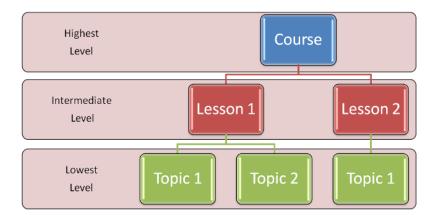

For a quick reference guide on how to use the web-based training tool, click here.

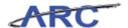

#### **Previewing the Course Outline**

The course outline appears on the left panel of the course window. This panel shows all lessons and topics available within the course.

To expand the course outline, click on the plus signs next to the course and lesson titles.

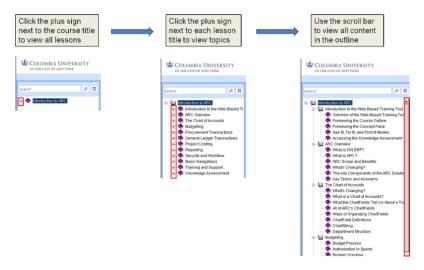

To collapse the outline, click on the minus signs next to the lesson and course titles.

In addition to the course outline, the left panel also includes a search box to help users find lessons and topics containing a specific keyword or phrase.

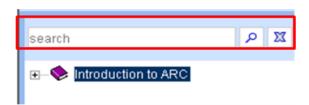

It is recommended that users take the web-based course in the order that it is shown on the outline - from top to bottom.

The expanding functionality will allow you to start a course, leave your computer, and then when you come back, navigate directly to where you were.

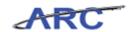

#### **Previewing the Concept Pane**

The concept pane is the area that appears on the right section of the course window. This panel contains information in the form of text, graphics, and/or hyperlinks to documents or web pages.

Within each lesson, multiple topics may be available. A topic is denoted with a paper icon or a purple book icon (see below). Topics denoted with a paper icon have a recorded simulation that will teach you how to perform a transaction in the ARC system. Topics denoted with a purple book icon do not have a recorded simulation and are meant to serve as additional context in the lesson. There are three ways a recorded topic can be previewed in: See It!, Try it!, and Print It! modes.

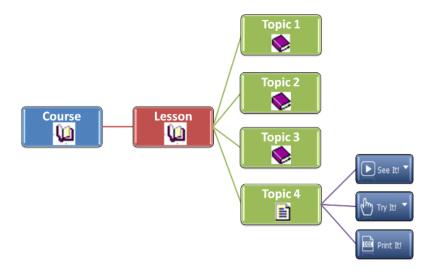

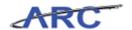

#### See It!, Try It!, and Print It! Modes

There are three ways to experience a recorded topic: See It!, Try It!, and Print It!. It is recommended that users utilize each method in the order they appear from left to right.

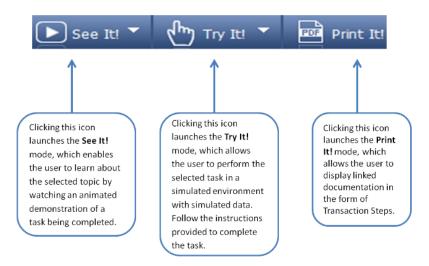

#### **Player Help**

The Help menu in the course window provides access to the Player Help system and tutorials. The Player tutorial provides guidance on the general features of the training tool and tutorials on the See It!, Try It!, and Print It! modes.

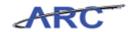

### **ARC Overview**

This is the *ARC* Overview lesson of the *Reporting for Inquiry Only Roles* course. Upon completion of this lesson, you will be able to:

- Define ARC and other key terminology
- Describe the scope and benefits of the new ARC system
- Identify the legacy systems that are being replaced with ARC

**Estimated Time to Complete Lesson:** 5 minutes

### **How ARC Supports Financial Activities**

#### **How ARC Supports Financial Activities**

ARC assists the University in tracking all financial activities. ARC itself is a series of modules including the General Ledger, Commitment Control (mainly used for budget tracking), Project Costing (mainly used for sponsored and capital projects) and the Procurement modules.

ARC performs numerous critical functions, including:

- The ARC General Ledger is the financial book of record for the University. All financial activity must be fed to the General Ledger so that it can be tracked and reported.
- ARC Commitment Control (also referred to as "Budget Checking" or "KK") is used to monitor budgets
- ARC Project Costing is used to track and aggregate project-related costs
- ARC Procurement is the primary system for procuring and paying for goods and services
- ARC receives feeds from the other financial systems (big and small) so that it can be the one combined source of financial information across the University
- 1. This diagram shows the major components within ARC, an integrated system where procurement and project costing feed into the general ledger.

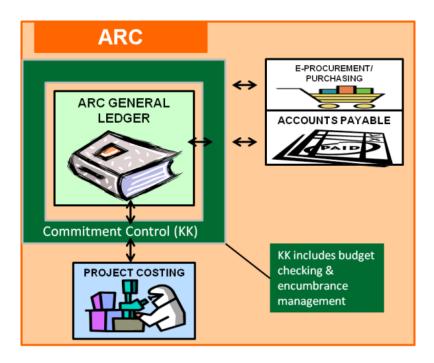

2. This image shows a number of current systems that support our Procurement modules in ARC.

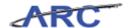

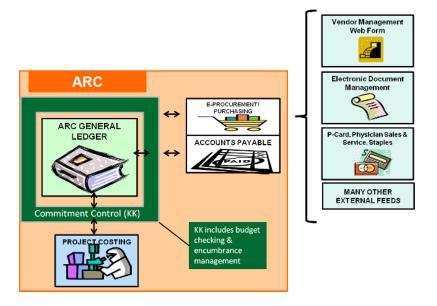

3. This image shows a number of our systems that feed directly into ARC's general ledger.

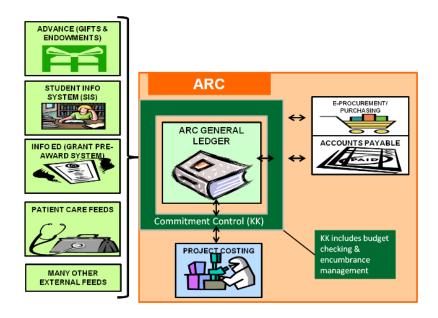

4. This image shows the integration between ARC and PAC/LA (for payroll transactions) and FFE (for cash management, the budget tool, and time entry).

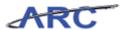

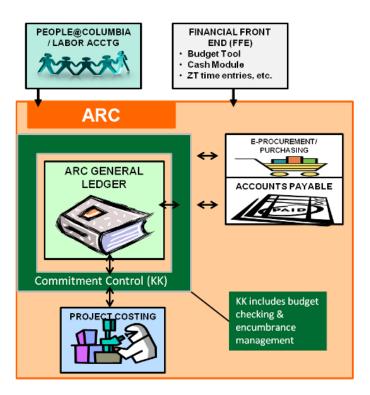

5. This final image shows all of the major feeds of information into ARC to capture the University's business and financial activities.

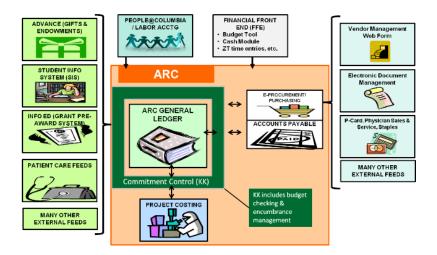

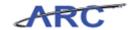

## The Building Blocks of ARC

#### **The Building Blocks of ARC:**

In order to understand ARC, it will help to have an understanding of the building blocks used to track Columbia University's financial activities. These building blocks are listed below, and each is described further in the following section:

- The General Ledger and Subledgers
- Funding Sources and Fund Balances
- The Chart of Accounts and ChartFields
- Ways of Organizing ChartFields

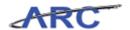

#### The General Ledger and Subledgers

Notably, some of the terminology in ARC looks like terms that we used in our previous accounting system (FAS), but in ARC they mean different things. This training session will focus on what the terminology means in ARC.

One example is GL (General Ledger) and SL (Subledgers) - in FAS these referred to types of accounts. In ARC, the terms mean something different. General Ledger and Subledger are defined for ARC below. We will teach you where to find the information that was in GL and SL accounts later in this lesson.

- In ARC, the General Ledger refers to the central ledger that receives all the summary information from the subsystems (or Subledgers)
- The Subledgers are modules in ARC or can be external systems that feed ARC. Generally, Subledgers are transaction systems that feed summarized transaction information to the General Ledger.

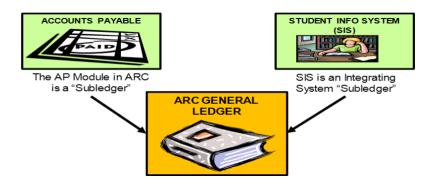

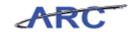

#### **Funding Sources and Fund Balances**

#### **Funding Sources and Fund Balances**

Because the University receives certain funding that has restrictions, the University must keep track of how those restricted funds are spent and how much of is left at any given time.

To make this as transparent as possible, the University segregates and keeps track of the different types of funding sources according to the level of restrictions. These major categories of funding sources are called "Funds" in ARC. Here are examples of different kinds of Funds:

- Unrestricted Funds
- Faculty Practice Funds
- Endowment and Similar Funds
- Gift Funds
- Plant Funds
- Government and Non- Government Grants
- Agency Funds

Within each category of Fund, the University may receive distinct sources that need to be tracked separately. For example, within Gift Funds, we may have distinct gifts from Mr. Smith and Mr. Jones that each have different restrictions. In ARC, we will establish a separate "Project" for the Smith gift and the Jones gift so we can track their expenses separately. Each specific funding source will have a Project in ARC, and each Project is associated with a category of Fund.

For each Project, we can track revenues, expenses, and the fund balance. The fund balance is the cumulative difference between revenues and expenses over the life of the project. In any given year, revenue minus expense equals the change in the fund balance. The change in fund balance is added to the beginning balance, and the result is the ending balance for the year.

A simple diagram of this is as follows:

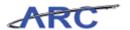

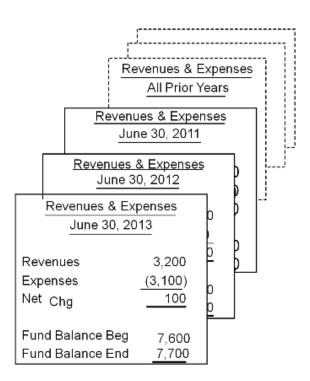

In FAS, the Fund Balance Statement would have been referred to as the "GL Account" and the Revenues & Expenses would have been referred to as the "SL Account". We are not going to use the same terminology in ARC, but the concepts are the same, where we are looking at the Fund Balance and the Change in Fund Balance to get an idea of what the funds have been spent on, and how much is left.

In ARC, there are two ways you can spend from a specific Project. You can either have your own, in which case you are responsible for the fund balance of that Project, or you can be given a budget allocation from someone else's Project – in which case you are mainly responsible to spend within the allocation you have been given. For example, your department may be responsible for the Smith gift (the Smith Project), but you may allow another department to spend from that Project to achieve the goals outlined by Mr. Smith. We'll explain more about how you can do this later in the training.

Please note the University's Operating Overdraft Policy

(<a href="http://policylibrary.columbia.edu/operating-overdraft-policy">http://policylibrary.columbia.edu/operating-overdraft-policy</a>) and remember that to support the financial integrity of the University and assure that we are operating in a fiscally responsible manner, it is the policy of the University that no academic, research, or administrative unit should have an overdraft in any operating account at the end of the fiscal year.

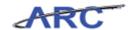

#### The Chart of Accounts

This is the  $Chart\ of\ Accounts\ lesson\ of\ the\ Reporting\ for\ Inquiry\ Only\ Roles\ course.$  Upon completion of this lesson, you will be able to:

- Understand what is changing from the current state and why
- Map FAS components to ARC ChartFields
- Define ChartFields such as business unit, account, fund, and department
- Understand Columbia University's new department structure

**Estimated Time to Complete Lesson:** 20 minutes

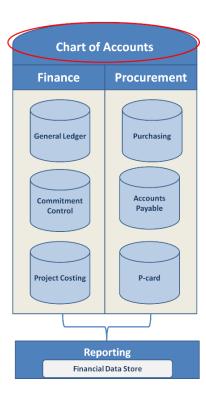

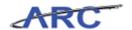

#### What is a Chart of Accounts?

#### What is a Chart of Accounts?

We have described how Fund and Project can help identify and categorize financial activity. There are other identifiers of financial activity in the system, and we will describe them here. Essentially, every transaction in ARC needs to have proper identifying information accompany it so we can reflect it correctly in our books and records, and report consistently across the University.

The Chart of Accounts refers to how we will organize our financial information. We will use categories called ChartFields - "Fund" and "Project" are two of these new ChartFields. Other examples of ChartFields are "Department" and "Account" (in ARC, "Account" refers to categories of revenue and expenses; we used subcode for this purpose in our old system).

All together we have 11 ChartFields and each ChartField has a defined purpose and contains the list of values a user can choose from to organize and label financial transactions and balances. Together, the values you choose for each of the 11 ChartFields form a "ChartString". A ChartString is simply the combination of ChartFields chosen for any given transaction.

Below are the 11 ChartFields that make up Columbia University's new Chart of Accounts.

The digit next to each ChartField on the diagram below represents the ChartField length. For example, Business Unit values are 5 characters long (e.g. COLUM).

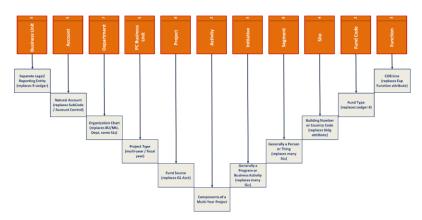

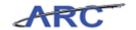

#### What the ChartFields Tell Us About a Transaction

Each ChartField tells us something about a transaction:

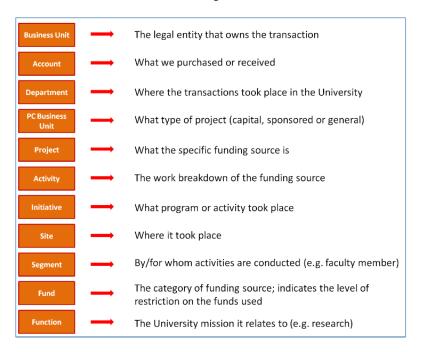

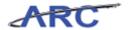

### What's Changing?

The FAS Chart of Accounts does not equal ARC's Chart of Accounts, but many FAS components are used in the new Chart of Accounts with a different (or similar) name.

The following diagram shows how FAS components are translated into ARC's ChartFields.

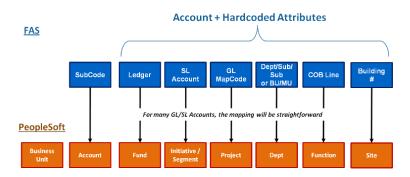

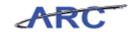

### **Business Unit**

Business Unit is the legal entity for which financial statements are produced.

The following table describes the traits of the Business Unit ChartField in ARC:

| Business Unit                    |                                                                                                    |
|----------------------------------|----------------------------------------------------------------------------------------------------|
| Definition and Purpose           | The legal entity for which financial statements are produced                                                                                                    |
| Required for Columbia University | Required on all transactions                                                                                                    |
| Length / Format                  | 5 / Alpha-numeric                                                                                                    |
| Examples                         | COLUM - Columbia University CUHCI – Columbia University Healthcare AGENC – Other Agencies                                                                                                    |
| Previously Tracked in FAS        | Only one legal entity in FAS. Other entities were tracked as agency accounts in the 9 ledger.                                                                                                    |
| Key Impacts                      | Business Unit will default on all transactions and can be changed as needed     Each entity can be maintained in its own Business Unit                                                                                                    |
| Benefits                         | Ability to report separately on legal entities for management, financial, and compliance reporting     Ability to report in native currency for country-specific reporting requirements and in US dollars for consolidation     Ability to consolidate legal entities as needed     Secures data by business unit |

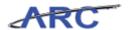

### Account

Account is used to capture the natural classification of a transaction.

The following table describes the traits of the Account ChartField in ARC:

| Account                          |                                                                                                    |
|----------------------------------|----------------------------------------------------------------------------------------------------|
| Definition and Purpose           | Used to capture the natural classification of a transaction (Asset, Liability, Net Assets, Revenue, Expense)                                                                                                    |
| Required for Columbia University | Required on all transactions                                                                                                    |
| Length / Format                  | 5 / Numeric  Begins with:  1 = Assets 2 = Liabilities 3 = Fund Balance 4 = Revenue 5 = Salaries and Fringe 6 = OTPS (Other Than Personnel Services) 7 = Internal Transfers                                                   |
| Examples                         | 10002 – CU Payroll<br>68355 – Medical Supplies<br>65200 - Domestic Travel                                                                                                    |
| Previously Tracked in FAS        | FAS Account Control and Subcode                                                                                                    |
| Key Impacts                      | Similar to the current usage of FAS Account Control and Subcode                                                                                                    |
| Benefits                         | Eliminates the difference between Account Control & Subcode numbering structures     Consistent usage facilitates enterprise-level reporting     Provides an opportunity to organize and rationalize Account classifications |

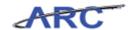

### **Department**

Department is the hierarchical breakdown to track financial activity within the organizational structure.

The following table describes the traits of the Department ChartField in ARC:

| Department                       |                                                                                                    |
|----------------------------------|----------------------------------------------------------------------------------------------------|
| Definition and Purpose           | The hierarchical breakdown to track financial activity within the organizational structure  Valid values can be limited to true organizational units and can be rolled up to higher levels on a tree                                                                                                    |
| Required for Columbia University | Required on all transactions                                                                                                    |
| Length / Format                  | 7 / Alpha-numeric                                                                                                    |
| Examples                         | 550000X – School of Law<br>7003302 – CMC Controller's Office<br>120110X - FAC Capital Project Management                                                                                                    |
| Previously Tracked in FAS        | The department/sub-department/sub-sub-department structure or Business Unit/Management Unit attributes of an FAS Account                                                                                                    |
| Key Impacts                      | <ul> <li>Organization structure may change to better reflect the University's hierarchy</li> <li>Reporting and budgeting can be reported at different levels as needed</li> <li>Ability to detail organizational structure in one ChartField, unlike FAS department, sub-department, sub-sub department and BU/MU</li> <li>Department, in combination with other ChartFields, will be used to secure access to data</li> </ul> |
| Benefits                         | <ul> <li>Allows multiple levels of management, budgeting, and reporting by<br/>organizational structure</li> <li>Merges the financial and budget reporting organizational hierarchies<br/>(elimination of the differences between BU/MU and department/sub-<br/>department structures)</li> </ul>                                                                                                    |

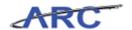

### **PC Business Unit**

Project Costing (PC) Business Unit is the high-level project type owning the list of Project ID's.

The following table describes the traits of the PC Business Unit ChartField in ARC:

| Project Costing (PC) Business Unit |                                                                                                    |
|------------------------------------|----------------------------------------------------------------------------------------------------|
| Definition and Purpose             | The high-level project type owning the list of Project IDs                                                                                 |
| Required for Columbia University   | Required on all transactions                                                                                                    |
| Length / Format                    | 5 / Alpha                                                                                                    |
| Examples                           | SPONS – Sponsored Projects CAPTL – Capital Projects GENRL – General Projects                                                               |
| Previously Tracked in FAS          | N/A                                                                                                    |
| Key Impacts                        | <ul> <li>Required whenever a Project ID is keyed</li> <li>Exists in transaction tables but does not post to the GL ledger table</li> </ul> |
| Benefits                           | Can restrict certain projects from collecting costs in the Project<br>Costing Module                                                       |

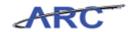

## **Project**

Project associates expenses with a specific funding source.

The following table describes the traits of the Project ChartField in ARC:

| Project                          |                                                                                                    |
|----------------------------------|----------------------------------------------------------------------------------------------------|
| Definition and Purpose           | Associates expenses with a specific funding source. Projects are set up for the following reasons:  • Funding is externally restricted in purpose or time  • Funding is unrestricted or internally restricted and is of a significant nature (e.g., used to fund several uses) and for which fund balance is carried forward  • Project to date reporting is required and is different from fiscal year reporting OR  • Project has a defined beginning and end |
| Required for Columbia University | Required for revenue, expenses, and retained earnings balances                                                                                                    |
| Length / Format                  | 8 / Alpha-numeric                                                                                                    |
| Examples                         | GT002849 - RM Smith Gift<br>UR006117 - Cost Share NSF Grant<br>EN004125 – Jones Fellowship                                                                                                    |
| Previously Tracked in FAS        | Tracked within a FAS Account                                                                                                    |
| Key Impacts                      | <ul> <li>When a transaction with a Project is keyed, a PC Business Unit<br/>and Activity are required</li> </ul>                                                                                                    |
| Benefits                         | Allows P&L and Fund Balance tracking by funding source     Provides ability to report spend and revenue to Project Owner (e.g. Principal Investigator(PI))     Project attributes capture information required for reporting                                                                                                    |

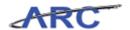

## Activity

Activity is a work break down structure for the associated Project.

The following table describes the traits of the Activity ChartField in ARC:

| Activity                         |                                                                                                    |
|----------------------------------|----------------------------------------------------------------------------------------------------|
| Definition and Purpose           | A work-break-down structure for the associated Project                                                                                                    |
| Required for Columbia University | Required on all transactions                                                                                                    |
| Length / Format                  | 2 / Alpha-numeric                                                                                                    |
| Examples                         | Smith Gift PC Business Unit: GENRL Smith Gift Project: GT002849 Smith Gift Activity: 01 Smith Gift PC BU/Project/Activity: GENRL-GT002849 -01  NSF Grant PC Business Unit: GENRL NSF Grant Project: UR006117 NSF Grant Activity: 01 NSF Grant PC BU/Project/Activity: GENRL-UR006117-01  Jones Fellowship PC Business Unit: GENRL Jones Fellowship Project: EN004125 Jones Fellowship Activity: 01 Jones Fellowship PC BU/Project/Activity: GENRL-EN004125-01  Note: A project may have multiple activities (e.g. 01, 02, 03 etc) |
| Previously Tracked in FAS        | Tracked within a FAS Account                                                                                                    |
| Key Impacts                      | Required whenever a Project ID is keyed  Activity breaks down a specific project into additional detail by purpose or period of time and does not stand alone (see examples above)  Exists in transaction tables but does not post to the GL ledger table                                                                                                    |
| Benefits                         | Allows detailed breakdown of Project for robust project reporting                                                                                                    |

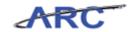

### Initiative

Initiative is used to capture expenses and/or funding sources.

The following table describes the traits of the Initiative ChartField in ARC:

| Initiative                       |                                                                                                    |  |
|----------------------------------|----------------------------------------------------------------------------------------------------|--|
| Definition and Purpose           | Captures expenses and/or funding sources for either (a) shared or (b) commonly defined programs across departments, schools or campuses                                 |  |
| Required for Columbia University | Only required for revenue, expense, and internal transfer transactions                                                                                                  |  |
| Length / Format                  | 5 / Numeric                                                                                                    |  |
| Examples                         | 41116 - BUS MBA<br>10123 - FPO PH-Transplant<br>60104 - ARH Faculty Research<br>20007 - Law Cost Share                                                                  |  |
| Previously Tracked in FAS        | Tracked within a FAS/SL Account; many SLs were set up to segregate spending by initiative                                                                               |  |
| Key Impacts                      | List must be centrally maintained to avoid conflicts     Initiative is not required on all transactions, but will be required for transactions that meet usage criteria |  |
| Benefits                         | Provides additional cross-departmental reporting                                                                                                    |  |

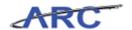

## Site

Site is a particular location.

The following table describes the traits of the Site ChartField in ARC:

| Site                             |                                                                                                    |
|----------------------------------|----------------------------------------------------------------------------------------------------|
| Definition and Purpose           | A particular location (e.g., used to track profit and loss on a building or an international location)                                                                                                    |
| Required for Columbia University | Only required for Capital projects but should be used when applicable                                                                                                    |
| Length / Format                  | 4 / Alpha-numeric                                                                                                    |
| Examples                         | 6061 – FP Allen Pavilion Floor 1<br>6062 - FP Allen Pavilion Floor 2<br>6063 - FP Allen Pavilion Floor 3                                                                                                    |
| Previously Tracked in FAS        | The building number attribute of an FAS Account, other country codes not currently tracked                                                                                                    |
| Key Impacts                      | Not required on all transactions     Keyed when expense or revenue must be tracked to a specific building or location                                                                                                    |
| Benefits                         | Facilitates regulatory and compliance reporting     Allows tracking of revenue and expense by building for real estate reporting purposes     Tracks international spending for tax form 990 reporting purposes     Facilitates other reporting by location, e.g., faculty practice |

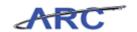

### Segment

Segment captures expenses and/or funding sources at a detailed tracking level as determined necessary by the Department/School.

The following table describes the traits of the Segment ChartField in ARC:

| Segment                             |                                                                                                    |
|-------------------------------------|----------------------------------------------------------------------------------------------------|
| Definition and Purpose              | Captures expenses and/or funding sources at a detailed tracking level as determined necessary by the Dept/School (examples include physicians, faculty, etc.) |
| Required for Columbia<br>University | Only required for revenue, expense, and internal transfer transactions                                                                                        |
| Length / Format                     | 8 / Alpha-numeric                                                                                                    |
| Examples                            | 45000139 – CCO Faculty in Residence<br>12000003 – FAC Postdoctoral Housing                                                                                    |
| Previously Tracked in FAS           | Tracked within a FAS Account                                                                                                    |
| Key Impacts                         | Segment is not required on all transactions, but may be required by departmental business process                                                             |
| Benefits                            | Defined by departments based on department-specific reporting needs     Provides additional departmental reporting                                            |

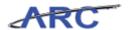

## Fund

Fund is used to capture funding sources by high level category.

The following table describes the traits of the Fund ChartField in ARC:

| Fund                             |                                                                                                    |
|----------------------------------|----------------------------------------------------------------------------------------------------|
| Definition and Purpose           | Used to capture funding sources by high level category     Provides Permanently Restricted, Temporarily Restricted & Unrestricted net asset balances for financial statements                                                                                   |
| Required for Columbia University | This ChartField will default from other ChartFields                                                                                                    |
| Length / Format                  | 2 / Numeric                                                                                                    |
| Examples                         | 63 - Endowment Income - Temporarily Restricted (TR) Fund<br>25 - Private Grant and Contracts<br>01 - General Unrestricted Fund                                                                                                    |
| Key Impacts                      | Defines fund as a broad source of funding (similar to FAS ledger, but allows a further segregation of funding types)     All funds may not map directly from FAS Ledger     Specific fund values and level of detail determined based on reporting requirements |
| Benefits                         | <ul> <li>Allows entity-wide reporting on broad funding source</li> <li>Allows GAAP (Generally Accepted Accounting Principles)</li> <li>Fund Accounting and reporting</li> <li>Enables balanced entries by Fund</li> </ul>                                       |

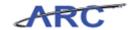

## **Function**

Function is the categorization of expenses.

The following table describes the traits of the Function ChartField in ARC:

| Function                         |                                                                                                    |  |  |  |  |  |
|----------------------------------|----------------------------------------------------------------------------------------------------|--|--|--|--|--|
| Definition and Purpose           | The categorization of revenues, expenses, and internal transfers for all Profit and Loss (P&L) transactions. This is the Consolidated Operating Budget (COB) line and the categorization of functional expense on the Financial Statements. |  |  |  |  |  |
| Required for Columbia University | This ChartField will default from other ChartFields                                                                                                    |  |  |  |  |  |
| Length / Format                  | 3 / Numeric                                                                                                    |  |  |  |  |  |
| Examples                         | 235 – Department Research<br>310 – Institutional Support<br>300 - Library                                                                                                    |  |  |  |  |  |
| Previously Tracked in FAS        | The expense function / expense category code attributes of an FAS Account                                                                                                    |  |  |  |  |  |
| Key Impacts                      | N/A                                                                                                    |  |  |  |  |  |
| Benefits                         | Ease of reporting because Function is on the ledger     Reduces the number of other ChartFields that need to be opened just to have different functions                                                                                     |  |  |  |  |  |

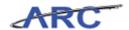

### **ChartField Summary Table**

The following table summarizes the eleven ChartFields and the FAS components they are replacing:

| ChartField       | Characters (length)                                                                                              | Definition                                                                                                    | Replaces                         | Required on transaction                                                                                                    |
|------------------|----------------------------------------------------------------------------------------------------|----------------------------------------------------------------------------------------------------|----------------------------------|----------------------------------------------------------------------------------------------------|
| Business Unit    | 5<br>(e.g. <b>COLUM</b> - Columbia<br>University)                                                                | Legal entity for which financial statements are produced.                                                                                                    | 9-Ledger                         | Required on all transactions                                                                                                    |
| Account          | 5<br>(e.g. <b>40000</b> - TUITION)                                                                               | Used to capture the natural classification of the transaction. Accounts begin with numbers 1-7:  1 = Assets 2 = Liabilities 3 = Fund Balances 4 = Revenue 5 = Salaries and Fringe 6 = OTPS 7 = Internal Transfers                                                                                                    | FAS Subcode /<br>Account Control | Required on all<br>transactions                                                                                                    |
| Department       | 7<br>(e.g. <b>0102102</b> - PRE Office of<br>the President)                                                      | Hierarchical breakdown to track financial activity within the organizational structure.                                                                                                    | FAS BU/MU,<br>Dept, some SLs     | Required on all transactions                                                                                                    |
| PC Business Unit | 5<br>(e.g. <b>CAPTL</b> – Capital<br>Projects)                                                                   | High level project type. There are three PC Business Units to select from:  Capital Sponsored Project General                                                                                                    |                                  | Required on all<br>transactions                                                                                                    |
| Project          | 8 (e.g. CP001005 - AR AUDITORIUM)                                                                                | Associates expenses with a specific funding source. Projects are set up for the following reasons:  Funding is externally restricted in purpose or time  Funding is unrestricted or internally restricted and is of a significant nature (e.g., used to fund several uses) and for which fund balance is carried forward  Project to date reporting is required and is different from fiscal year reporting  Project has a defined beginning and end | GLAcct                           | Required on all<br>transactions                                                                                                    |
| Activity         | 2<br>(e.g. <b>01</b> – AR AUDITORIUM)                                                                            | Work break down structure for the associated Project.                                                                                                    | N/A                              | Required on all transactions  Note: For fiscal year projects                                                                                                    |
| Initiative       | 5<br>(e.g. <b>41116</b> - BUS Master of<br>Business Admin)                                                       | Used track financial activity related to Academic Programs or Business Activities.                                                                                                    | FAS Account<br>Title; many SLs   | the activity will always be 01. Only required for revenue, expense, and internal transfer transactions *If the transaction does not call for a specific initiative, use the undefined initiative value: 00000 |
| Segment          | Max 8*  *UNIs can be fewer than 8 characters (e.g. atj510 - Dr. Albert Jones; 51000105 - BUS London Intl Seminar | Used to track components of Academic Programs or Business Activities, usually a person or thing.                                                                                                    | FAS Account<br>Title; many SLs   | Only required for revenue, expense, and internal transfer transactions  *If the transaction does not call for a specific segment, use the undefined segment value: 00000000                                   |
| Site             | 4<br>(e.g. <b>1002</b> - BROADWAY<br>RESIDENCE HALL)                                                             | Building Number or Country<br>Code                                                                                                    | FAS Building<br>Attribute        | Only required for<br>Capital projects but<br>should be used when<br>applicable                                                                                                    |
| Fund             | 2<br>(e.g. <b>01</b> – General<br>Unrestricted Fund)                                                             | Fund Type                                                                                                    | FAS Ledger#                      | This ChartField will<br>default from other<br>ChartFields                                                                                                    |
| Function         | 3<br>(e.g. <b>010</b> – TUITION)                                                                                 | Categorization of revenues, expenses, and internal transfers for all Profit and Loss (P&L) transactions. This is the COB line and the categorization of functional expense on the Financial Statements.                                                                                                    | FAS Expense<br>Function          | This ChartField will<br>default from other<br>ChartFields                                                                                                    |

If you would like to print this table, click here.

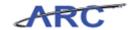

#### **ChartString**

When each ChartField is selected, the associated numbers/characters for that field are joined together with other ChartFields to make up the ChartString. Each ChartField component has its own number of characters. Joining these together creates a unique ChartString.

#### How ChartFields become a ChartString

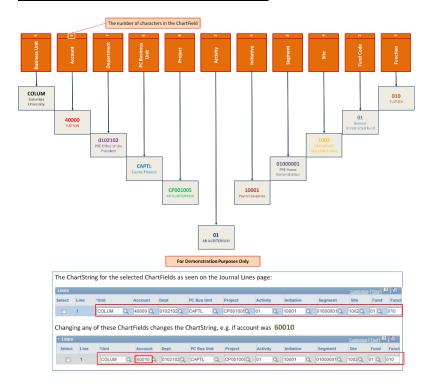

For each ChartField, there is a detailed list of all the values that can be selected to label our financial transactions and balances. ChartFields can be thought of as column headers in Excel, where each transaction is a row that puts a set of values in each column, for example:

| NATURAL ACCOUNT         | DEPARTMENT | FUND         | PROJECT                       | INITIATIVE  | SEGMENT | SITE     | FUNCTION    |
|-------------------------|------------|--------------|-------------------------------|-------------|---------|----------|-------------|
| 62001-OFFI Œ SUPPLI ES  | 21-01-115  | UNRESTRICTED | 01000X - GENERAL UNRESTRICTED | CONFERENCES | ERP     | NEW YORK | INSTRUCTION |
| 62002-PRINT&REPRODUCING | 21-01-115  | UNRESTRICTED | 01000X - GENERAL UNRESTRICTED | CONFERENCES | ERP     | NEW YORK | INSTRUCTION |
| 62003-PAPER SUPPLIES    | 21-01-115  | GIFTS        | D4XXXX - SMITH GIFT           | CONFERENCES | ERP     | NEW YORK | INSTRUCTION |
| 3617-REPRODUCING        | 10-14-110  | UNRESTRICTED | D1000X - GENERAL UNRESTRICTED | CONFERENCES | ERP     | NEW YORK | INSTRUCTION |

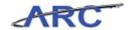

# Ways of Organizing ChartFields Ways of Organizing ChartFields

ChartFields can be organized in ranges, attributes, and trees.

- Ranges Each ChartField has conventions for assigning names and ranges to group similar values together
- Attributes Attributes categorize ChartFields for security, reporting, programming and other purposes. A set of attributes is attached to each ChartField value (similar to attributes attached to FAS Accounts) – for example, each Project has an "Owning Department" attribute
- Trees Trees are used to organize ChartField data into hierarchies which can be used for security, reporting and managing organizational structure

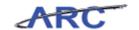

#### **Department Trees**

#### **Department Trees**

Trees are very powerful and we will show an example here by showing the University's Department Tree. There are at least 2,000 detailed department values that could be selected under the Department ChartField. In order to make sense of this, we have built the Department Tree for the University that consists of eight levels (or "Tree Nodes").

As you can see, the Department Tree is a hierarchy. As an organization chart, it would look something like this (through level 4):

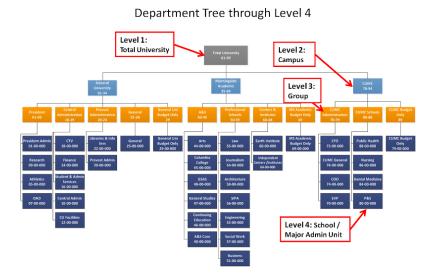

The following image shows how the Department Tree looks in ARC when it is expanded to a detailed value within Columbia University Medical Center (CUMC):

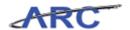

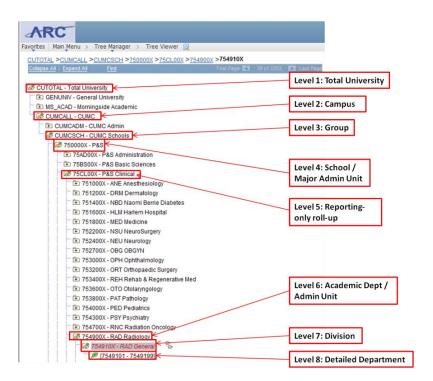

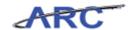

#### **Department Tree - Morningside Example**

#### **Morningside Department Example**

Departments have been organized into ranges and trees to allow for growth and change. All departments are 7 characters in length. Each character or group of characters represents a level within the department tree.

For example, let's break down the Business School Language Center department, **51-60-108**, which is within the Professional Schools of the Morningside Academic Campus.

- 51 represents the level 4 School: *Business School*
- 60 represents the level 6 Academic Department / Business Unit: Centers and Institutes
- 10 represents the level 7 roll up value: *Centers and Institutes*
- 8 represents the level 8 detailed department value: Language Center

This example is further illustrated by the image below:

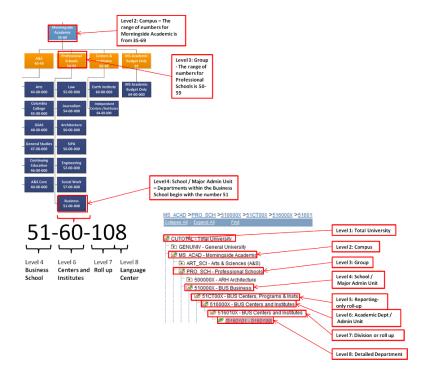

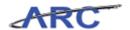

### The Financial Cycle and ARC

#### The Financial Cycle and ARC

ARC and its integrating systems have been designed to support the University's financial cycle. The components of the financial cycle are as follows:

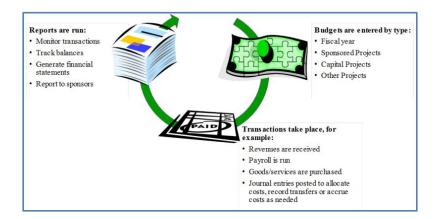

The following lessons will discuss how ARC supports each component of the financial cycle:

- Budgeting
- Transacting
- Reporting

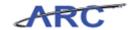

### **Budgeting**

This is the *Budgeting* lesson of the *Reporting for Inquiry Only Roles* course. Upon completion of this lesson, you will be able to:

- Understand the overall budgeting process in ARC
- List the steps involved in the budget checking and error handling processes

#### **Estimated Time to Complete Lesson:** 3 minutes

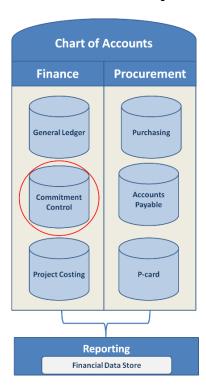

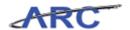

#### **Budget Process**

There are different sources for the budget data that will be fed into ARC.

- Fiscal year budgets are created in the Budget Tool
- Capital Project Life budgets are created in Skire
- Sponsored Project Life budgets are created in InfoEd
- Other Project Life budgets (projects other than capital and sponsored projects, for which reporting across fiscal years is helpful) are created in the Budget Revisions Tool

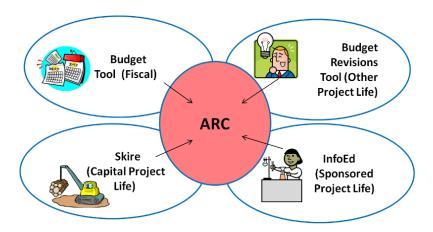

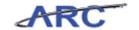

#### **Authorization to Spend**

Budget data will be fed to ARC from the systems noted above, and captured in the Commitment Control ledger.

This budget data will be important because ARC will check against it before transactions are sent on to approvers in the system. Specifically, ARC will use Commitment Control to validate that certain ChartFields were budgeted before allowing a transaction to proceed. Primarily, the system will look to see that the combination of Department and Project has budgeted expenses against it for that fiscal year.

In addition, for capital projects, ARC will prohibit any transaction that would push the total cumulative spending over the approved project budget. This level of control against a specific authorized dollar amount will only apply to capital projects.

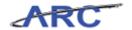

#### **Budget Checking**

Budget checking is the process of verifying whether a budget exists for a specific combination of ChartFields.

As an example, remember the Smith gift. Before the department of Chemistry could spend on the Smith gift, ARC will check to make sure that a budget exists for any amount of spending (even if just \$1) for Chemistry and the Smith Gift Project allowing any transactions to go through.

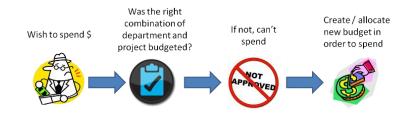

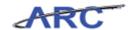

#### **Budget Check Error Handling in ARC**

If the transaction fails budget checking, an e-mail notification will be sent out to the transaction initiator. The e-mail will come as part of the last batch process each day that identifies any transactions that failed budget checking during that day.

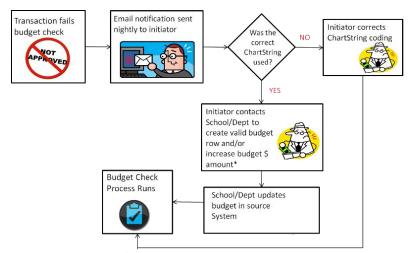

 ${}^{\displaystyle *}$  Note: \$ amount increases are only required for Capital Project life budgets

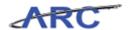

### **Project Costing**

This is the *Project Costing* lesson of the *Reporting for Inquiry Only Roles* course. Upon completion of this lesson, you will be able to:

- Describe how Project Costing fits in the ARC solution
- Define Project Costing terminology such as project and activity
- Give examples of how project and activity are used in sponsored projects

**Estimated Time to Complete Lesson:** 3 minutes

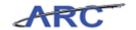

#### What is Project Costing?

Project Costing is a module of PeopleSoft Financials used to track and aggregate project-related costs. Project Costing also provides a place to store additional attributes applicable to a single project. It can be thought of as a repository of project information for budgeting, sponsored billing, and reporting purposes.

Below you can see how Project Costing interacts with the other modules within ARC:

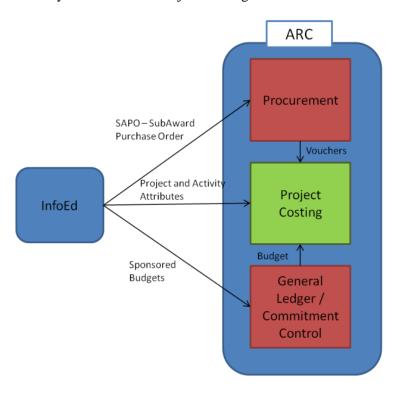

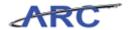

#### What are Projects and Activities?

The Project ChartField represents the specific funding source and is required on all transactions. Separate projects are generally set up where a separate fund balance must be tracked and carried forward.

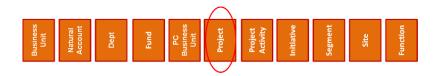

The Activity ChartField is always required. For Sponsored and Capital Projects, Activity further defines a budget period or scope of work.

The Controller's Office will create a default Activity, unless otherwise specified, for all Projects during the setup process.

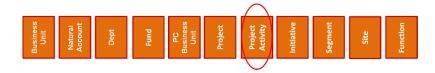

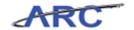

### **Sponsored Project Example**

#### **Use of Project/Activity - Sponsored Project Example**

A researcher at Columbia University gets a multi-year award with carry over restrictions from National Institutes of Health (NIH). How could they use ARC to manage this award?

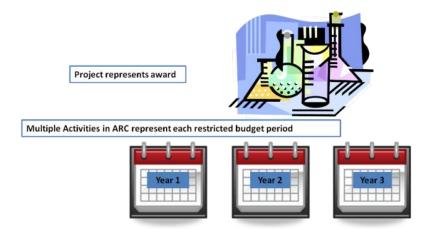

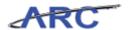

#### Introduction to the New Reporting Solution

This is the *Introduction to the New Reporting Solution* lesson of the *Reporting for Inquiry Only Roles* course. Upon completion of this lesson, you will be able to:

• Understand the components of the new reporting solution and how it differs from the current model

**Estimated Time to Complete Lesson:** 3 minutes

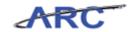

#### What is Reporting?

ARC and its integrating systems have been designed to support the University's financial cycle. Reporting is an integral part of this cycle since it allows users with appropriate security access to monitor transactions, track balances, generate financial statements and report to stakeholders.

The new reporting solution refers to all information that can be accessed to assist you with your financial responsibilities (budgeting, transacting, monitoring and analyzing).

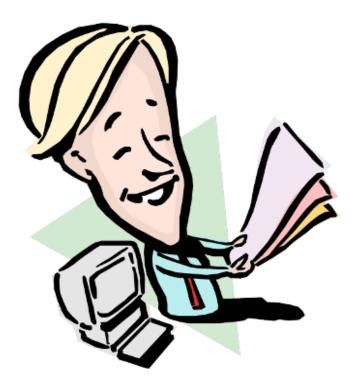

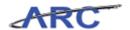

#### What's Changing?

Before, there were several different places where people accessed reports:

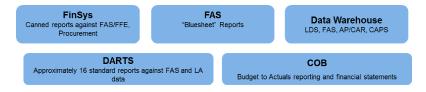

The new reporting solution streamlines the reporting environments into two repositories: ARC and the University Data Store (UDS).

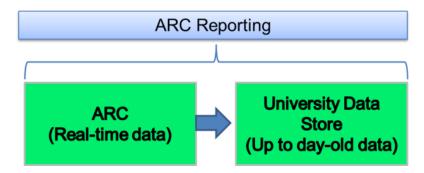

The University Data Store (UDS) is the new data warehouse repository, where data from ARC, PAC/LA, Student, and Historical/Legacy system data will be stored.

Within the University Data Store (UDS) is the Financial Data Store (FDS). The Financial Data Store (FDS) is a copy of ARC therefore, the data in FDS is up to a day old whereas data in ARC is real-time.

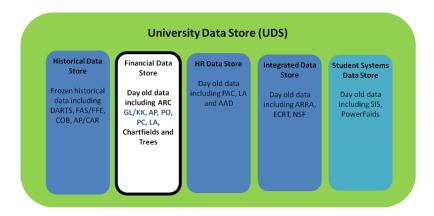

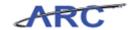

#### Why Change the Way We Do Reporting?

The primary reason for changing the way we do reporting is the University's new financial system – ARC. Making changes will also improve reporting functionality. Some of these improvements are:

- Real-time access to financial data
- Improved ability to drill down to source transactions that make up a summary line item
- Consistent data across reporting platforms

Please note that because access to data is real-time, in some cases, the reports may take longer to return search results.

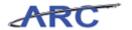

### **Reporting Tools**

This is the *Reporting Tools* lesson of the *Reporting for Inquiry Only Roles* course. Upon completion of this lesson, you will be able to:

- Understand the purpose and function of the new reporting tools
- Define queries, inquiries, and reports
- Understand how these reporting tools are used and how they are changing from current state

**Estimated Time to Complete Lesson:** 5 minutes

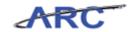

#### **Reporting Tools Defined**

There are three major tools you will be able to use in the new reporting solution to access and monitor data:

**Inquiries:** Online search engine used to view data on a real-time basis within ARC. While financial reports are pre-defined, inquiries are dynamically generated based on user defined search criteria.

**Queries**: A pre-built data request which represents common data needs. Queries deliver a specified data set which can be retrieved without having to re-enter search criteria every time.

**Reports**: A pre-defined data request which represents common data intended for online viewing and printing.

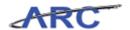

#### **Comparing Current State to Future State**

The new reporting solution will streamline the reporting environments and reporting tools available:

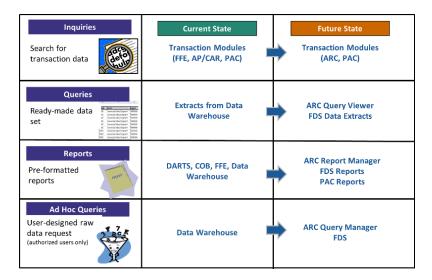

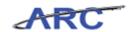

#### **Future Enhancements**

The new reporting solution will provide the following enhancements to the existing reporting tools:

- More queries to choose from
- Inquiries are easier to download
- Fewer places to go to access reports
- Ad hoc query tools provide additional flexibility (for authorized users only)

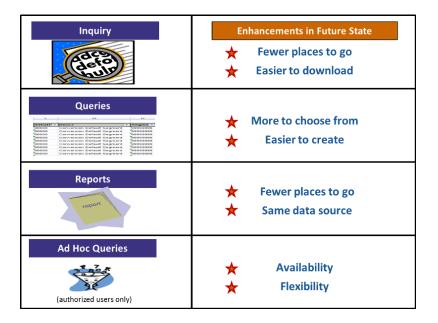

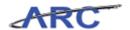

#### **Inquiries and Queries**

Inquiries and queries are useful in instances when more information about a transaction or data set is needed.

Both of these reporting tools are used to view data on a real-time basis within ARC.

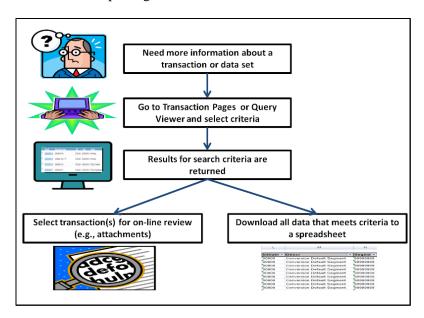

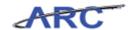

#### **Inquiry Pages in ARC**

Inquiries are available on specific transaction pages in ARC. That is, each type of inquiry has its own page to enter search criteria and view results.

Below are a few examples:

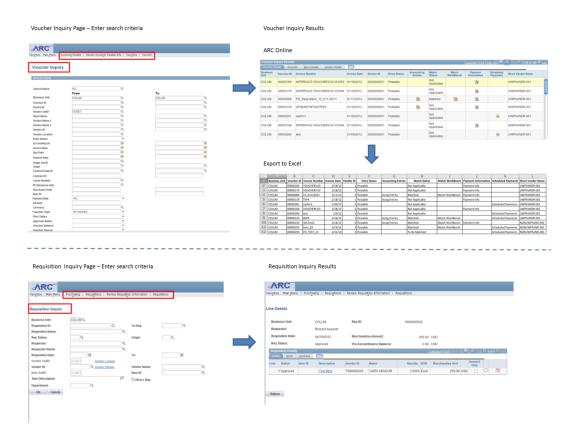

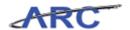

### **Query Viewer Page in ARC**

All queries are accessible from a single page in ARC - Query Viewer.

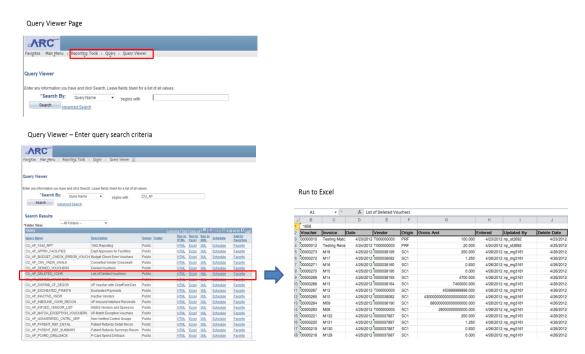

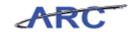

#### **Reports**

When running financial reports, you must specify the data parameters for certain fields.

Once a financial report is generated, you will often have the option to drill down into transactions.

Upon running a report, you will have several options such as:

- Review the report online
- Drill down into transactions
- Export the report to Excel
- Save and print the report

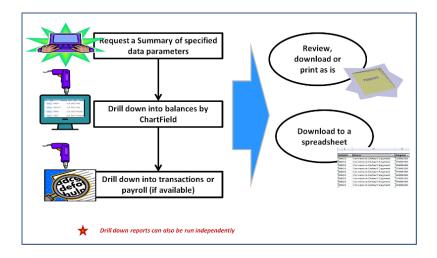

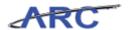

#### **ChartField Transaction Drilldown**

Once a financial report is generated, you can drill down into a transaction as seen below:

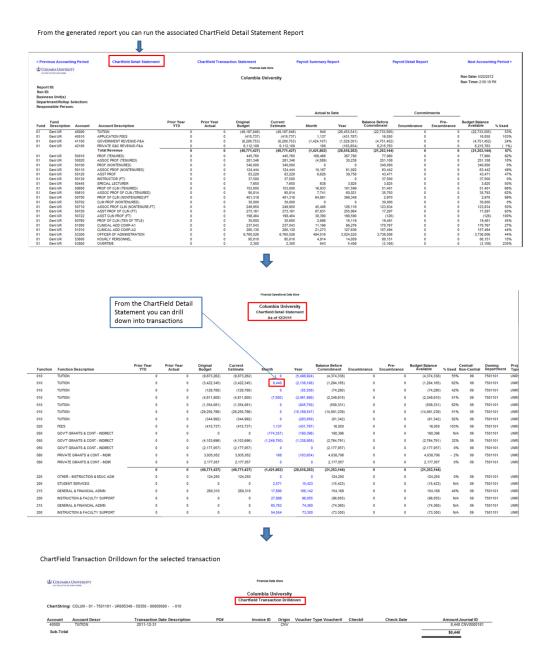

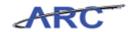

### **Reporting Security**

This is the *Reporting Security* lesson of the *Reporting for Inquiry Only Roles* course. Upon completion of this lesson, you will be able to:

• Understand how Department Security and ChartField Security controls what financial data can be accessed when running inquiries, queries, and reports

**Estimated Time to Complete Lesson:** 3 minutes

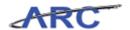

#### **Department Security**

Access to financial data retrieved through inquiries, queries, and reports is governed in two ways: which departments you should see as well as which ChartFields you should see.

Department security ensures that only authorized users will have access to run reports on specific sets of data. For instance, if a user has security access to the Morningside campus departments but does not have security access to the CUMC departments, then the user would not be able to run reports for CUMC.

The department tree for Columbia University has eight levels. Security access can be assigned at any level of the tree.

#### Reporting Security and Department Trees

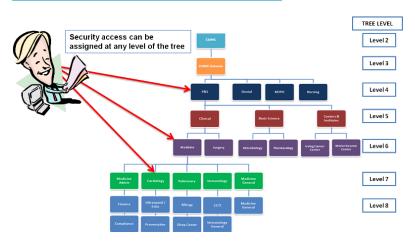

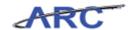

### **ChartField Security**

#### **ChartField Security**

Summary Reports by ChartFields are special reports in the Financial Data Store that utilize "Ownership" of a project, initiative, or segment.

Owners can see all activity for these ChartFields, across departments.

For example, if four different departments transact on a project, the owner of the project will be able to view the activity for the project across all of the departments that transact on it. That is, he can view activity from departments other than his own since he is the 'owner' of the project.

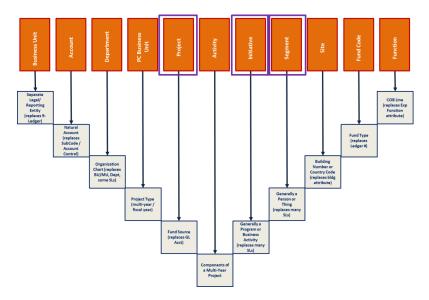

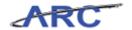

### Reporting Environments

This is the *Reporting Environments* lesson of the *Reporting for Inquiry Only Roles* course. Upon completion of this lesson, you will be able to:

- Understand how the ARC Portal will be used as the main gateway to access Financial reports
- Understand how content is organized in the ARC Portal
- Login to the ARC Portal

**Estimated Time to Complete Lesson:** 5 minutes

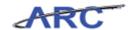

#### **ARC**

There are two environments where financial reporting takes place: ARC and the Financial Data Store (FDS).

In ARC, you will run inquiries and queries as well as some financial reports (e.g. Voucher Register, Vendor Balance, Trial Balance by Business Unit, PIN etc).

Inquiries, queries, and reports that run from ARC will contain real time data.

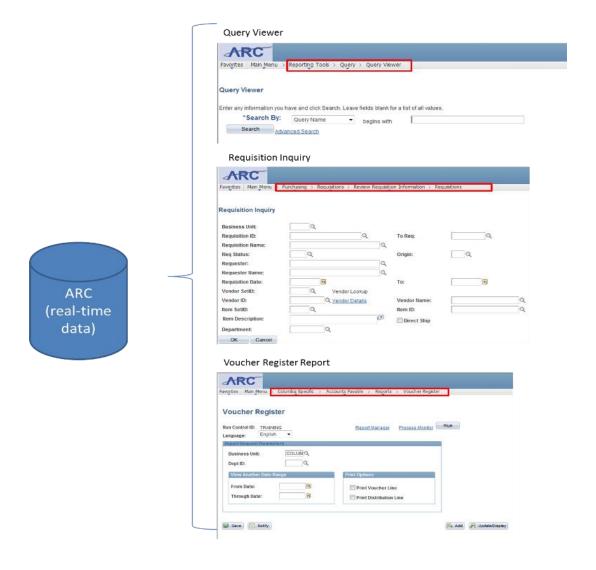

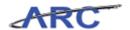

#### **FDS**

Although certain financial reports are available to be run directly out of ARC, most financial reports will be accessed from the Financial Data Store (FDS).

Financial data accessed from the FDS will be one day old (with exception of Budget/Consolidated Operating Budget (COB) data which will be updated multiple times throughout the day).

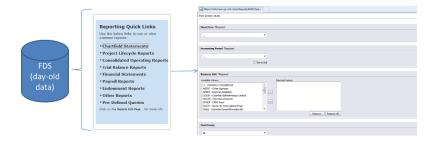

To make access to both the ARC and FDS environments seamless, we have created the **ARC Portal** which is the jumping off page to financial reporting in both ARC and FDS.

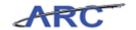

#### Introduction to the ARC Portal

The ARC Portal is a web page in the myColumbia Portal where a subset of the most commonly used financial reports will be accessed. The ARC Portal is a jumping off point to ARC, financial reports, as well as other resources such as:

- Legacy Applications, i.e. AP/CAR, FAS
- Legacy Reporting, i.e. DARTS, FAS Reports
- Training & Help Resources
- Tools & Forms

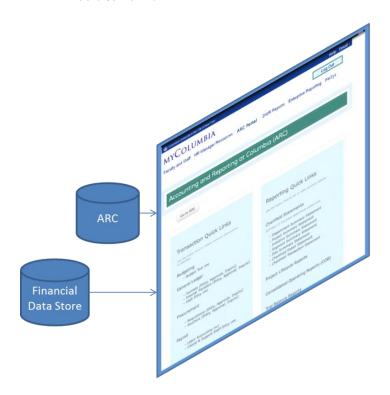

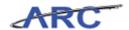

#### **Portal Organization**

The ARC Portal is organized into major sections.

At the top of Portal is the 'Go to ARC' link which takes you directly to ARC's home page.

The 'Transaction Quick Links' takes you to specific transaction or inquiry pages in ARC and the 'Reporting Quick Links' provides links to commonly used financial reports.

The image below describes how content is organized on the ARC Portal.

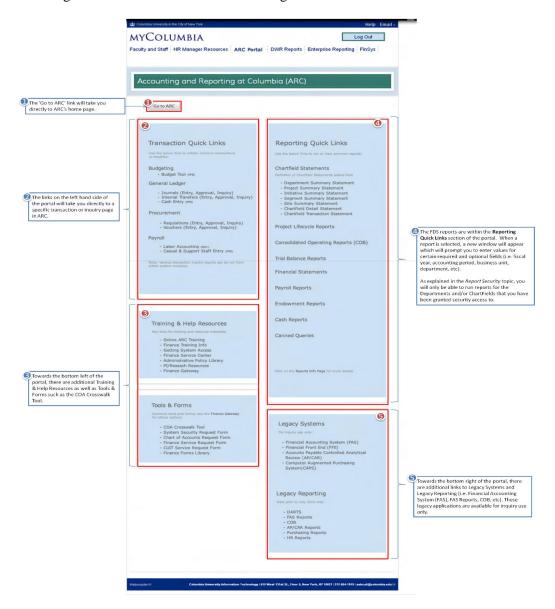

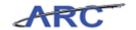

#### Accessing the ARC Portal from myColumbia

The ARC Portal is housed within myColumbia (<a href="https://my.columbia.edu/">https://my.columbia.edu/</a>). In this topic you will log in to myColumbia, access the ARC Portal, and preview how the content is organized within the Portal.

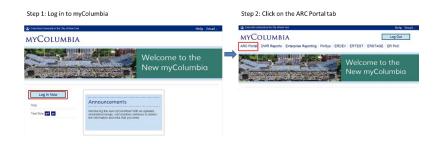

**Estimated Time to Complete This Topic:** 2 minutes

#### **Procedure**

Welcome to the *Accessing the ARC Portal from myColumbia* topic. In this scenario you will learn how to access the ARC Portal from myColumbia and you will learn how content is organized within the Portal.

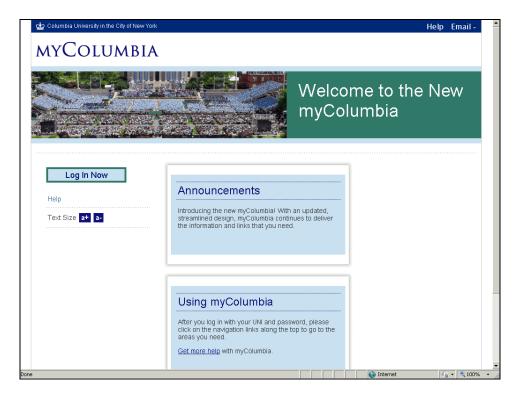

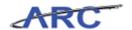

| Step | Action                                                                                                    |  |
|------|----------------------------------------------------------------------------------------------------|--|
| 1.   | The ARC Portal is housed within myColumbia. To begin, click on the <b>Log In Now</b> link in the myColumbia home page. |  |
|      | Log In Now                                                                                                    |  |

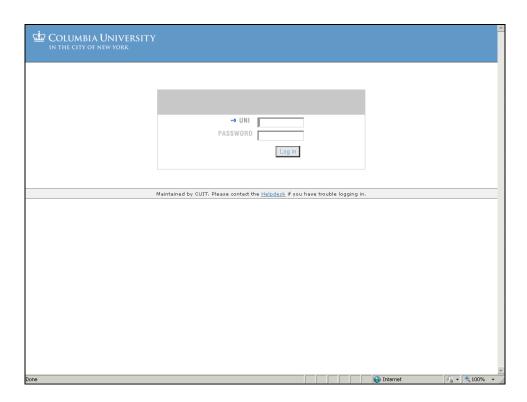

| Step | Action                                                                                                    |
|------|----------------------------------------------------------------------------------------------------|
| 2.   | In this scenario, you will log in by entering a generic UNI and Password. Once you have been granted access to the ARC Portal you will log in by entering your UNI and Password. |

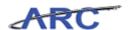

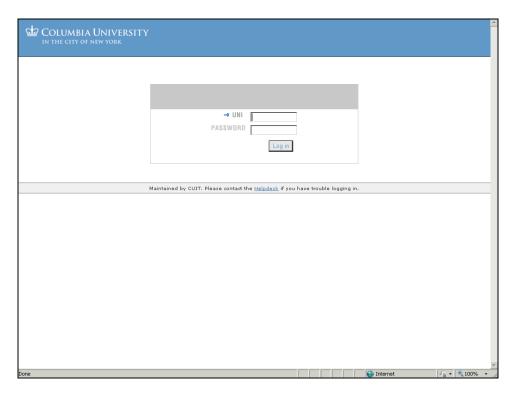

| Step | Action                                                                                   |
|------|------------------------------------------------------------------------------------------|
| 3.   | Enter the desired information into the <b>Log in</b> field. Enter " <b>ARC_PORTAL</b> ". |

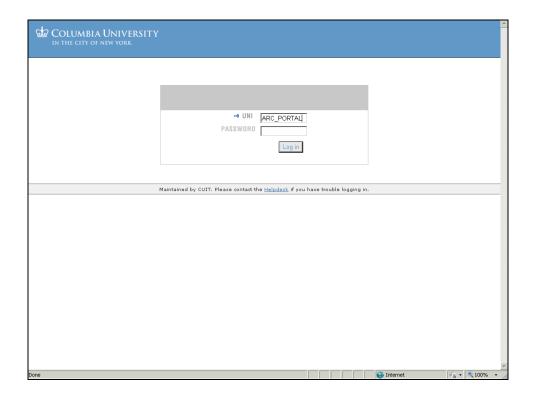

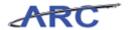

| Step | Action                       |
|------|------------------------------|
| 4.   | Click in the Password field. |
|      |                              |

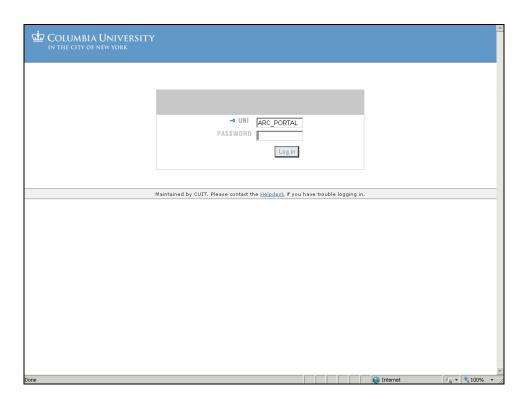

| Step | Action                                                                                   |
|------|------------------------------------------------------------------------------------------|
| 5.   | Enter the desired information into the <b>Password</b> field. Enter " <b>training</b> ". |

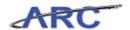

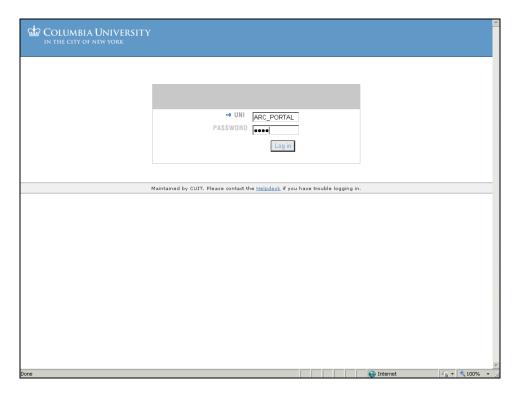

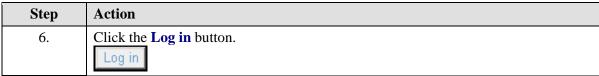

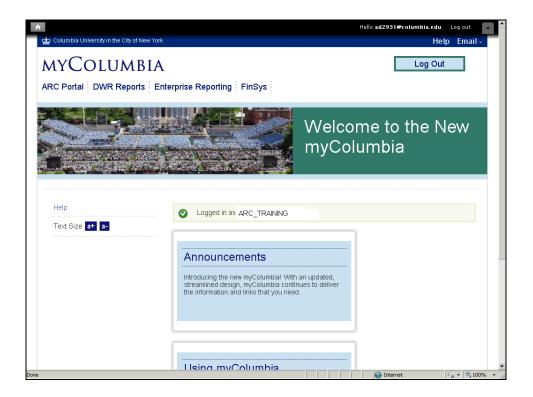

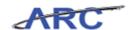

| Step | Action                                                                                                    |  |
|------|----------------------------------------------------------------------------------------------------|--|
| 7.   | Once you have successfully logged in to myColumbia, you will see the ARC Portal tab at the top left hand corner. |  |
|      | Click the ARC Portal link.  ARC Portal                                                                           |  |

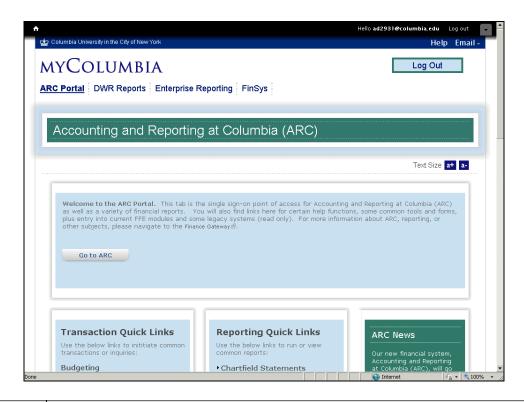

| Step | Action                                                                        |
|------|-------------------------------------------------------------------------------|
| 8.   | When you log in to the ARC Portal you will see the 'Go to ARC' link. When you |
|      | click on this link, you will be taken directly to ARC's home page.            |

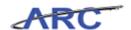

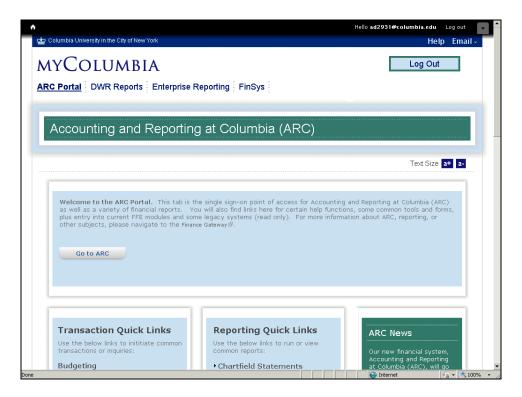

| Step | Action                                                                             |  |
|------|------------------------------------------------------------------------------------|--|
| 9.   | To view the rest of the content on the Portal scroll down to the desired location. |  |

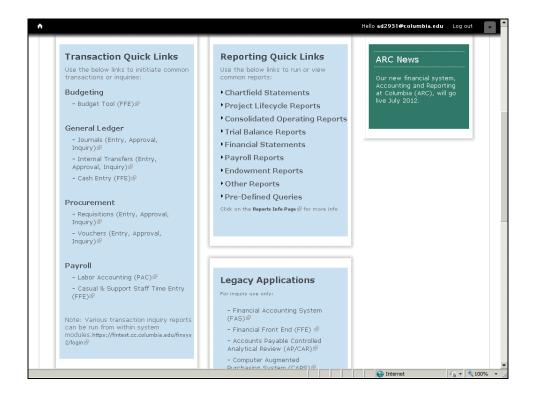

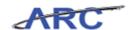

| Step | Action                                                                                                    |  |
|------|----------------------------------------------------------------------------------------------------|--|
| 10.  | The links on the left hand side of the Portal will take you to a specific transaction or inquiry page in ARC.                                   |  |
|      | For example, when selected, the Internal Transfers link under General Ledger will take you to the Internal Transfers transactional page in ARC. |  |
|      | – Internal Transfers (Entry,<br>Approval, Inquiry)ੳ                                                                                             |  |

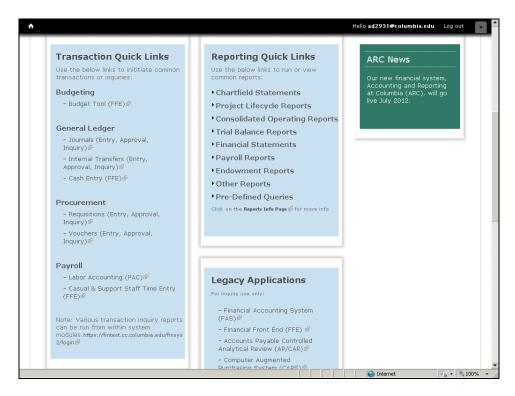

| Step | Action                                                                                                    |
|------|----------------------------------------------------------------------------------------------------|
| 11.  | The FDS reports are within the <b>Reporting Quick Links</b> section of the Portal. When a report is selected, a new window prompting for values will appear. |
|      | In the topics to follow, you will explore the links within the ARC Portal at length.                                                                         |

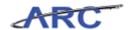

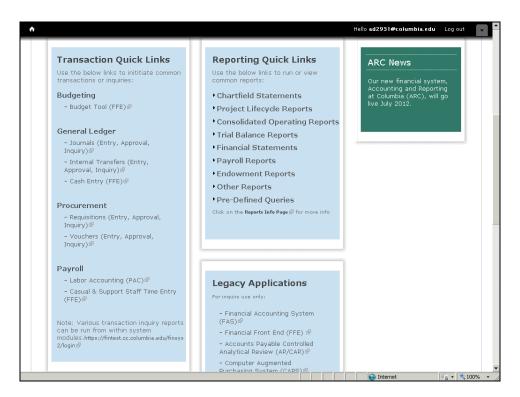

| Step | Action                                                                                                    |
|------|----------------------------------------------------------------------------------------------------|
| 12.  | You have successfully accessed the ARC Portal from myColumbia. You can now select the next topic, <i>Accessing ARC from the Portal</i> where you will learn how to access ARC directly from the Portal.  End of Procedure. |

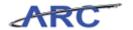

#### **Using Inquiries**

This is the *Using Inquiries* lesson of the *Reporting for Inquiry Only Roles* course. Upon completion of this lesson, you will be able to:

• Access and use voucher inquiry screens to monitor the status of vouchers

**Estimated Time to Complete Lesson:** 10 minutes

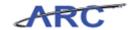

#### **Inquiry Pages in ARC**

ARC delivers a variety of inquiry pages for users to track transactions throughout the system. Inquiries and queries are similar in that they are both reporting tools used to search for transactional data in ARC.

Unlike queries, inquiries are not accessible from a single page in ARC. Instead, inquiry pages are found throughout ARC (e.g. voucher inquiries are found within the Accounts Payable module in ARC and purchase order inquiries are found within the Purchasing module in ARC). Inquiries are commonly used in Procurement.

Click here to access a list of the most frequently used inquiries in ARC along with their purpose and navigations.

Please note that depending on your security access you may or may not have access to certain inquiry pages in ARC.

Below is a comprehensive list of the Procurement inquiries and queries:

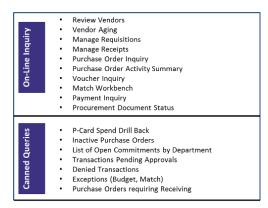

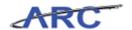

#### **Voucher Inquiries**

Voucher Inquiry screens are helpful when you need to review information about a specific voucher or set of vouchers. Below is a table summarizing the voucher inquiry capabilities:

| Inquiry Screen     | Use when you need to                                                                        |
|--------------------|---------------------------------------------------------------------------------------------|
| Voucher Inquiry    | View voucher information based on a variety of search criteria                              |
| Match Workbench    | View the match status of vouchers that have gone through details for the Matching process   |
| PO Voucher Inquiry | View details of vouchers processed against a PO                                             |
| Accounting Entries | View the accounting entries that are associated with vouchers in the ARC system             |
| Document Status    | View the transactions associated with a voucher (i.e. Requisition, Purchase Order, Receipt) |
| Prepayment Inquiry | View details of the prepaid vouchers and the associated regular vouchers                    |

This topic will demonstrate how to access and navigate through the voucher inquiry screens.

Estimated time needed to complete this topic: 10 minutes

#### **Procedure**

Welcome to the *Voucher Inquiries* topic. In this scenario you will access and navigate through the voucher inquiry pages in ARC.

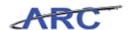

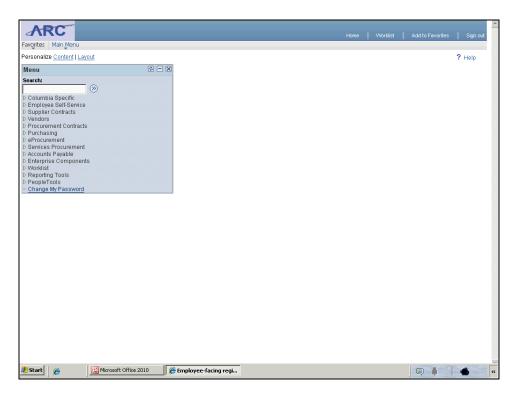

| Step | Action                                        |
|------|-----------------------------------------------|
| 1.   | Click the <b>Main Menu</b> button.  Main Menu |

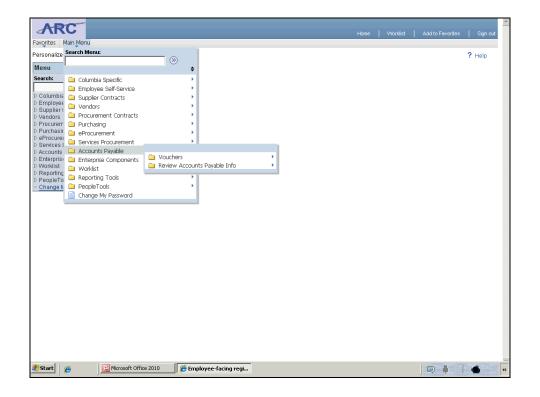

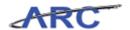

| Step | Action                           |
|------|----------------------------------|
| 2.   | Click the Accounts Payable menu. |
|      | Accounts Payable                 |

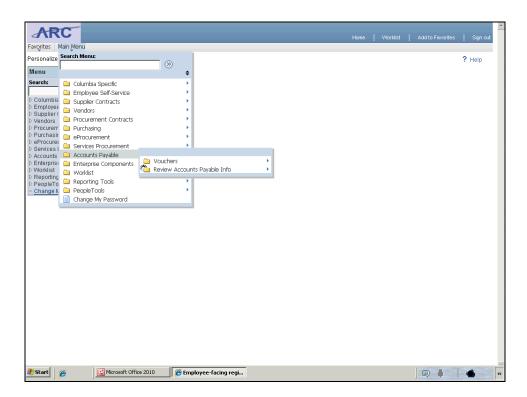

| Step | Action                                                                                                    |
|------|----------------------------------------------------------------------------------------------------|
| 3.   | Click the <b>Review Accounts Payable Info</b> menu. This menu houses all of the options for Voucher Inquiries. |
|      | Review Accounts Payable Info                                                                                   |

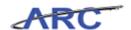

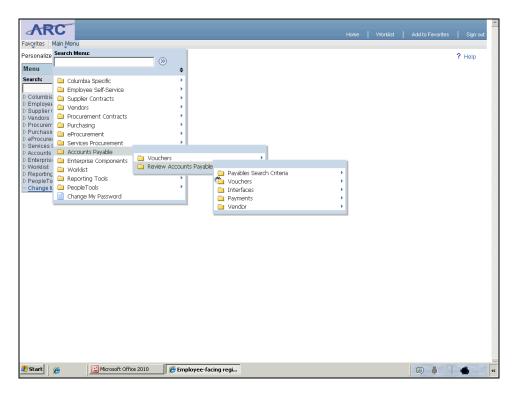

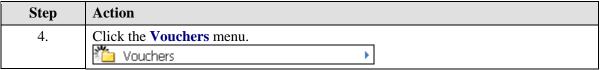

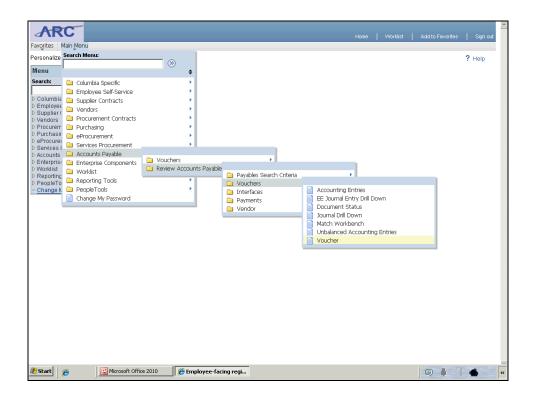

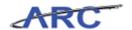

| Step | Action                                                     |
|------|------------------------------------------------------------|
| 5.   | Click the <b>Voucher</b> menu to view the Voucher Inquiry. |
|      | Voucher                                                    |

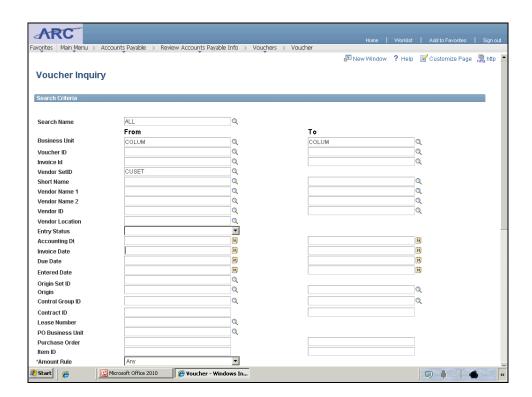

| Step | Action                                                                                                    |
|------|----------------------------------------------------------------------------------------------------|
| 6.   | Enter search criteria to limit the inquiry to the vouchers you would like to see. In this example, we will filter by Invoice Date. Click in the <b>Invoice Date From</b> field. |

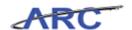

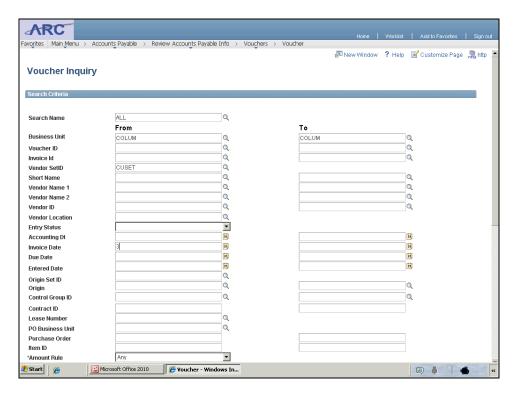

| Step | Action                                                                               |
|------|--------------------------------------------------------------------------------------|
| 7.   | Enter the desired information into the <b>Invoice Date</b> field. Enter "3/14/2012". |

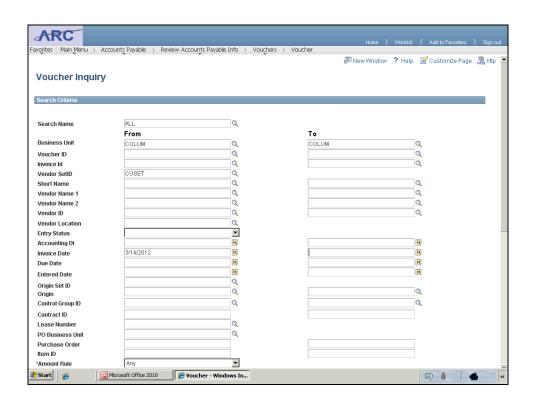

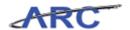

| Step | Action                                     |
|------|--------------------------------------------|
| 8.   | Click in the <b>Invoice Date To</b> field. |
|      |                                            |

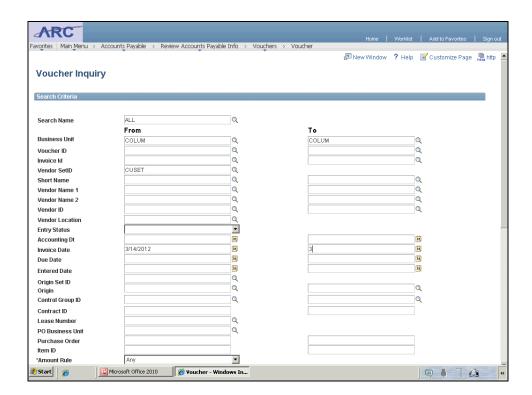

| Step | Action                                                                                  |
|------|-----------------------------------------------------------------------------------------|
| 9.   | Enter the desired information into the <b>Invoice Date To</b> field. Enter "3/14/2012". |

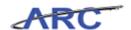

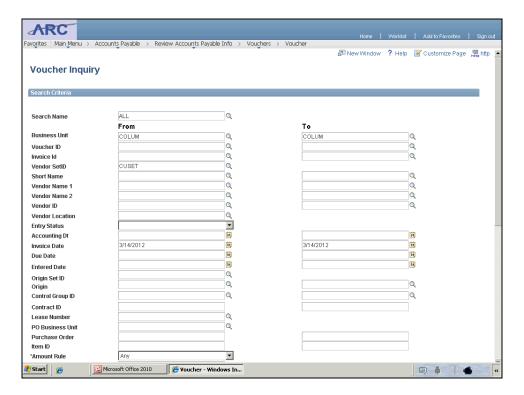

| Step | Action                                          |
|------|-------------------------------------------------|
| 10.  | Scroll down the page to find the search button. |

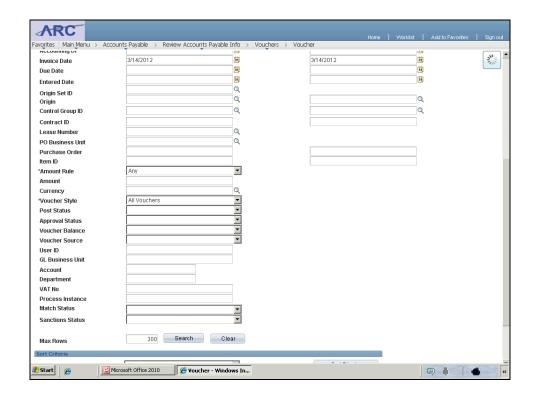

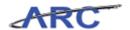

| Step | Action                          |
|------|---------------------------------|
| 11.  | Click the <b>Search</b> button. |
|      | Search                          |

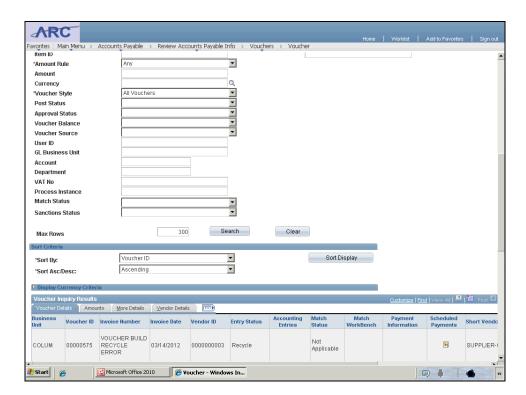

| Step | Action                                 |
|------|----------------------------------------|
| 12.  | Scroll down to see the search results. |

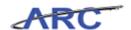

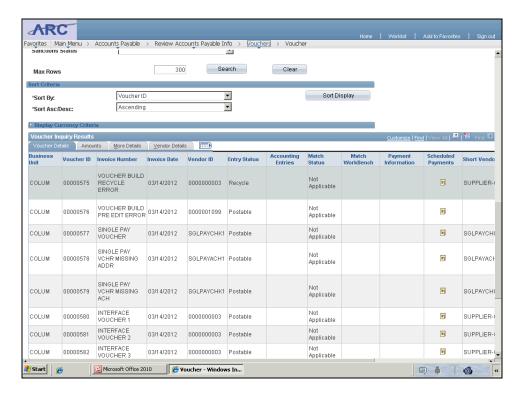

| Step | Action                        |
|------|-------------------------------|
| 13.  | See all search results below. |

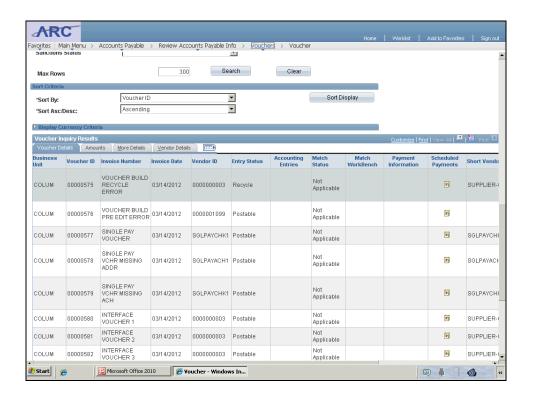

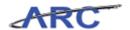

| Step | Action                                                                             |
|------|------------------------------------------------------------------------------------|
| 14.  | To access the Match Workbench inquiry, click the <b>Vouchers</b> button and select |
|      | Match Workbench.                                                                   |
|      |                                                                                    |

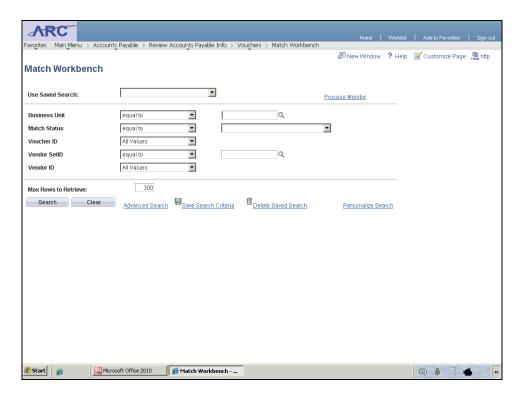

| Step | Action                                                                       |
|------|------------------------------------------------------------------------------|
| 15.  | Click in the <b>Business Unit</b> field to limit the results of your search. |
|      |                                                                              |

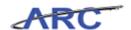

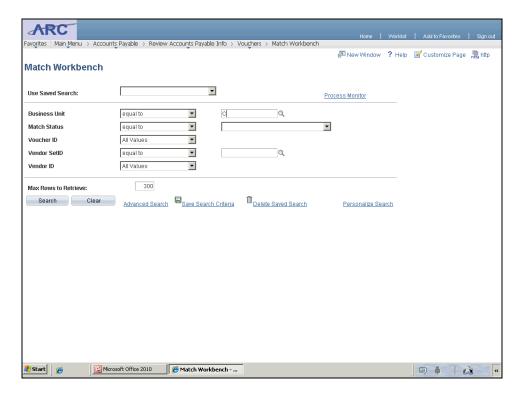

| Step | Action                                                                                     |
|------|--------------------------------------------------------------------------------------------|
| 16.  | Enter the desired information into the <b>Business Unit</b> field. Enter " <b>COLUM</b> ". |

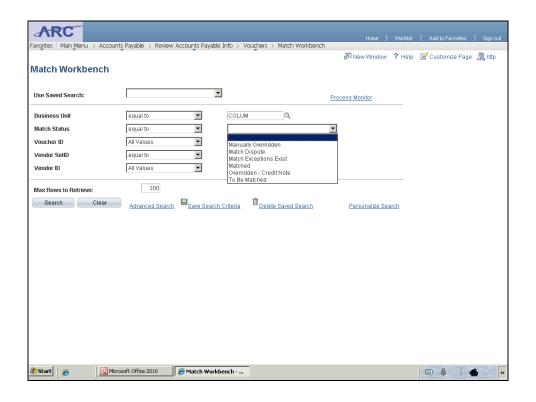

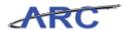

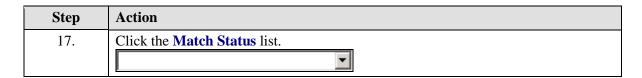

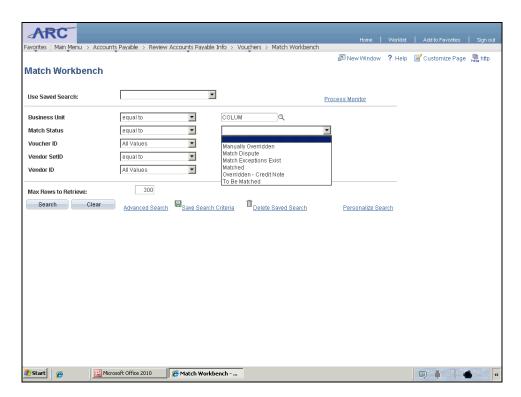

| Step | Action          |
|------|-----------------|
| 18.  | Select Matched. |
|      | Materiod        |

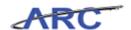

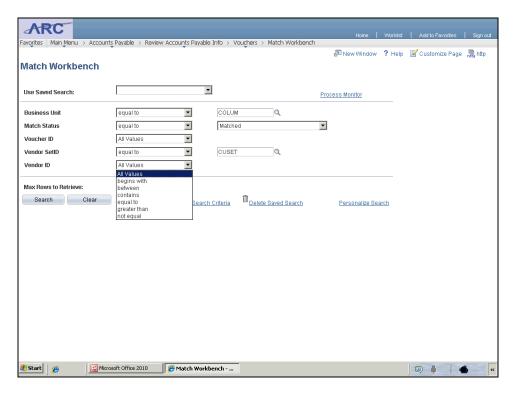

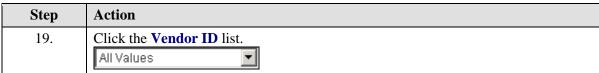

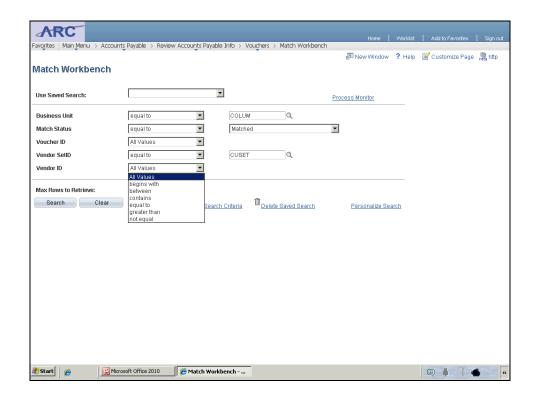

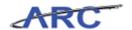

| Step | Action           |
|------|------------------|
| 20.  | Select Equal To. |
|      | equal to         |

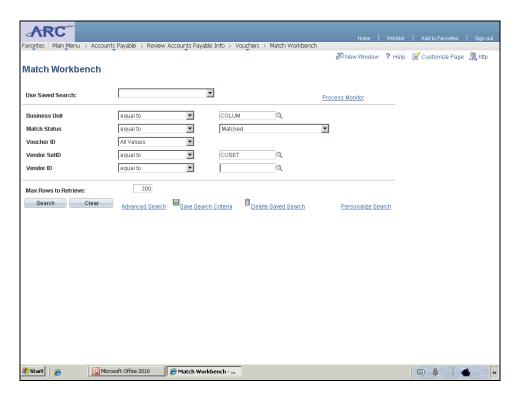

| Step | Action                               |
|------|--------------------------------------|
| 21.  | Click in the <b>Vendor ID</b> field. |

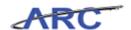

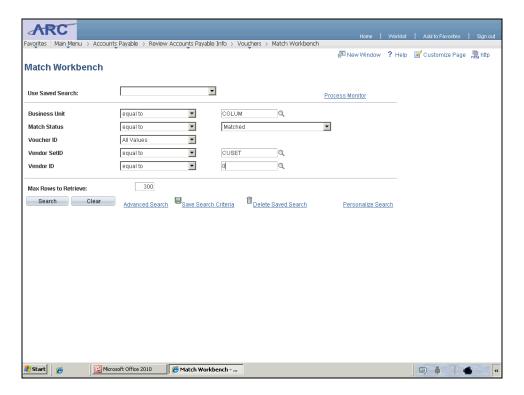

| Step | Action                                                                             |
|------|------------------------------------------------------------------------------------|
| 22.  | Enter the desired information into the <b>Vendor ID</b> field. Enter "0000000003". |

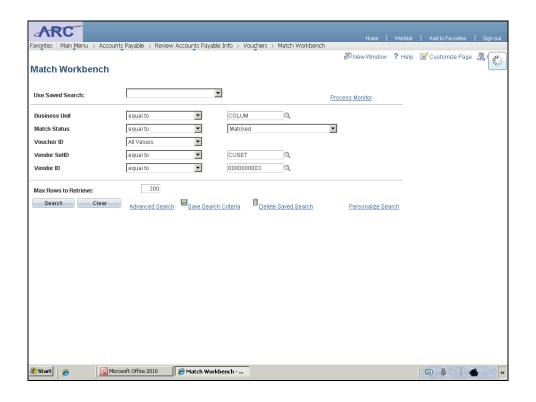

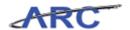

| Step | Action                          |
|------|---------------------------------|
| 23.  | Click the <b>Search</b> button. |
|      | Search                          |

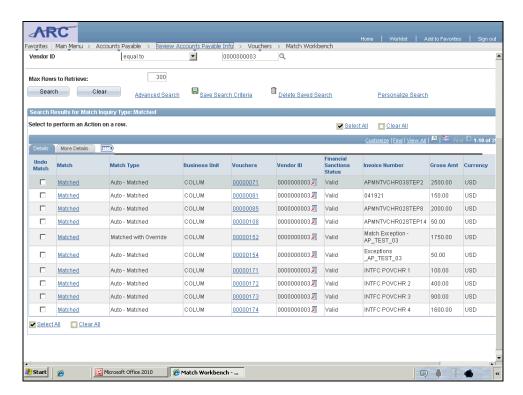

| Step | Action                    |
|------|---------------------------|
| 24.  | See search results below. |

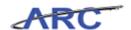

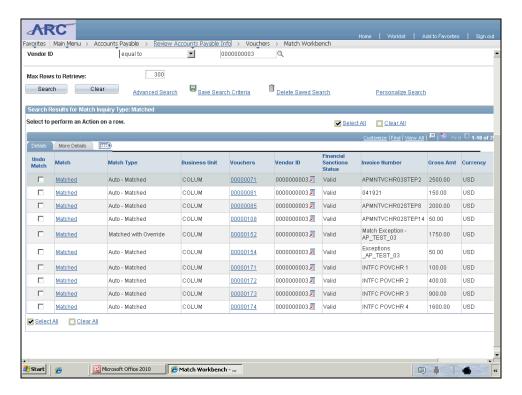

| Step | Action                                                                                 |
|------|----------------------------------------------------------------------------------------|
| 25.  | Click the <b>Review Accounts Payable Info</b> button to access the PO Voucher Inquiry. |
|      | Review Accounts Payable Info                                                           |

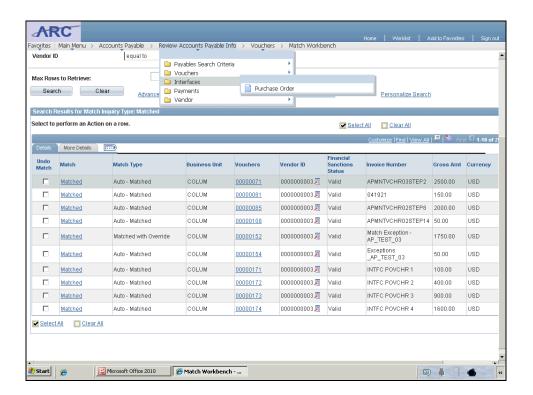

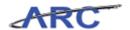

| Step | Action                            |
|------|-----------------------------------|
| 26.  | Click the <b>Interfaces</b> menu. |
|      | ☐ Interfaces                      |

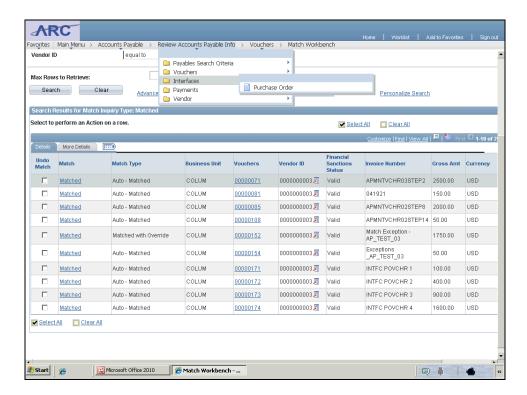

| Step | Action                            |
|------|-----------------------------------|
| 27.  | Click the <b>Purchase Order</b> . |
|      | Purchase Order                    |

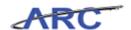

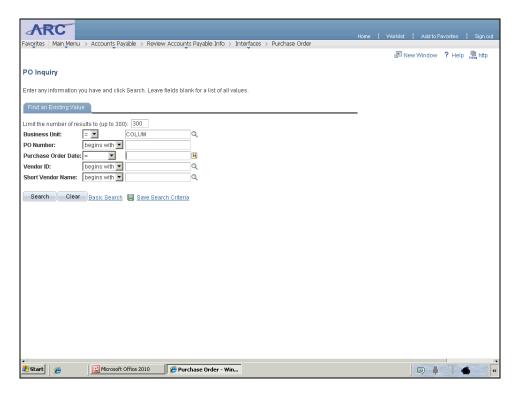

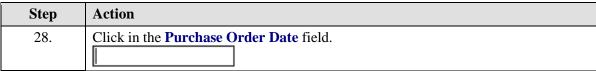

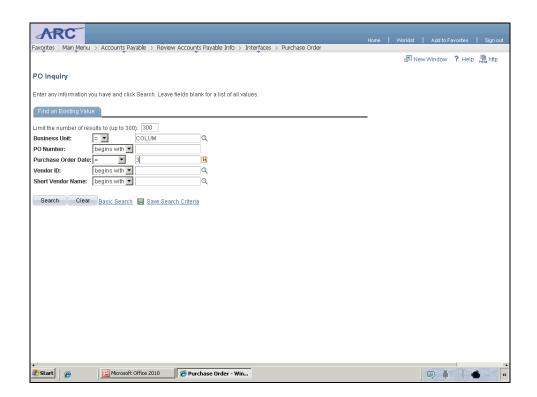

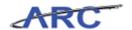

| Step | Action                                                                                      |
|------|---------------------------------------------------------------------------------------------|
| 29.  | Enter the desired information into the <b>Purchase Order Date</b> field. Enter "3/14/2012". |

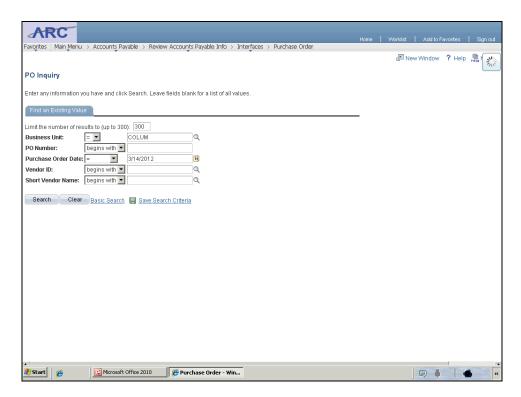

| Step | Action                          |
|------|---------------------------------|
| 30.  | Click the <b>Search</b> button. |
|      | Search                          |

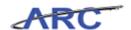

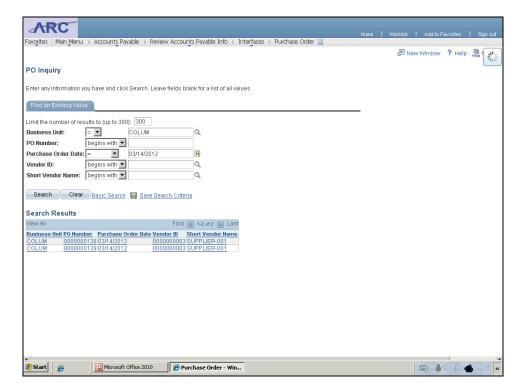

| Step | Action                            |
|------|-----------------------------------|
| 31.  | Click the <b>0000000139</b> link. |
|      | 000000139                         |

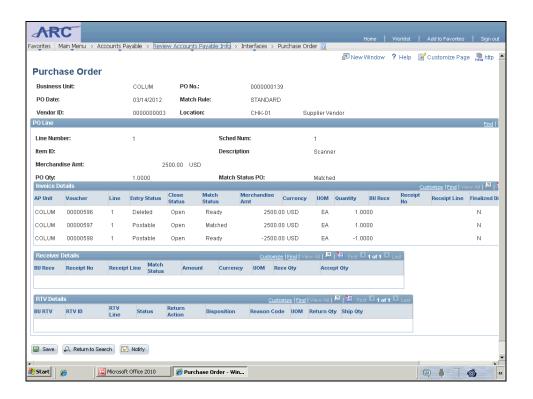

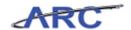

| Step | Action                                                                                 |
|------|----------------------------------------------------------------------------------------|
| 32.  | See Inquiry results. To access the Accounting Entries inquiry, click the <b>Review</b> |
|      | Accounts Payable Info button.                                                          |
|      | Review Accounts Payable Info                                                           |

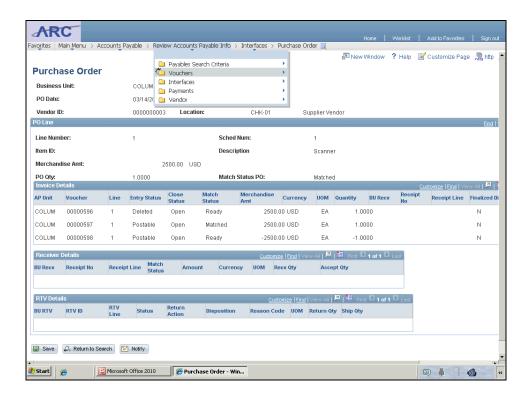

| Step | Action                                                 |
|------|--------------------------------------------------------|
| 33.  | Click the Vouchers menu and select Accounting Entries. |
|      | Vouchers •                                             |

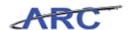

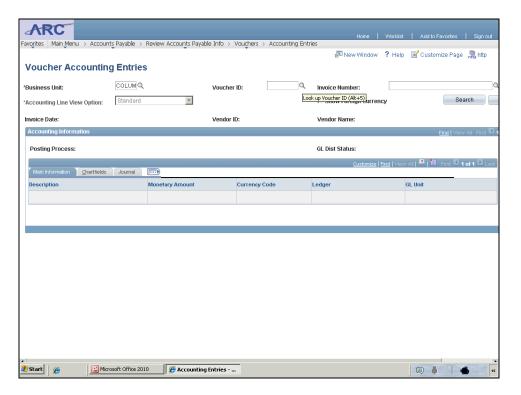

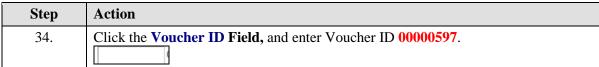

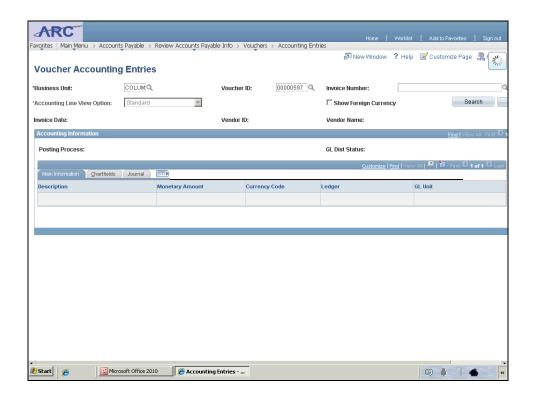

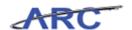

| Step | Action                   |
|------|--------------------------|
| 35.  | Click the Search button. |
|      | Search                   |

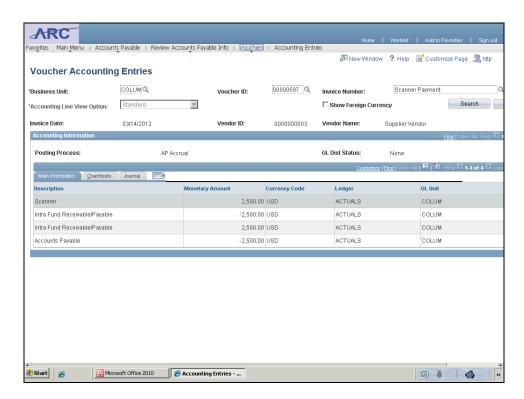

| Step | Action                                           |
|------|--------------------------------------------------|
| 36.  | See the Accounting Information for that voucher. |

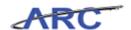

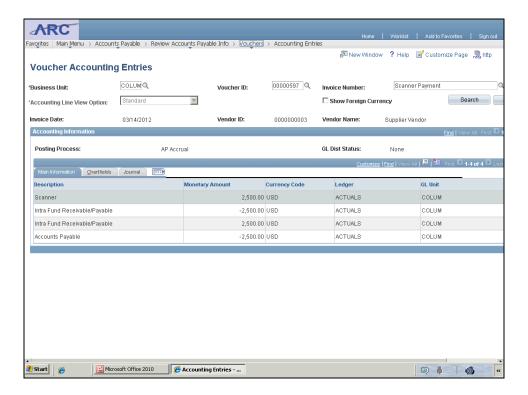

| Step | Action                                                                       |
|------|------------------------------------------------------------------------------|
| 37.  | Click the Vouchers button and Select Document Status for the Document Status |
|      | Inquiry. Vouchers                                                            |

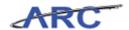

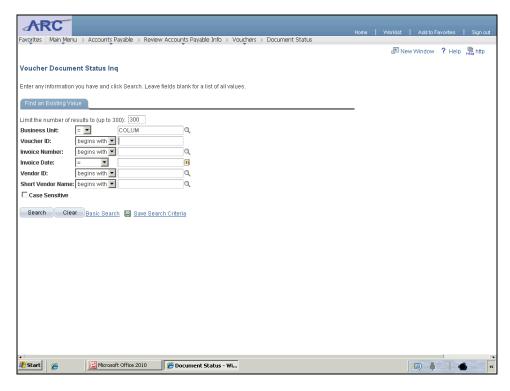

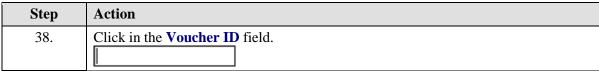

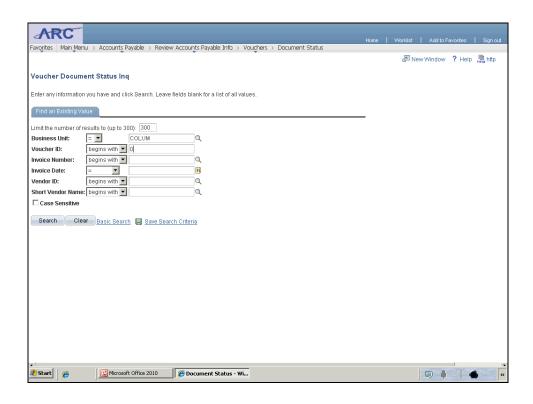

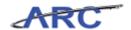

| Step | Action                                                                            |
|------|-----------------------------------------------------------------------------------|
| 39.  | Enter the desired information into the <b>Voucher ID</b> field. Enter "00000597". |

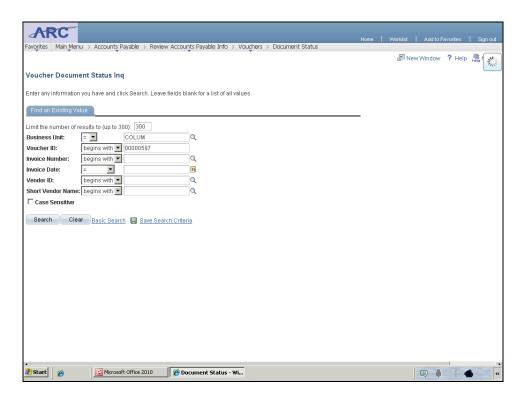

| Step | Action                          |
|------|---------------------------------|
| 40.  | Click the <b>Search</b> button. |
|      | Search                          |

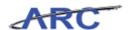

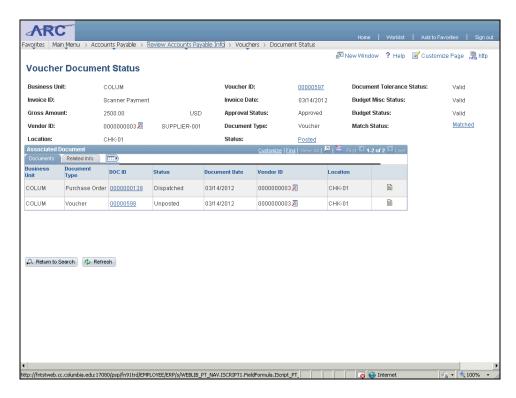

| Step | Action                                         |
|------|------------------------------------------------|
| 41.  | See the associated documents for that voucher. |

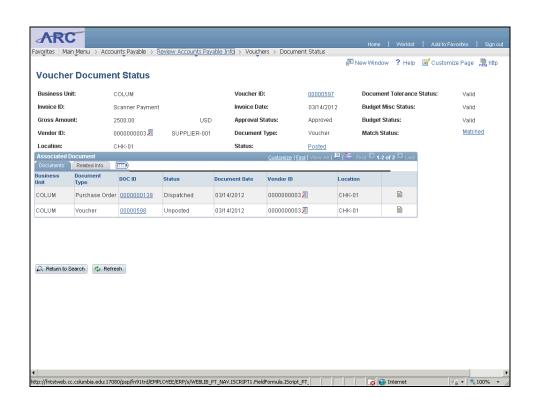

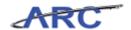

| able |
|------|
|      |
|      |

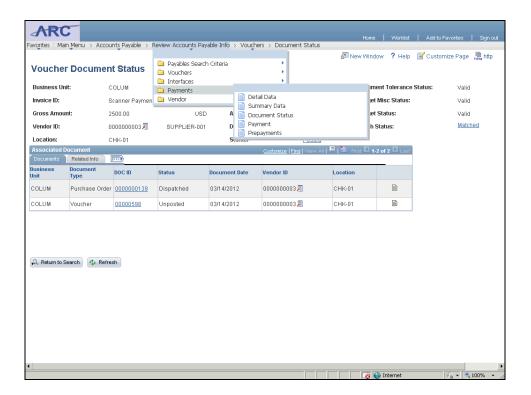

| Step | Action                          |
|------|---------------------------------|
| 43.  | Click the <b>Payments</b> menu. |
|      | Payments                        |

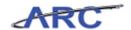

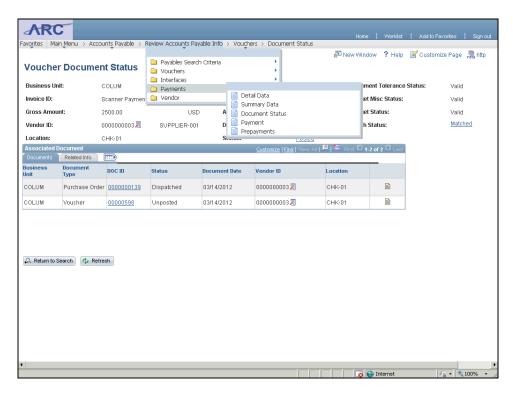

| Step | Action                             |
|------|------------------------------------|
| 44.  | Click the <b>Prepayments</b> menu. |
|      | Prepayments                        |

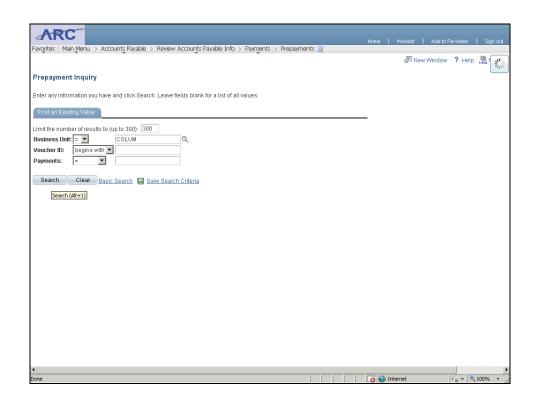

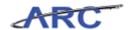

| Step | Action                          |
|------|---------------------------------|
| 45.  | Click the <b>Search</b> button. |
|      | Search                          |

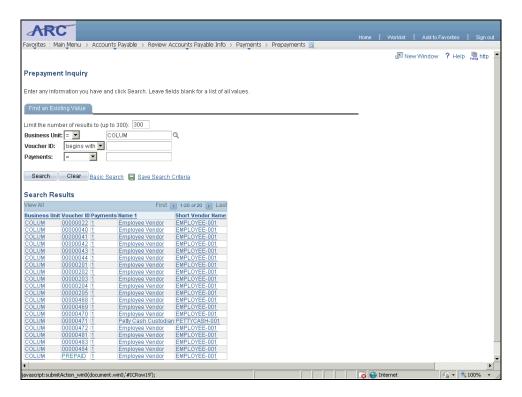

| Step | Action                               |
|------|--------------------------------------|
| 46.  | Select the <b>PREPAID</b> reference. |
|      | PREPAID                              |

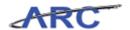

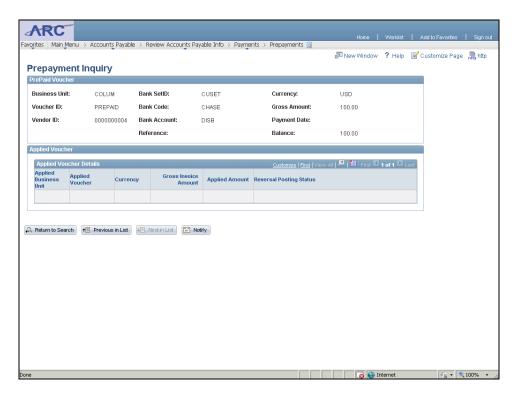

| Step | Action                                                                                               |
|------|----------------------------------------------------------------------------------------------------|
| 47.  | View details of the prepayment and applied voucher once the vouchers have been processed and posted. |

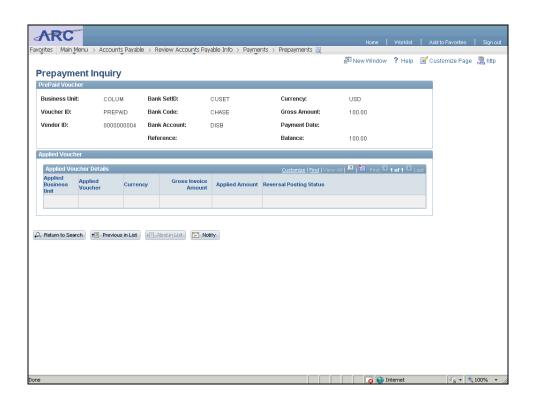

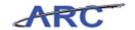

| Step | Action                                                                                      |
|------|---------------------------------------------------------------------------------------------|
| 48.  | You have successfully navigated through the different Voucher Inquiries.  End of Procedure. |

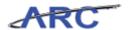

### **Using Queries**

This is the *Using Queries* lesson of the *Reporting for Inquiry Only Roles* course. Upon completion of this lesson, you will be able to:

- Navigate to the Query Viewer page in ARC
- Search for existing queries
- Run and export a query to an Excel spreadsheet
- Save a query to your favorites

**Estimated Time to Complete Lesson:** 10 minutes

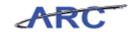

### **Query Viewer**

Query Viewer is the place to run and view queries. Upon searching for a query, you can choose to run the query immediately and view the results in a new browser window or to schedule it to be run at a later time (or predefined schedule).

Queries Viewer enables you to:

- Search for a query
- Preview a query in the active browser window
- Run a query and display results in a new browser window
- Print a query
- Schedule a query

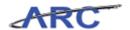

### **Query Naming Convention**

When searching for existing queries, keep in mind the following naming convention:

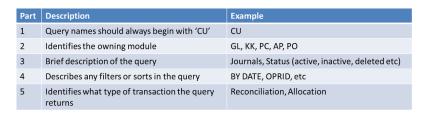

For example, CU\_AP\_DELETED\_VCHR is an informational query that can be used to view the list of deleted vouchers for a date range:

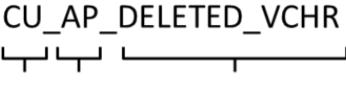

Part 1: Part 2: Part 3:

Query Module Description
begins is 'AP' of query –

with 'deleted

'CU' vouchers'

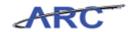

#### **Searching for Existing Queries**

You can either use the 'Basic Search' or the 'Advanced Search' when searching for existing queries.

The Basic Search is useful when you know what the query name or the description of the query begins with.

The Advanced Search allows for more flexibility. You can specify additional search methods for the desired field(s) (e.g. equals, does not equal, contains etc).

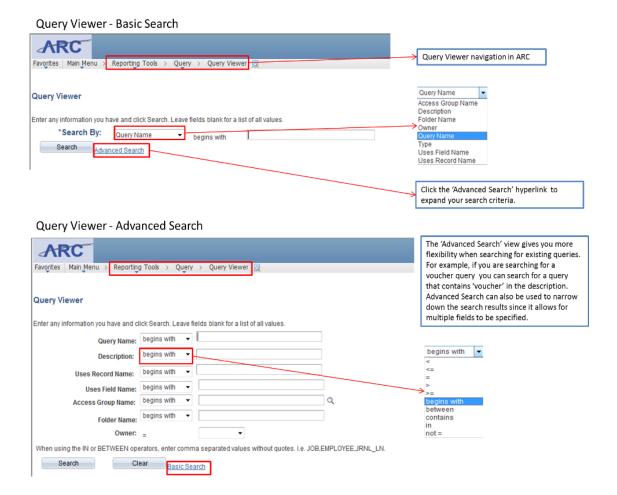

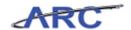

#### **Using the Basic Search Screen**

When using the basic search screen, keep in mind that all query names begin with 'CU'. You can begin to narrow down the search by specifying which module owns the query (e.g. KK, GL, AP, PO, PC).

The image below shows the search results for query names that begin with 'CU\_AP'.

Once you locate the query you wish to run, you have the following options:

- Run the query to HTML (query results are displayed in a new web browser)
- Run the query to Excel (query results are displayed in an Excel document)
- Run the query to XML (query results are displayed in an XML document)
- Schedule the query to be run within a specific date range
- Add the query to your list of Favorites

Please note that you will only be able to search for queries that you have been granted access to.

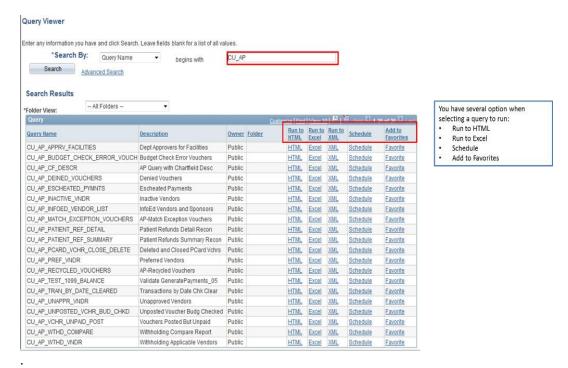

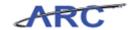

#### **Using the Advanced Search Screen**

The Advanced Search screen gives you additional flexibility when searching for existing queries. You can specify one or more fields either to broaden or narrow down your search.

In the example below, we are searching for all queries that contain 'voucher' in the description field.

Once you locate the query you wish to run, you have the following options:

- Run the query to HTML
- Run the query to Excel
- Run the query to XML
- Schedule the query to be run within a specific date range
- Add the query to your list of Favorites

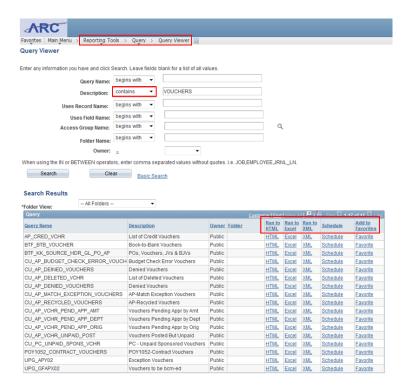

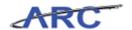

#### Running the Projects by Owning Department Query

In this topic you will learn how to navigate to Query Viewer in ARC, use the Basic Search screen to search for an existing query, run the query to Excel, and save the query to your Favorites.

#### Estimated time to complete this topic: 2 minutes

#### **Procedure**

Welcome to the *Running the Projects by Owning Department Query* topic. In this scenario you will learn how to navigate to Query Viewer, search for existing queries, run a query to Excel, and save a query to your Favorites.

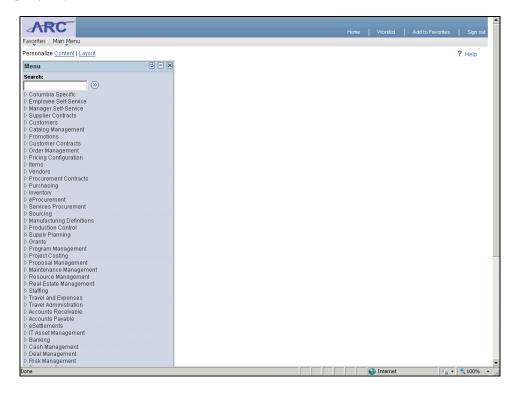

| Step | Action                                                                          |
|------|---------------------------------------------------------------------------------|
| 1.   | The Query Viewer is located within the Reporting Tools folder in the Main Menu. |

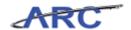

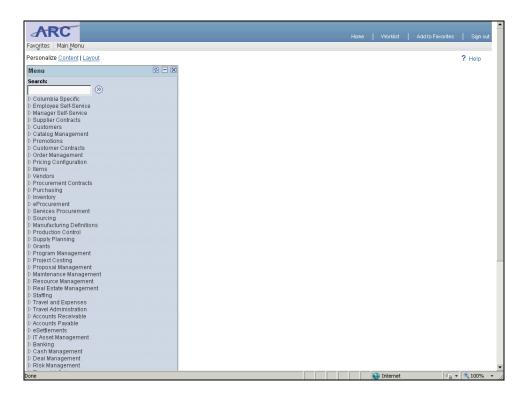

| Step | Action                |
|------|-----------------------|
| 2.   | Click the scroll bar. |

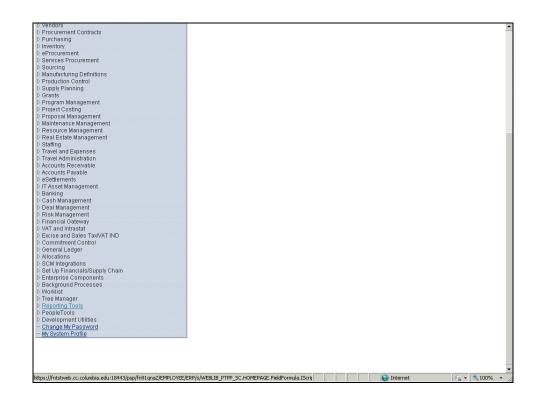

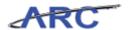

| Step | Action                                 |
|------|----------------------------------------|
| 3.   | Click the <b>Reporting Tools</b> link. |
|      | D Reporting Tools                      |

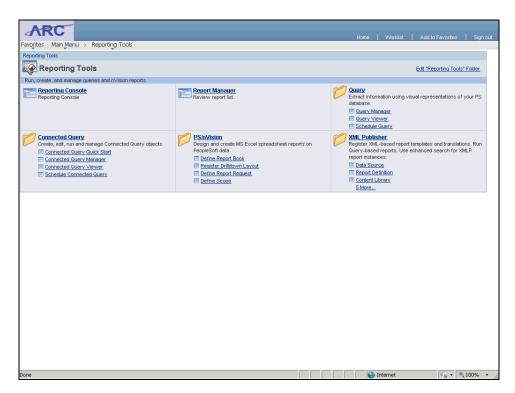

| Step | Action                |
|------|-----------------------|
| 4.   | Click the Query link. |
|      | Query                 |

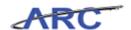

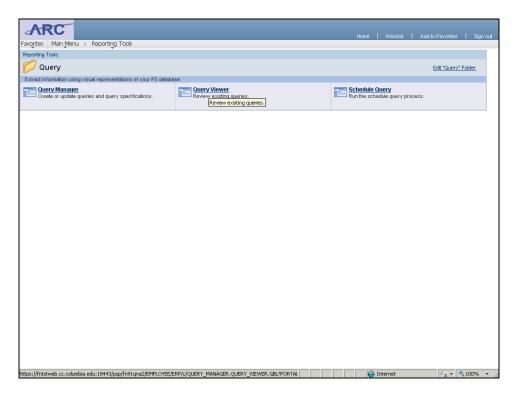

| Step | Action                       |
|------|------------------------------|
| 5.   | Click the Query Viewer link. |
|      | Query Viewer                 |

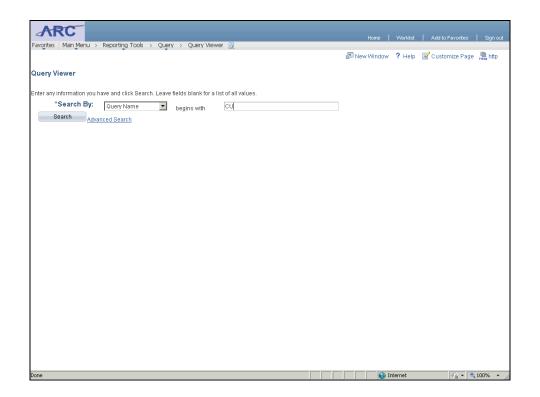

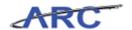

| Step | Action                                                                                               |
|------|----------------------------------------------------------------------------------------------------|
| 6.   | This is the Query Viewer page in ARC. We will search for Query Name(s) that begin with 'CU_GL_PROJ'. |

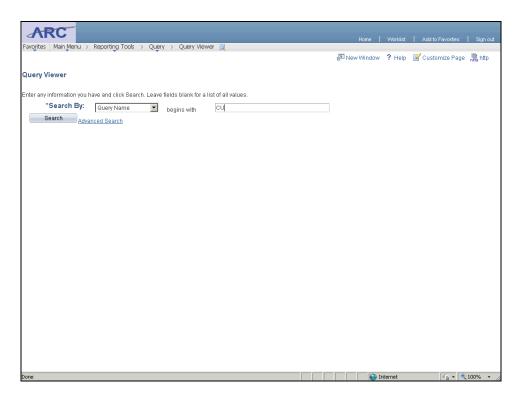

|   | Step | Action                                                                             |
|---|------|------------------------------------------------------------------------------------|
| ſ | 7.   | Enter the desired information into the <b>Search By</b> field. Enter "CU_GL_PROJ". |

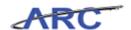

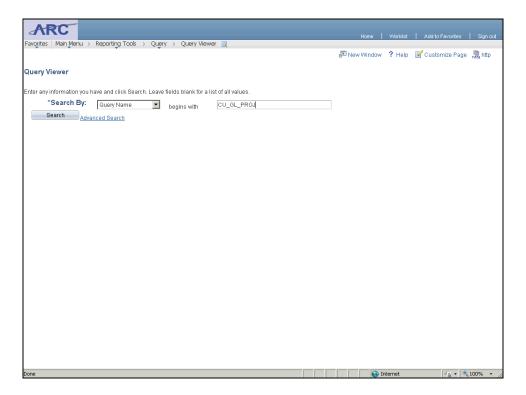

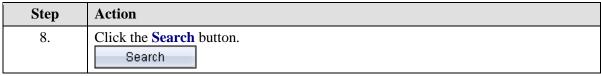

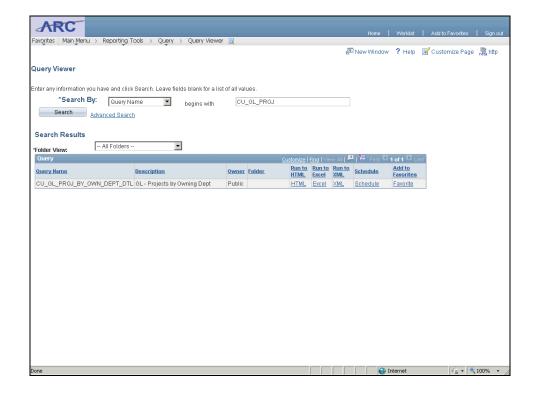

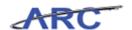

| Step | Action                                                  |
|------|---------------------------------------------------------|
| 9.   | Only one search result matched the search criterion.    |
|      | Click the <b>Excel</b> link to run this query to Excel. |

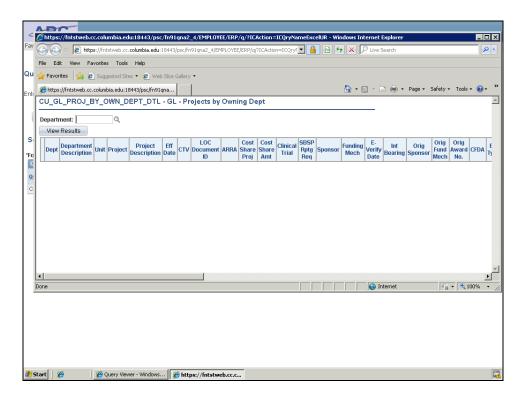

| Step | Action                                |
|------|---------------------------------------|
| 10.  | A separate run control window opened. |
|      | Click the Maximize/Restore button.    |

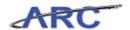

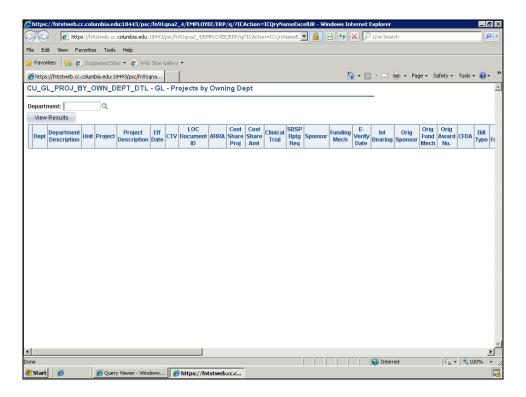

| Step | Action                                                                         |
|------|--------------------------------------------------------------------------------|
| 11.  | The only parameter that needs to be specified to run this query is Department. |
|      | Click the <b>Look up Department</b> ( <b>Alt+5</b> ) button.                   |

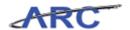

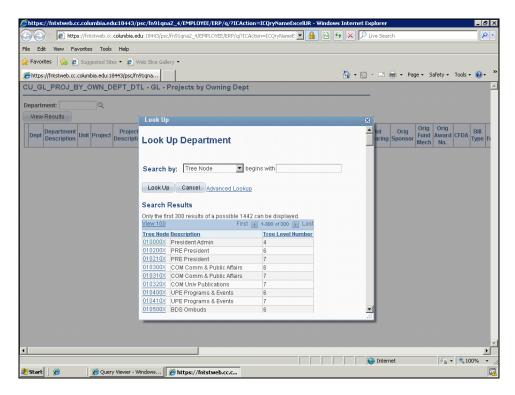

| Step | Action                                                                |
|------|-----------------------------------------------------------------------|
| 12.  | In this scenario we will run the query for Department Node '010000X'. |
|      | Click the <b>010000X</b> link.                                        |

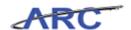

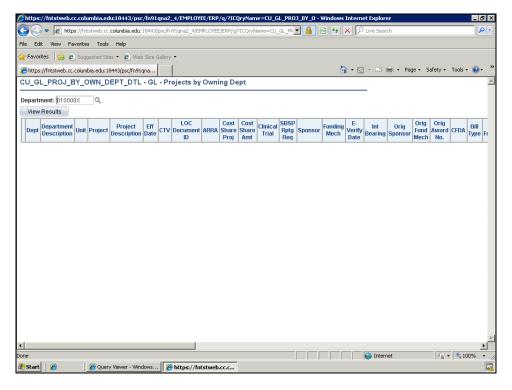

| Step | Action                         |
|------|--------------------------------|
| 13.  | Click the View Results button. |
|      | View Results                   |

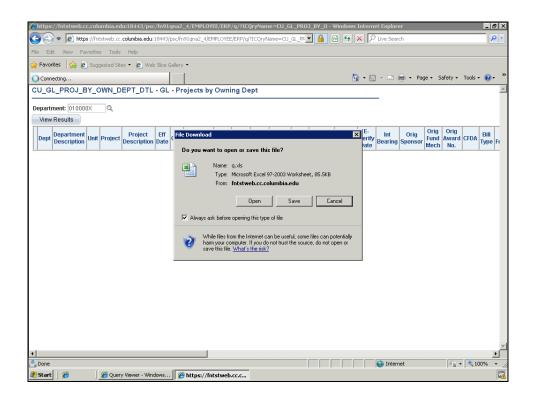

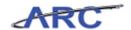

| Step | Action                       |
|------|------------------------------|
| 14.  | Click the Open button.  Open |

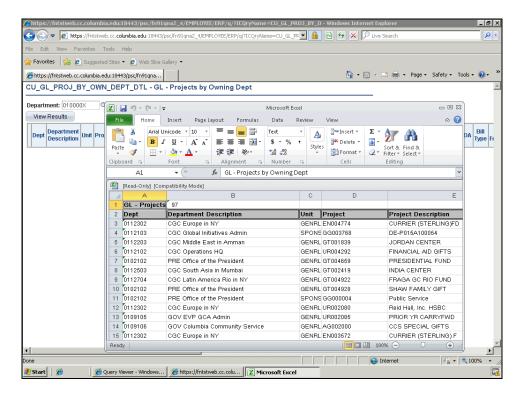

| Step | Action                     |
|------|----------------------------|
| 15.  | Click the Maximize button. |

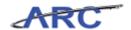

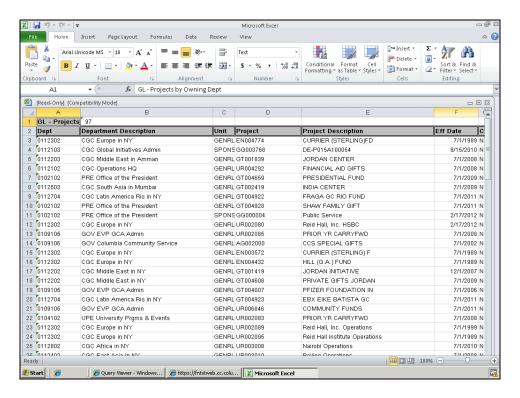

| Step | Action                                                       |
|------|--------------------------------------------------------------|
| 16.  | You have successfully exported the query results into Excel. |

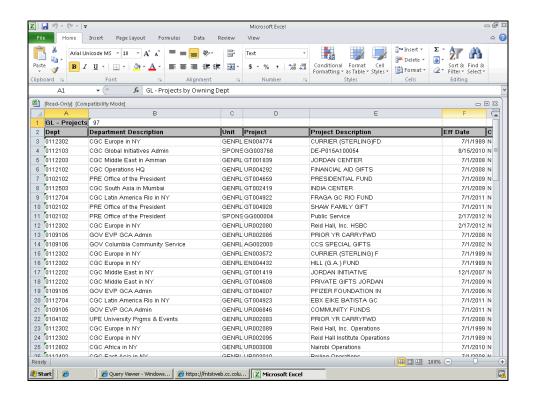

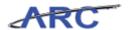

| Step | Action                                                                          |
|------|---------------------------------------------------------------------------------|
| 17.  | To view additional columns on the spreadsheet click the <b>Zoom Out</b> button. |

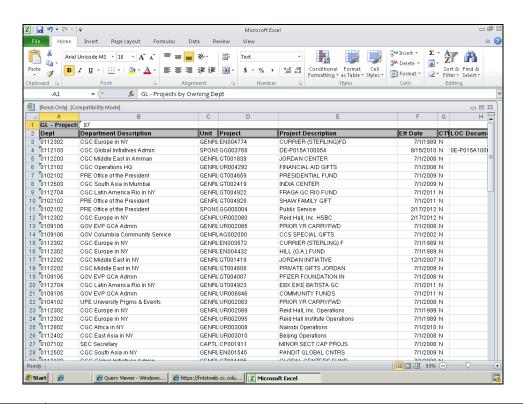

| Step | Action                                                                                    |
|------|-------------------------------------------------------------------------------------------|
| 18.  | Now we will return to the Query Viewer page in ARC and save this query to your Favorites. |
|      | Click the <b>Minimize</b> button.                                                         |

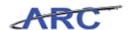

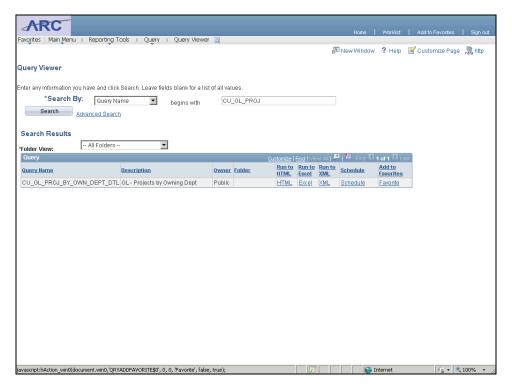

| Step | Action                          |
|------|---------------------------------|
| 19.  | Click the <b>Favorite</b> link. |
|      | Favorite                        |

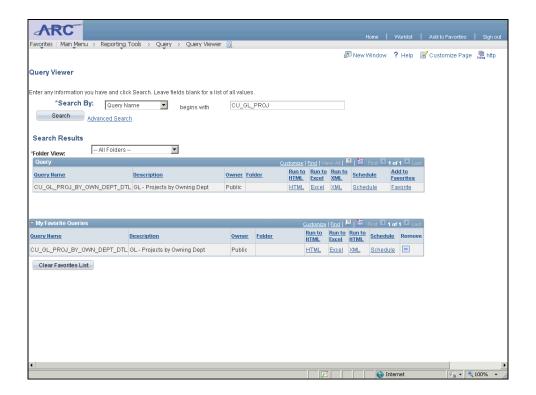

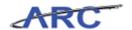

| Ste | p | Action                                                  |
|-----|---|---------------------------------------------------------|
| 20  |   | The query is now available under 'My Favorite Queries'. |

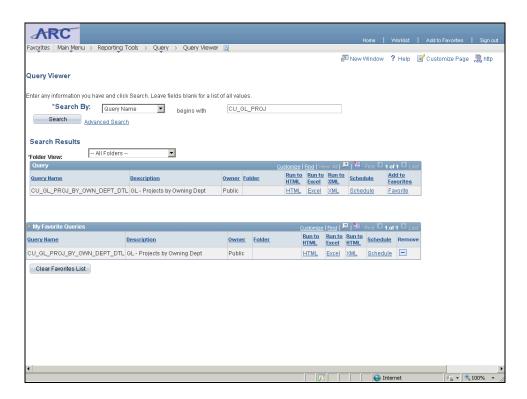

| Step | Action                                                                                                    |
|------|----------------------------------------------------------------------------------------------------|
| 21.  | You have successfully accessed and run the Projects by Owning Department Query. In the next topic you will learn how to use the Advanced Search screen to search for existing queries.  End of Procedure. |

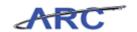

### **Running the Transaction by Date Cleared Query**

In this topic you will learn how to use the Advanced Search screen to search for an existing query, run the query to HTML, and download the query results in an Excel Spreadsheet.

Estimated time to complete this topic: 2 minutes

#### **Procedure**

Welcome to the *Running the Transaction by Date Cleared Query* topic. In this scenario you will learn how to use the Advanced Search screen in Query Viewer to search for queries.

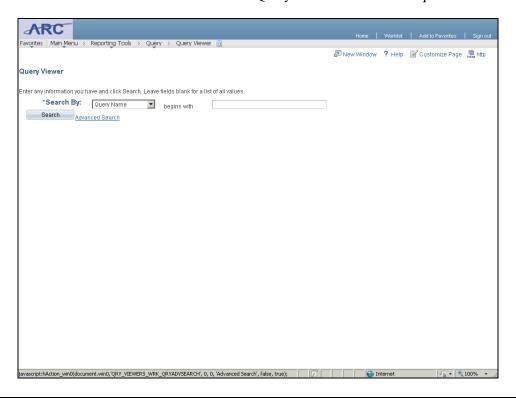

| Step | Action                                           |
|------|--------------------------------------------------|
| 1.   | Click the Advanced Search link.  Advanced Search |

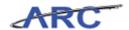

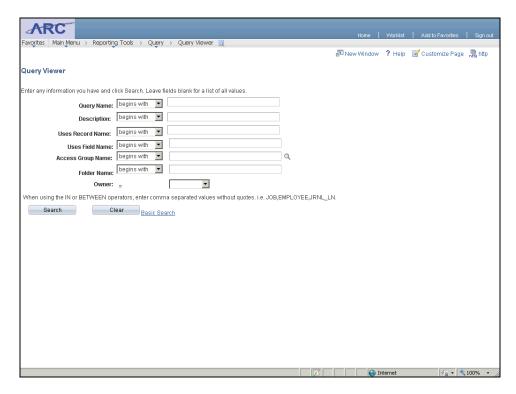

| Step | Action                                                                                                    |
|------|----------------------------------------------------------------------------------------------------|
| 2.   | In this scenario we will use the Advanced Search screen to search for queries with the following criteria:  - Query Name contains 'AP'  - Description contains 'transaction' |

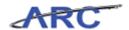

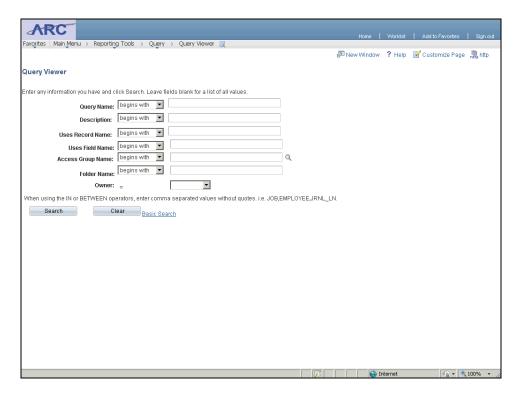

| Step | Action                                |
|------|---------------------------------------|
| 3.   | Click the Query Name dropdown button. |

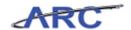

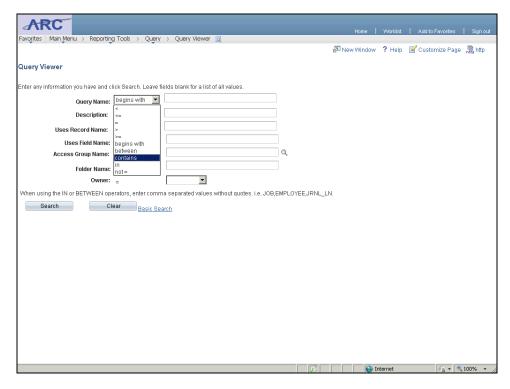

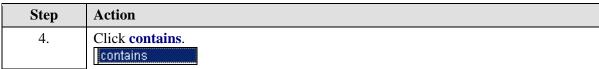

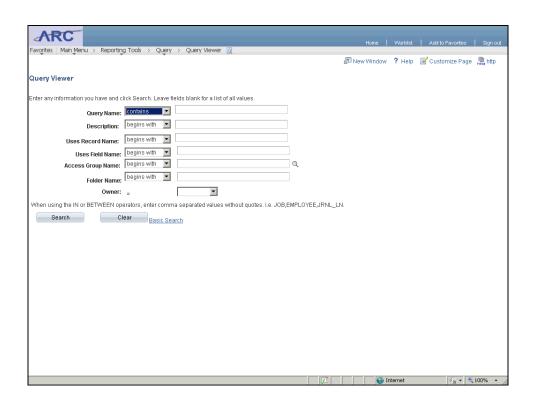

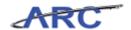

| Step | Action                         |
|------|--------------------------------|
| 5.   | Click in the Query Name field. |

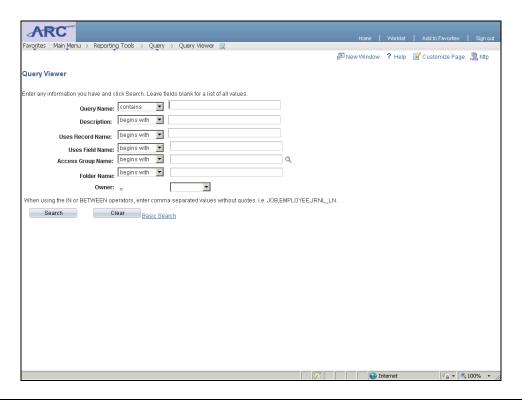

| Step | Action                                                                      |
|------|-----------------------------------------------------------------------------|
| 6.   | Enter the desired information into the <b>Query Name</b> field. Enter "AP". |

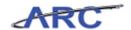

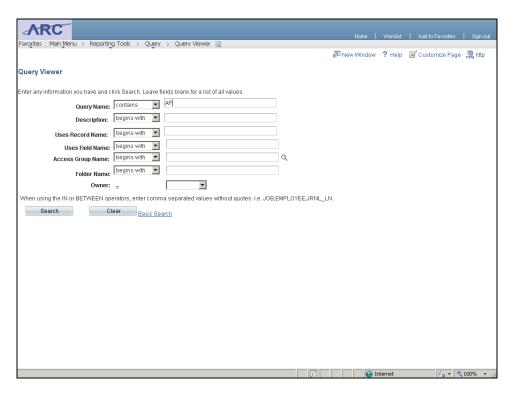

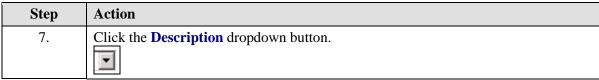

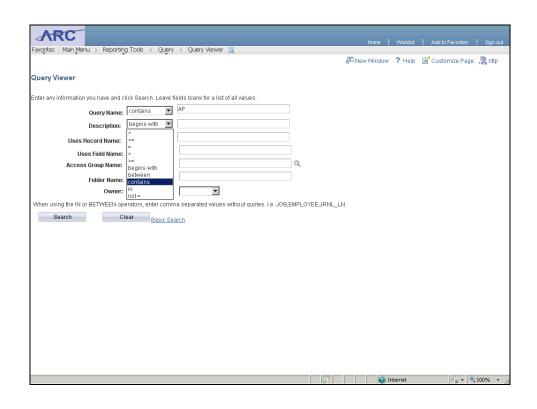

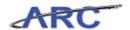

| Step | Action          |
|------|-----------------|
| 8.   | Click contains. |
|      | contains        |

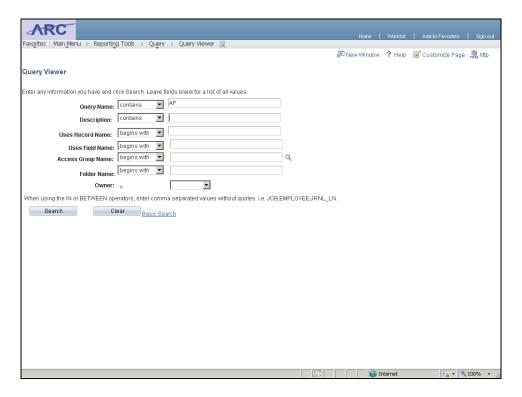

| Step | Action                                 |
|------|----------------------------------------|
| 9.   | Click in the <b>Description</b> field. |

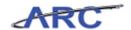

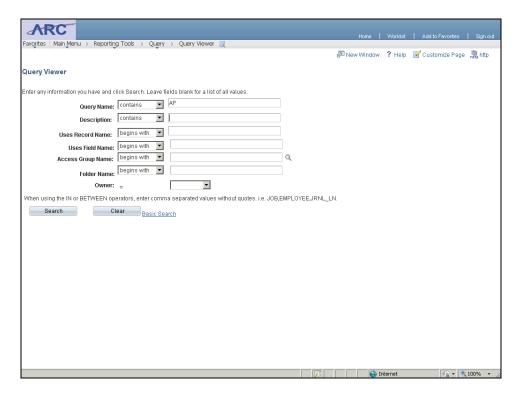

| Step Action |     | Action                                                                                |
|-------------|-----|---------------------------------------------------------------------------------------|
|             | 10. | Enter the desired information into the <b>Description</b> field. Enter "transaction". |

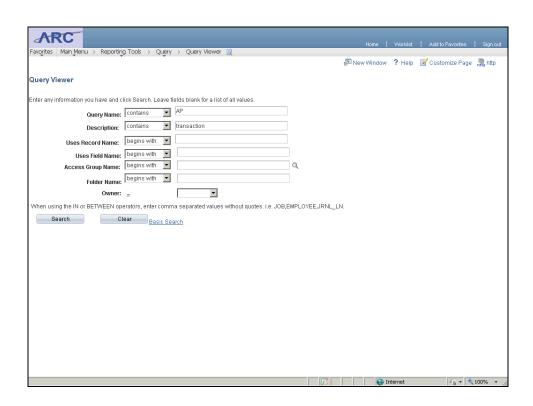

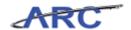

| Step | Action                          |
|------|---------------------------------|
| 11.  | Click the <b>Search</b> button. |
|      | Search                          |

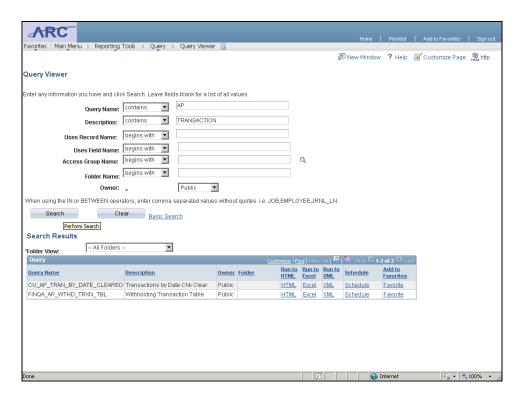

| Step | Action                                                      |  |
|------|-------------------------------------------------------------|--|
| 12.  | There are two entries that meet the search criteria.        |  |
|      | We will run the 'CU_AP_TRAN_BY_DATE_CLEARED' query to HTML. |  |

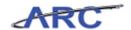

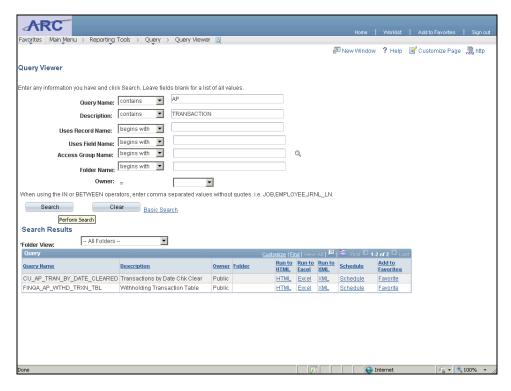

| Step | Action                      |
|------|-----------------------------|
| 13.  | Click the <b>HTML</b> link. |

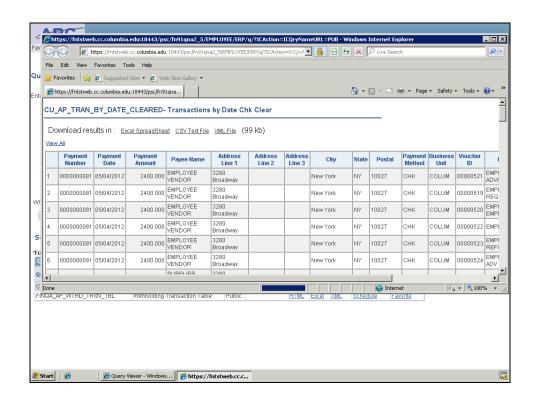

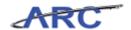

| Step | Action                             |  |
|------|------------------------------------|--|
| 14.  | Click the Maximize/Restore button. |  |
|      |                                    |  |

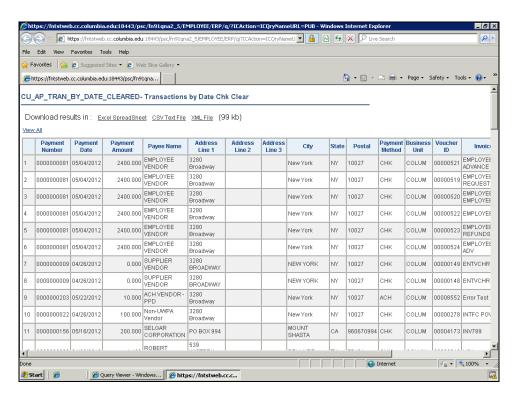

| Step | Action                                                                |  |
|------|-----------------------------------------------------------------------|--|
| 15.  | 15. Scroll to the right to view the rest of the fields in this query. |  |
|      | Click the scrollbar.                                                  |  |

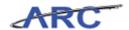

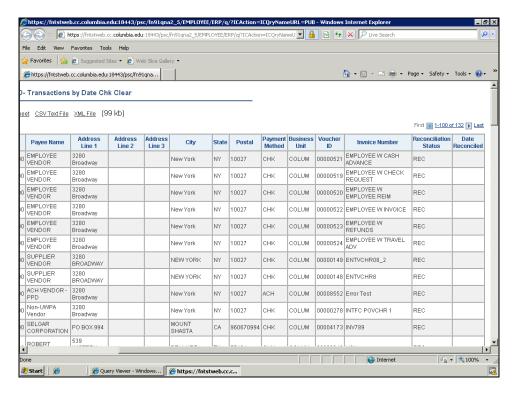

| Step | Action                                                                                                    |  |
|------|----------------------------------------------------------------------------------------------------|--|
| 16.  | Note that this page displays 100 items at a time. The results for this query are not all visible in one page.  Click the <b>Next</b> button to view the next set of items. |  |

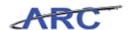

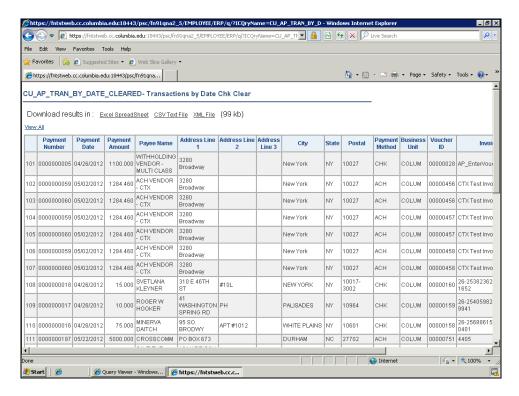

| Step | Action                                                                                                    |  |
|------|----------------------------------------------------------------------------------------------------|--|
| 17.  | You have the option to download the query results in an Excel Spreadsheet, CSV Text File, and/or XML File. |  |
|      | Click the Excel Spreadsheet link.  Excel SpreadSheet                                                       |  |

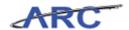

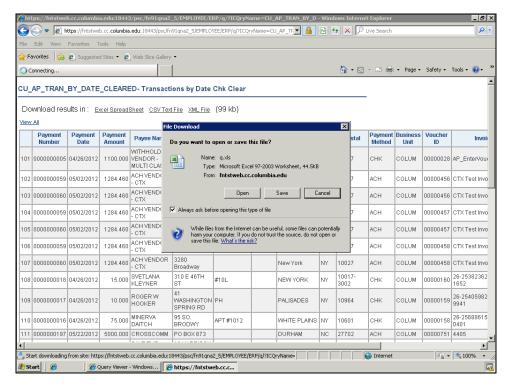

| Step | Action                       |
|------|------------------------------|
| 18.  | Click the Open button.  Open |

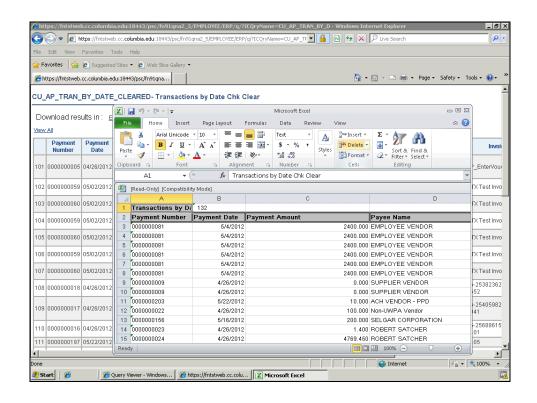

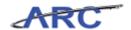

| Action                            |
|-----------------------------------|
| Click the <b>Maximize</b> button. |
| (                                 |

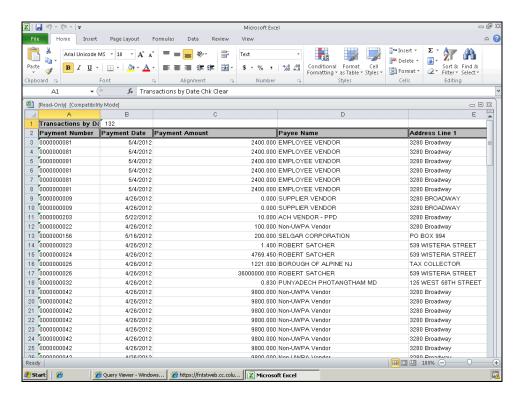

| Step                                                                                                    | Action |  |
|----------------------------------------------------------------------------------------------------|--------|--|
| 20. You have successfully used the Advanced Search screen to search for and run the Transaction by Date Cleared Query.  End of Procedure. |        |  |

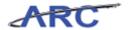

#### **Using Financial Reports**

- Access and run various financial reports from the ARC Portal
- Change the parameters and re-run a report
- Preview all the pages within a report
- Export a report to Excel
- Save and print a report

**Estimated Time to Complete Lesson:** 15 minutes

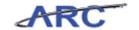

#### **Financial Reports Available**

Within the ARC Portal there are several financial reports to choose from. In the following topics we will run three financial reports:

- Project Summary Statement .
- Sponsored Project Financial Report
- COB Detail Operating Statement

Project Summary Statement is an example of a ChartField Statement, and it's the ChartField Statements that replace the DARTS reports.

Please note that not all of the reports we reference in this training material may be applicable to you in your role (i.e. the COB report is applicable to a smaller user population).

When running reports, please ensure you are using one of the following Web Browsers:

- Internet Explorer 8.0
- Mozilla Firefox
- Google Chrome

A comprehensive list of financial reports available in the ARC Portal are listed below:

Note that to the left of each report it states whether the report is coming from ARC or from FDS. This is important to note since reports from ARC contain real time data whereas reports from FDS contain up to one day old data.

| <u>Trial Balance</u> |                                      | Consol  | idated Operating Reports (COB)                 |  |
|----------------------|--------------------------------------|---------|------------------------------------------------|--|
| ARC                  | Trial Balance by Business Unit(s)    | FDS     | COB Detail Operating Statement                 |  |
| ARC                  | Trial Balance by Funds               | FDS     | COB Summary Operating Statement                |  |
| FDS                  | Trial Balance by Department(s)       | FDS     | COB Operating Statement by Fund                |  |
| FDS                  | Trial Balance by ChartField          | FDS     | COB Current Estimate Review with Extrapolation |  |
| FDS                  | Trial Balance by Account Detail      | FDS     | COB Expense Summary by Function                |  |
|                      |                                      | FDS     | COB Budget Comparison                          |  |
| Chartfi              | eld Statement                        | FDS     | Budget Changes                                 |  |
| FDS                  | Department Summary Statement         | FDS     | Internal Transfers                             |  |
| FDS                  | Project Summary Statement            | FDS     | Change in Fund Balance                         |  |
| FDS                  | Initiative Summary Statement         |         |                                                |  |
| FDS                  | Segment Summary Statement            | Project | Lifecycle Reports                              |  |
| FDS                  | Site Summary Statement               | ARC     | Project Information Notification (PIN)         |  |
| FDS                  | Chartfield Detail Statement          | FDS     | Sponsored Project Financial Report             |  |
| FDS                  | Chartfield Transaction Statement     | FDS     | Non-Sponsored Project Financial Report         |  |
|                      |                                      | FDS     | F&A Recovery Report                            |  |
| Financi              | al Statements                        | FDS     | Project Cost Overrun                           |  |
| ARC                  | Balance Sheet - Consolidated         |         |                                                |  |
| ARC                  | Statement of Activities - Consolidat | Payrol  | Reports                                        |  |
| FDS                  | Balance Sheet - Departmental         | FDS     | Payroll Summary Report                         |  |
| FDS                  | Statement of Activities - Departmer  | FDS     | Payroll Detail Report                          |  |
|                      |                                      | FDS     | EE by Chartstring Report                       |  |
| Endowment Reports    |                                      | FDS     | Department Employee Report                     |  |
| FDS                  | Endowment Market Value Report        |         |                                                |  |
| FDS                  | Endowment Spending Report            | Other F | Reports                                        |  |
|                      |                                      | FDS     | Fringe Benefit Report                          |  |
|                      |                                      | FDS     | Departmental Claim on Cash                     |  |
|                      |                                      | FDS     | Fund Balance/Overdraft                         |  |

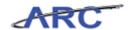

#### ChartField Statements

ChartField Statements will replace most of the DARTS reports in the legacy system. These reports can be run at various levels of detail, from summary to transaction level.

The report provides information for Prior Year YTD, Prior Year Actual, Original Budget, Current Estimate, Current Year YTD, and Encumbrances, Fund Balance, and Claim on Cash.

From the report there are six links:

- Previous Accounting Period, same report for previous month;
- Next Accounting Period, same report for following month;
- ChartField Detail Statement, which is similar to the COB Detail Report with full ChartString combination and attributes. Also includes Encumbrance information;
- ChartField Transaction Statement; which is similar to the current DARTS Detail Statement;
- Payroll Summary Statement;
- Payroll Detail Statement;

From both ChartField Detailed Statement and ChartField Transaction Statement, there is drill down to transaction detail by Account, which provides AP or Journal information.

The following table describes four commonly used ChartField Statement reports:

| Report Name                     | Description                                                                | Who Should Use it                                                                                                    | What it<br>Replaces                                   | Fields Included                                                                                       | Drilldown                                                                                                    |
|---------------------------------|----------------------------------------------------------------------------|----------------------------------------------------------------------------------------------------|-------------------------------------------------------|----------------------------------------------------------------------------------------------------|----------------------------------------------------------------------------------------------------|
| Department Summary<br>Statement | The report can be run on a Department or Department rollup (node)          |                                                                                                    | DARTs Rollup<br>Report                                | Account, Account Description<br>Current Balance, Prior Year-<br>End Balance, Variance<br>Amount and % | No; but there is drilldown to transaction detail by Account from both the ChartField Detailed Statement and ChartField Transaction Statement. |
| Project Summary<br>Statement    | The report can be run on a Project with<br>or without Department Selection | This report can be used by any finance person as well as PIs (Principle Investigator) to monitor the spending on a particular Project. | Replaces the<br>current DARTs<br>Summary<br>Statement | Account, Account Description<br>Current Balance, Prior Year-<br>End Balance, Variance<br>Amount and % | No; but there is drilldown to transaction detail by Account from both the ChartField Detailed Statement and ChartField Transaction Statement. |
| Initiative Summary<br>Statement | The report can be run on a Initiative or Initiative rollup (node)          | finance person as well as PIs to                                                                                                    |                                                       | Account, Account Description<br>Current Balance, Prior Year-<br>End Balance, Variance<br>Amount and % | No; but there is drilldown to transaction detail by Account from both the ChartField Detailed Statement and ChartField Transaction Statement. |
| Segment Summary<br>Statement    | The report can be run on a Segment or Segment rollup (node)                | finance person as well as PIs to                                                                                                    |                                                       | Account, Account Description<br>Current Balance, Prior Year-<br>End Balance, Variance<br>Amount and % | No; but there is drilldown to transaction detail by Account from both the ChartField Detailed Statement and ChartField Transaction Statement. |

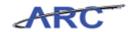

#### **Running the Project Summary Statement Report**

In this topic you will learn how to access and run the Project Summary Statement from the ARC Portal. In addition, you will learn how to perform the following report functions:

- Preview all the pages within the report
- Preview the report for the prior accounting period
- Preview the report for the next accounting period
- Re-run the report for different criteria
- Save, export, and print reports

#### **Estimated Time to Complete Topic:** 5 minutes

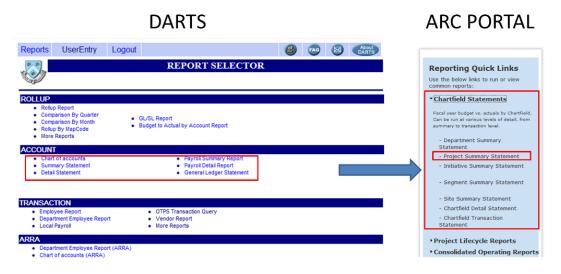

#### **Procedure**

Welcome to the *Running the Project Summary Statement Report* topic. In this scenario you will learn how to access and run the Project Summary Statement from the ARC Portal. You will also learn how to preview the report for a different set of parameters and how to export the report to Excel.

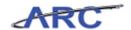

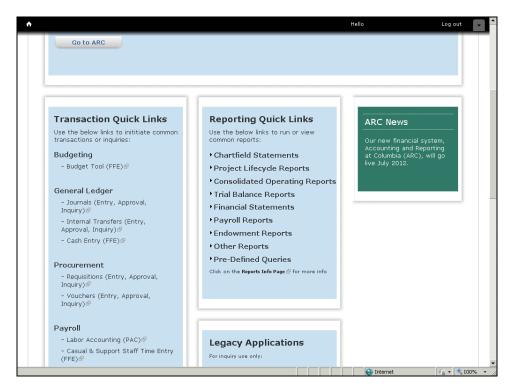

| Step | Action                                |
|------|---------------------------------------|
| 1.   | Click the Chartfield Statements link. |
|      | Chartfield Statements                 |

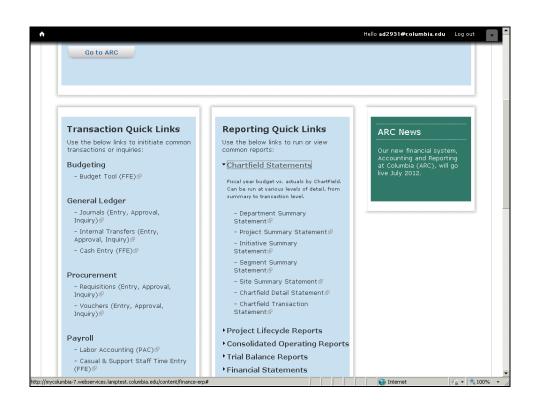

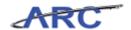

| Step | Action                                    |
|------|-------------------------------------------|
| 2.   | Click the Project Summary Statement link. |
|      | Project Summary Statement                 |

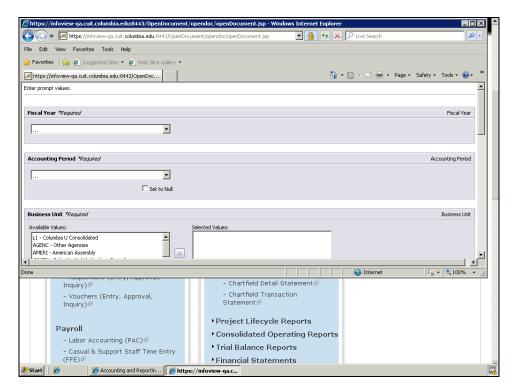

| Step | Action                             |
|------|------------------------------------|
| 3.   | Click the Maximize/Restore button. |
|      |                                    |

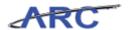

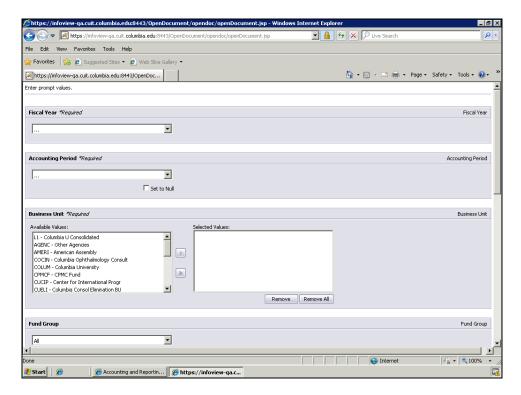

| Step | Action                                                                                                    |
|------|----------------------------------------------------------------------------------------------------|
| 4.   | In this scenario we are going to run the Project Summary Statement report for December 2011 (The sixth month of FY 2012). The Project Summary Statement is replacing the current DARTS Summary Statement. |
|      | This report is used to monitor the spending on a particular Project.                                                                                                    |

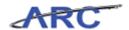

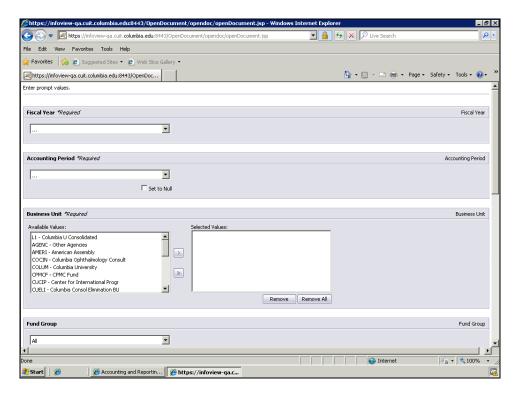

| Step | Action                                                                                                    |
|------|----------------------------------------------------------------------------------------------------|
| 5.   | Notice that fields with an asterisk are required whereas fields without an asterisk are optional. Fiscal Year, Accounting Period, and Business Unit are required to run the Project Summary Statement report. |

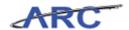

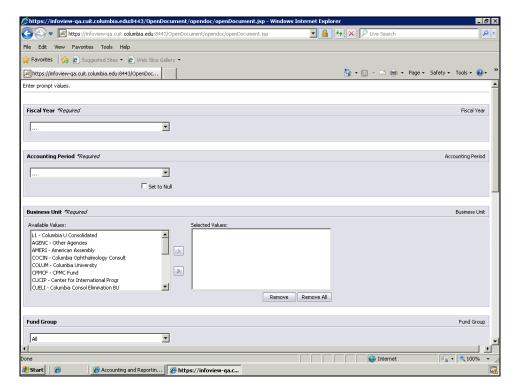

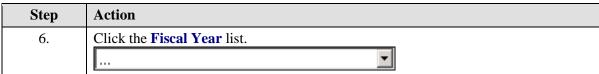

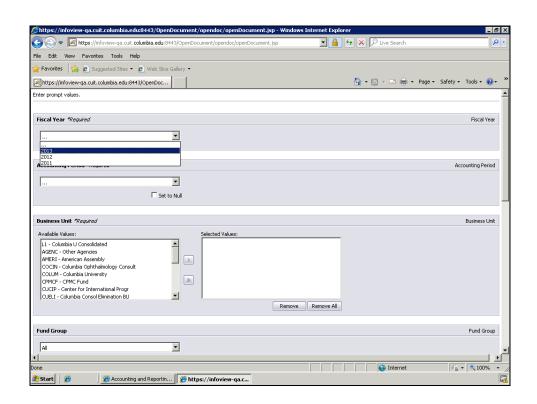

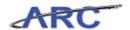

| Step | Action                    |
|------|---------------------------|
| 7.   | Click the 2012 list item. |
|      | 2012                      |

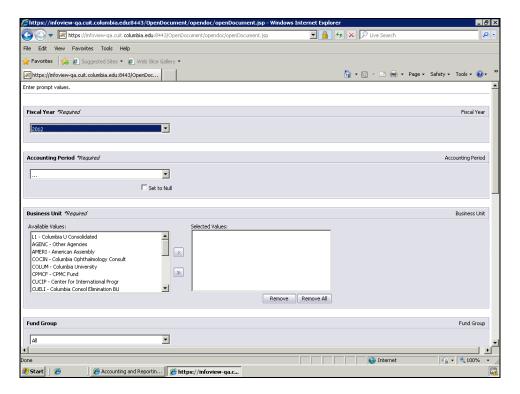

| Step | Action                            |
|------|-----------------------------------|
| 8.   | Click the Accounting Period list. |
|      | <b></b> ▼                         |

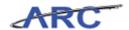

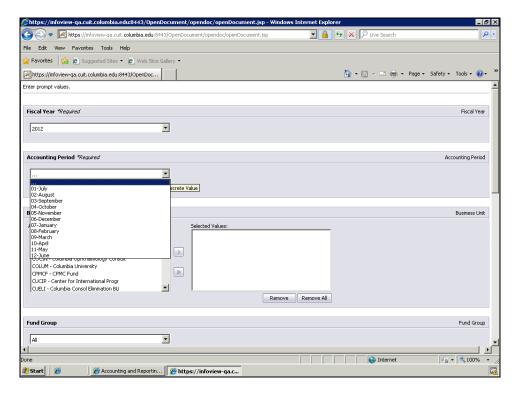

| Step | Action                                  |
|------|-----------------------------------------|
| 9.   | Click the <b>06-December</b> list item. |
|      | 06-December                             |

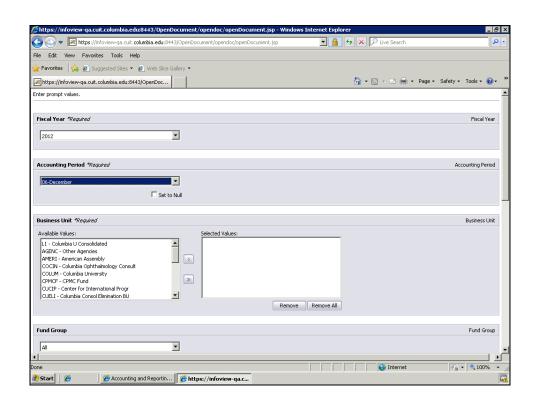

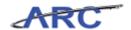

| Step | Action                                                                                                    |
|------|----------------------------------------------------------------------------------------------------|
| 10.  | In most cases you will want to select 'L1 - Columbia U Consolidated' Business Unit because it includes all projects in the Columbia consolidated financial statement and COB. |

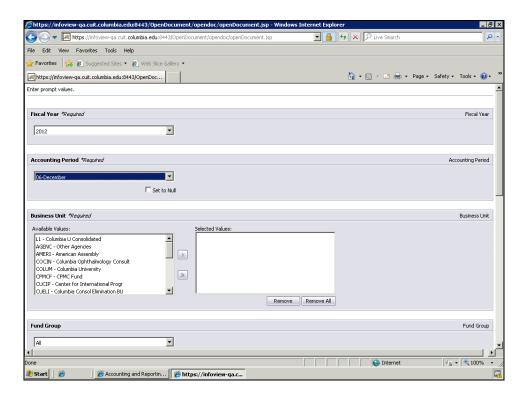

| Step | Action                                                   |
|------|----------------------------------------------------------|
| 11.  | Double-click the L1 - Columbia U Consolidated list item. |
|      | L1 - Columbia U Consolidated                             |

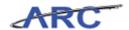

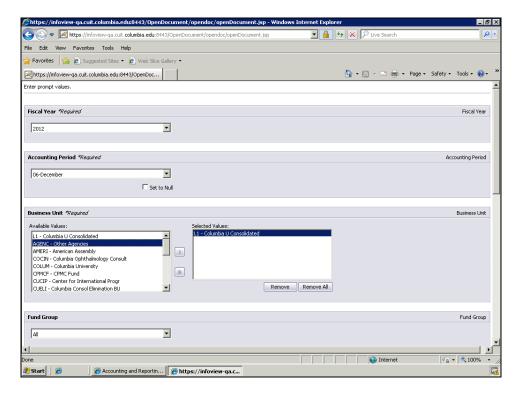

| Step | Action                                                                  |
|------|-------------------------------------------------------------------------|
| 12.  | Notice that selected value(s) will appear on the 'Selected Values' box. |

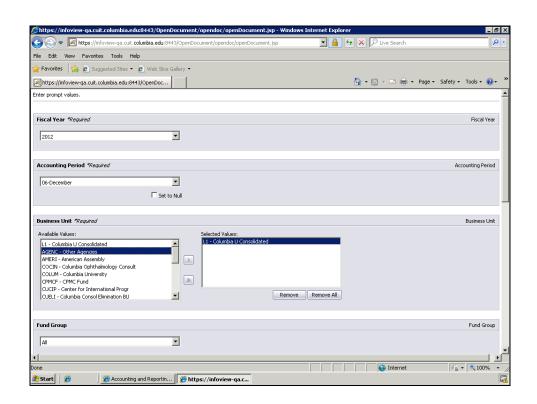

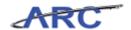

| Step | Action                                                                      |
|------|-----------------------------------------------------------------------------|
| 13.  | Click the scroll bar to view the other run time parameters for this report. |

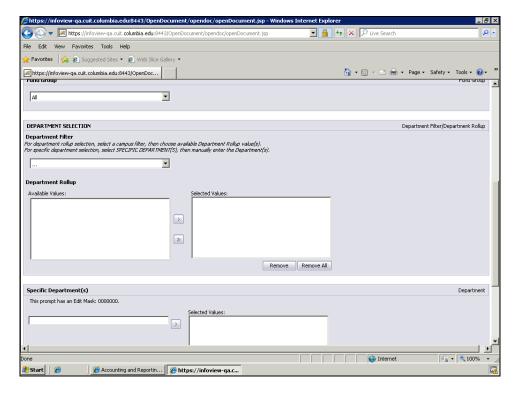

| Step | Action                                                                                                    |
|------|----------------------------------------------------------------------------------------------------|
| 14.  | The Fund Group gives you the capability to select all funds, operating funds, or non-operating funds. In this scenario we will leave it as 'All' Funds. |

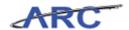

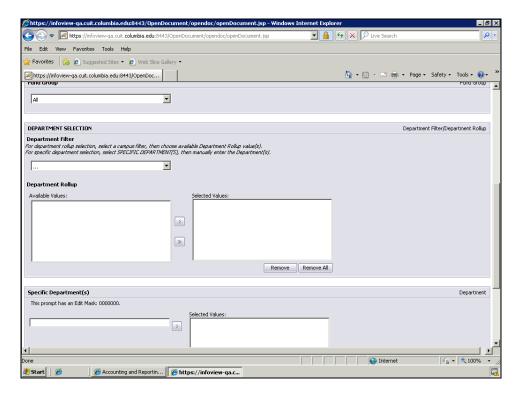

| Step | Action                                                                                                    |
|------|----------------------------------------------------------------------------------------------------|
| 15.  | Notice the Department is not a required field. In this scenario we will specify the Department Filter to be 'L2 - CUMC'. |

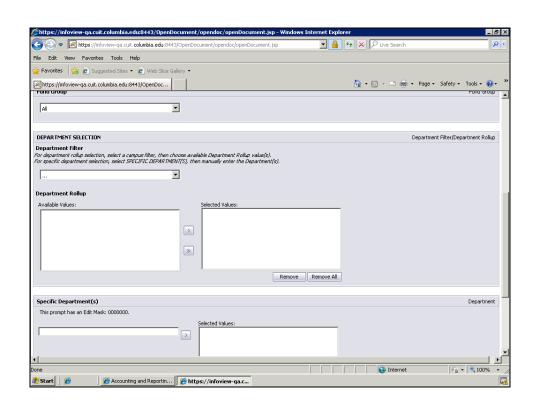

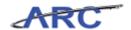

| Step | Action                                   |
|------|------------------------------------------|
| 16.  | Click the <b>Department Filter</b> list. |
|      | 🔻                                        |

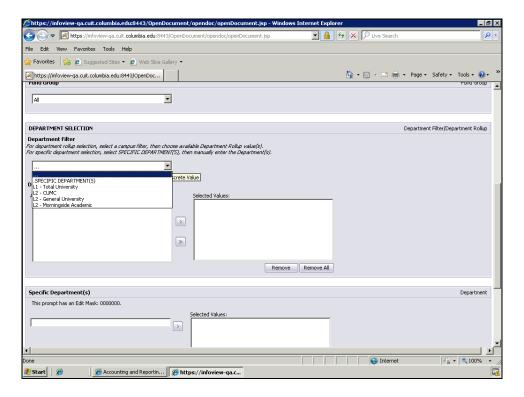

| Step | Action                                |
|------|---------------------------------------|
| 17.  | Click the <b>L2 - CUMC</b> list item. |
|      | L2 - CUMC                             |

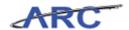

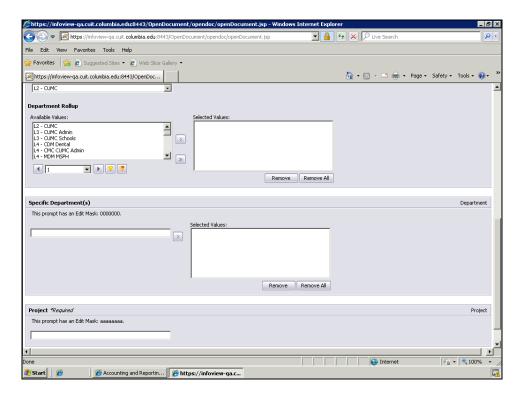

| Step | Action                                                                             |
|------|------------------------------------------------------------------------------------|
| 18.  | Now we will select 'L5 - P&S Administration' for the Department Rollup. The filter |
|      | at the bottom can be used to search for this value.                                |

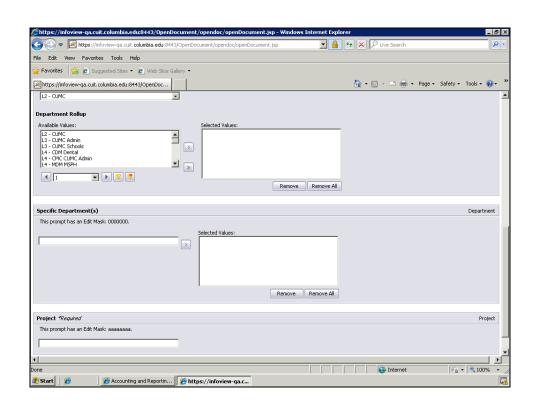

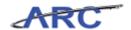

| Step | Action                          |
|------|---------------------------------|
| 19.  | Click the <b>Filter</b> button. |
|      | <u> </u>                        |

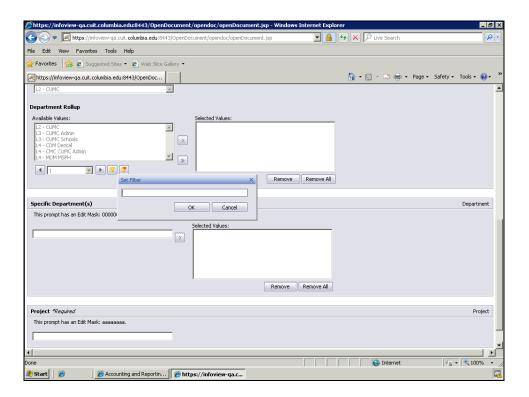

| Step | Action                                                                               |
|------|--------------------------------------------------------------------------------------|
| 20.  | Enter the desired information into the <b>Set Filter</b> field. Enter " <b>L5</b> ". |

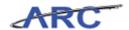

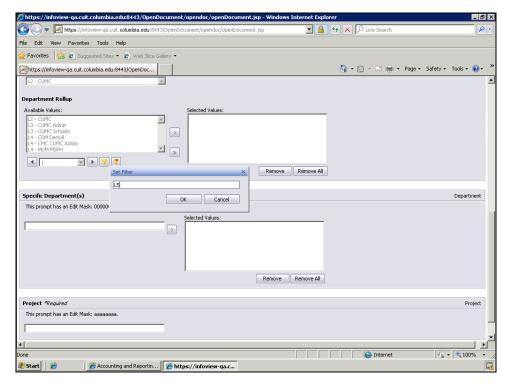

| Step | Action                      |
|------|-----------------------------|
| 21.  | Click the <b>OK</b> button. |

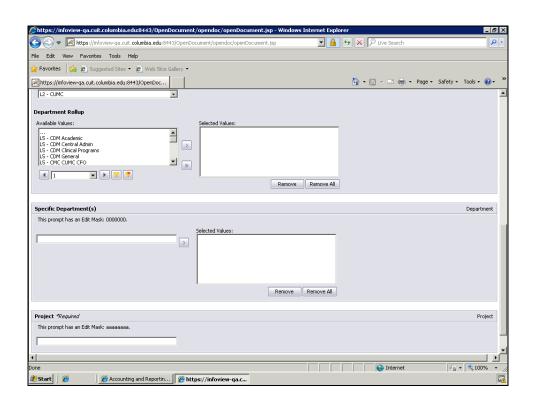

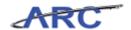

| Step | Action                                                   |
|------|----------------------------------------------------------|
| 22.  | Click the down arrow button to locate the desired value. |
|      |                                                          |

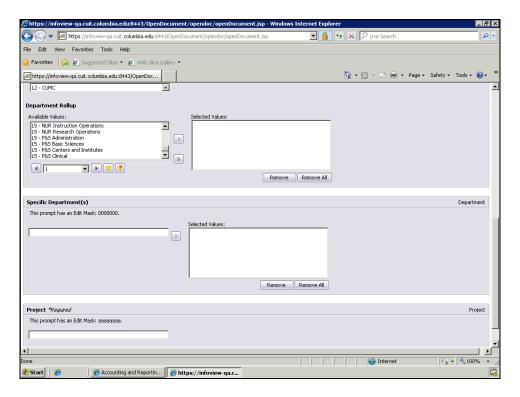

| Step | Action                                              |
|------|-----------------------------------------------------|
| 23.  | Double-click the L5 - P&S Administration list item. |
|      | L5 - P85 Administration                             |

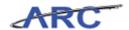

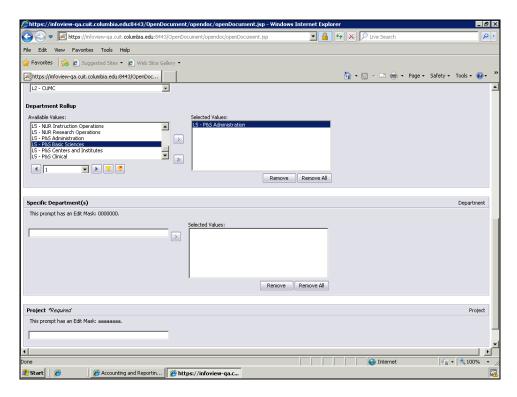

| Step | Action                                                            |
|------|-------------------------------------------------------------------|
| 24.  | Click the scroll bar to view the rest of the run time parameters. |

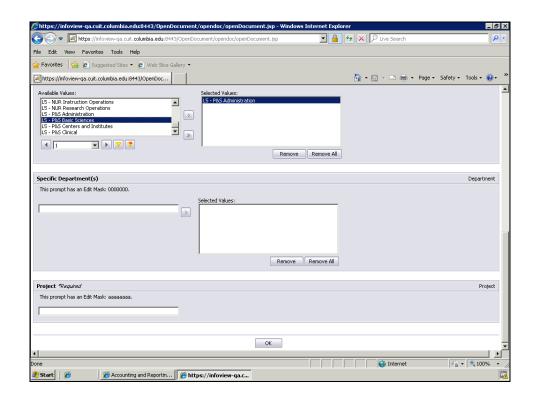

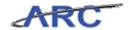

| Step | Action                                                                             |
|------|------------------------------------------------------------------------------------|
| 25.  | Notice that 'Project' is required to run this report.                              |
|      | In this scenario we will run the Project Summary Statement for project 'UR005349'. |
|      | Click the <b>Project</b> field.                                                    |
|      |                                                                                    |

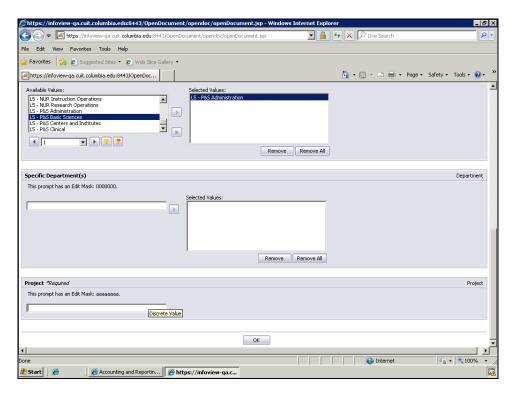

| Step | Action                                                                                  |
|------|-----------------------------------------------------------------------------------------|
| 26.  | Enter the desired information into the <b>Project</b> field. Enter " <b>UR005349</b> ". |

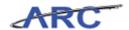

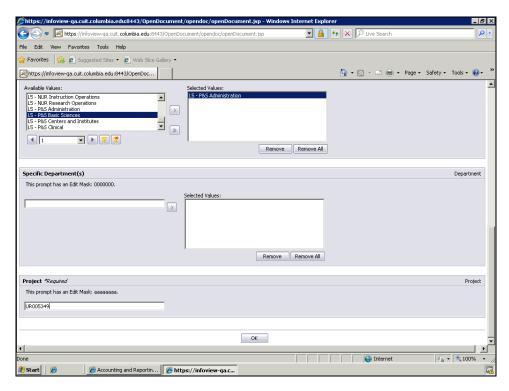

| Step | Action                      |
|------|-----------------------------|
| 27.  | Click the <b>OK</b> button. |

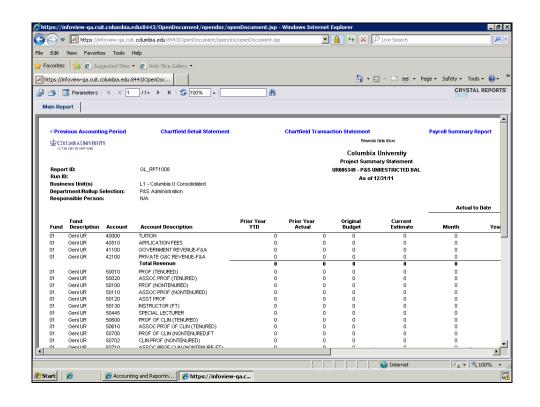

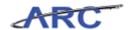

| Step | Action                                                                                      |
|------|---------------------------------------------------------------------------------------------|
| 28.  | This report is similar to the Summary Statement in DARTS.                                   |
|      | It also has the previous/next accounting period functionality similar to DARTS.             |
|      | Please note that for training purposes you will either see 0's or mock data in this report. |

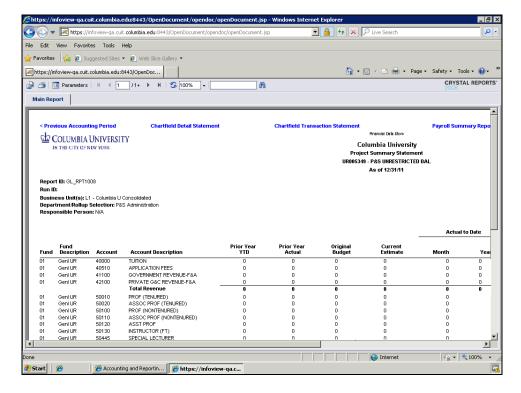

| Step | Action                                                                                                    |
|------|----------------------------------------------------------------------------------------------------|
| 29.  | Before moving forward, take a moment to note the description at the top of the report: 'Financial Data Store'. This is indicating that the report is coming from the FDS which means the data will be up to a day old as described in earlier lessons. |

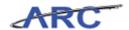

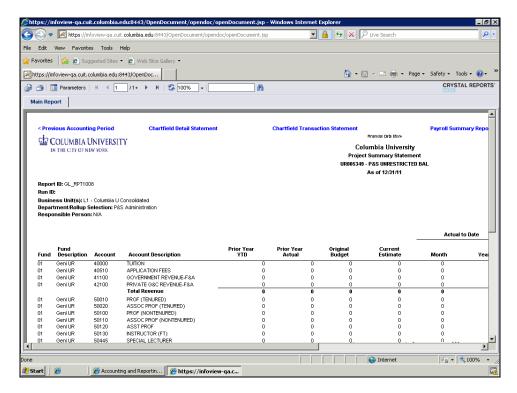

| Step | Action                                                                                                    |
|------|----------------------------------------------------------------------------------------------------|
| 30.  | Click the <b>Previous Accounting Period</b> link to preview the Project Summary Statement for November 2011. |
|      | Statement for November 2011.  Previous Accounting Period                                                     |

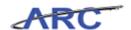

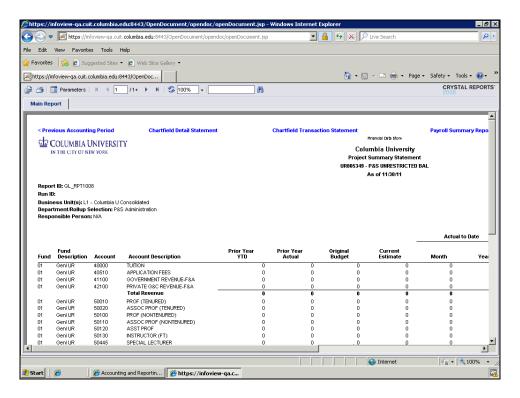

| Step | ) | Action                                                   |
|------|---|----------------------------------------------------------|
| 31.  |   | This is the Project Summary Statement for November 2011. |

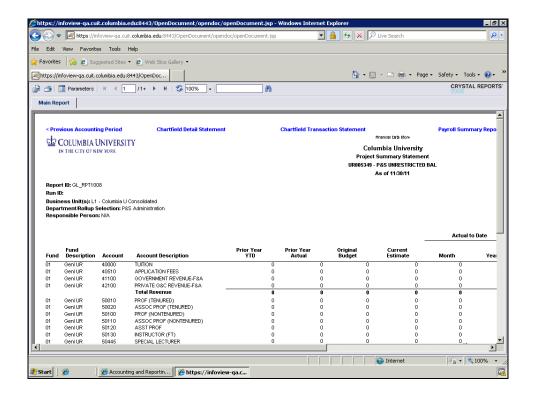

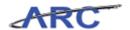

| Step | Action                                                        |
|------|---------------------------------------------------------------|
| 32.  | Click the scroll bar to view the other fields on this report. |

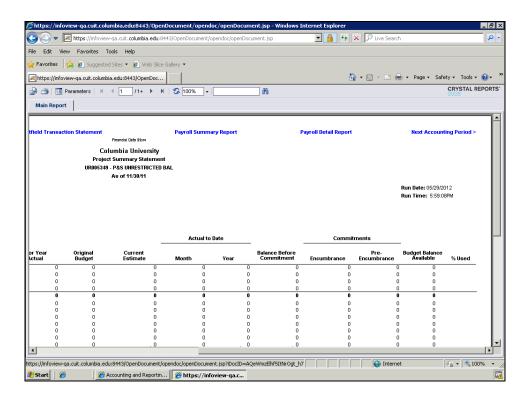

| Step | Action                                                                                                   |
|------|----------------------------------------------------------------------------------------------------|
| 33.  | Click the <b>Next Accounting Period</b> link to preview the Project Summary Statement for December 2012. |
|      | Next Accounting Period >                                                                                 |

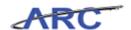

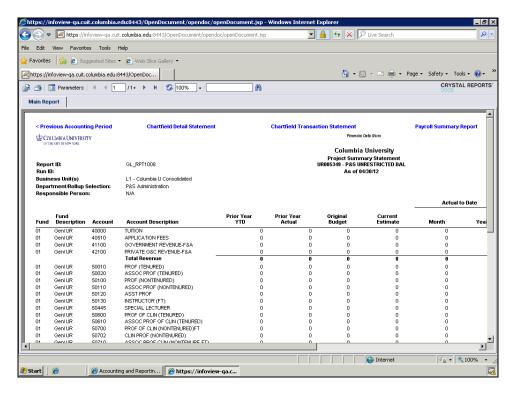

| Step | Action                                                                                                    |
|------|----------------------------------------------------------------------------------------------------|
| 34.  | From the Project Summary Statement report you can also run the following reports:                             |
|      | -ChartField Detail Statement -ChartField Transaction Statement -Payroll Summary Report -Payroll Detail Report |

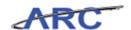

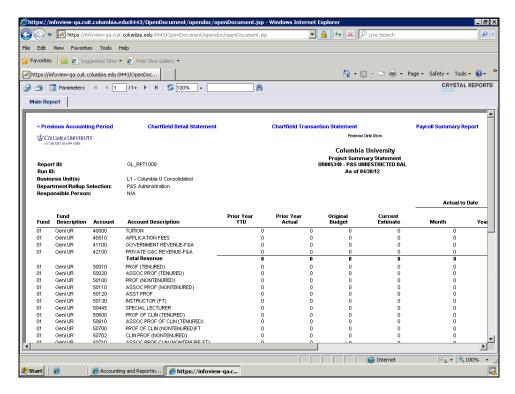

| Step | Action                                      |
|------|---------------------------------------------|
| 35.  | Click the Chartfield Detail Statement link. |
|      | Chartfield Detail Statement                 |

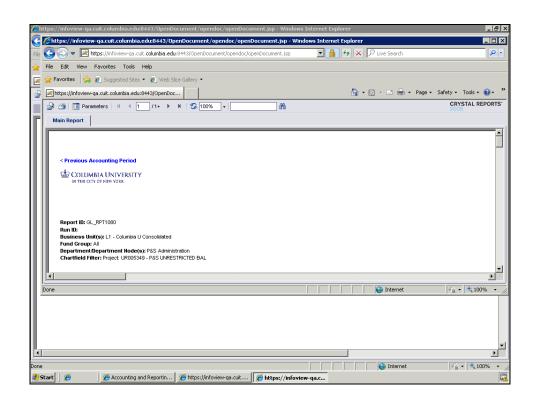

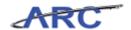

| Step | Action                                                            |
|------|-------------------------------------------------------------------|
| 36.  | Note that the ChartField Detail Statement opened in a new window. |

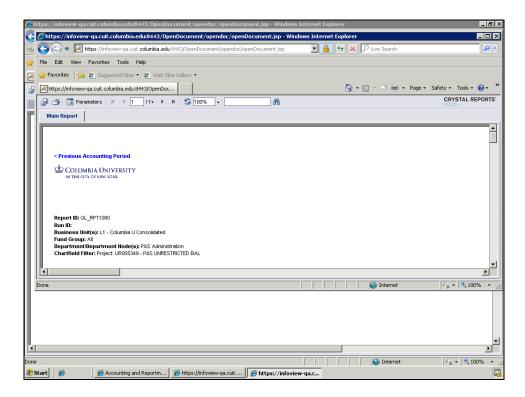

| Step | Action                             |
|------|------------------------------------|
| 37.  | Click the Maximize/Restore button. |
|      |                                    |

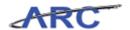

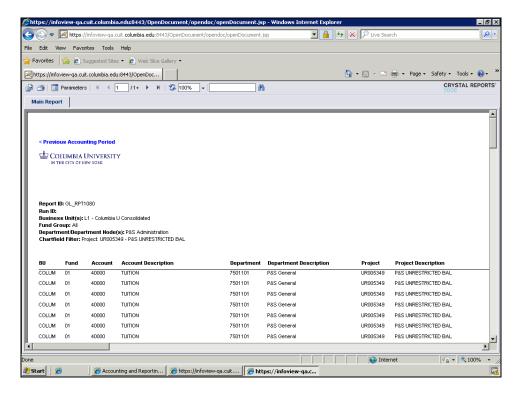

| Step | Action                                                                                                    |
|------|----------------------------------------------------------------------------------------------------|
| 38.  | The ChartField Detail Statement is similar to the COB Detail report, with full ChartString combinations and attributes. This report also includes encumbrance information. |

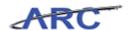

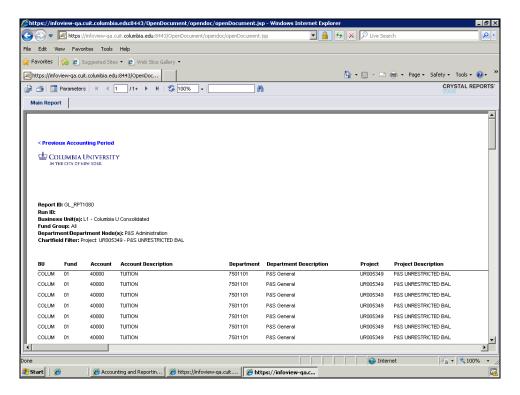

| Step | Action                                                                                |
|------|---------------------------------------------------------------------------------------|
| 39.  | The ChartField Detail Statement contains drill down to transaction detail by account. |

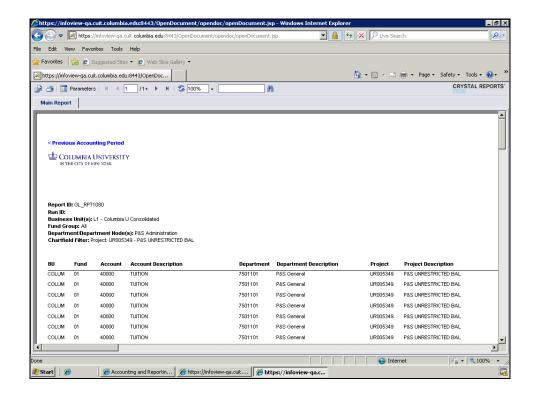

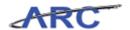

| Step | Action                                                                                      |
|------|---------------------------------------------------------------------------------------------|
| 40.  | Click the scroll bar to view the values that can be drilled down to the transaction detail. |
|      | These values are depicted as blue links.                                                    |

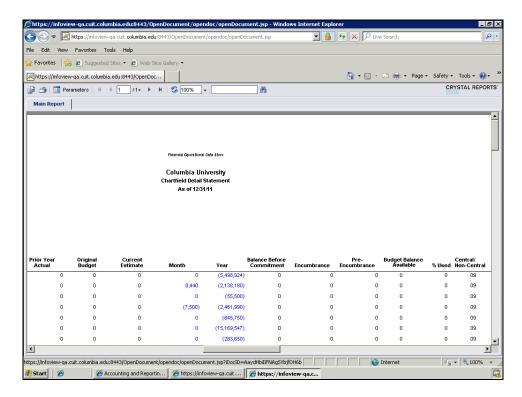

| Step | Action                               |
|------|--------------------------------------|
| 41.  | Click on the <b>8,440</b> hyperlink. |
|      | 8,440                                |

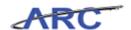

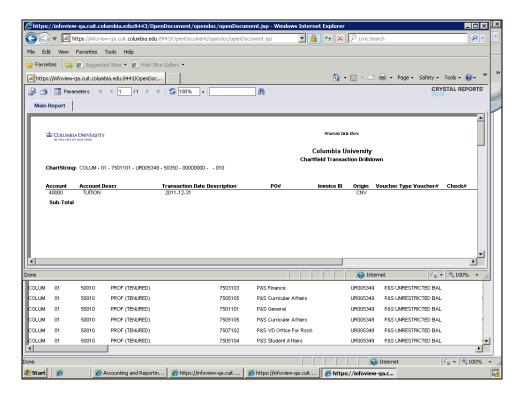

| Step | Action                                                                       |
|------|------------------------------------------------------------------------------|
| 42.  | Note that the ChartField Transaction Drilldown report opens in a new window. |

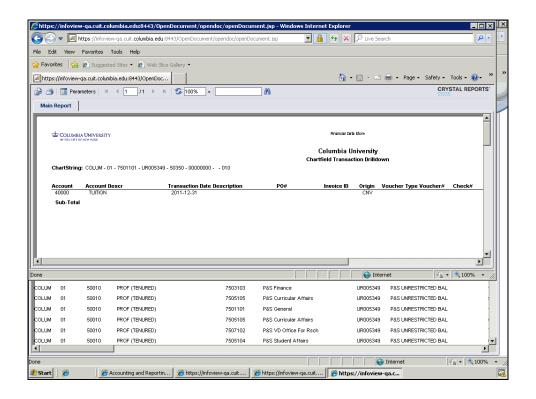

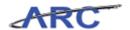

| Step | Action                             |
|------|------------------------------------|
| 43.  | Click the Maximize/Restore button. |

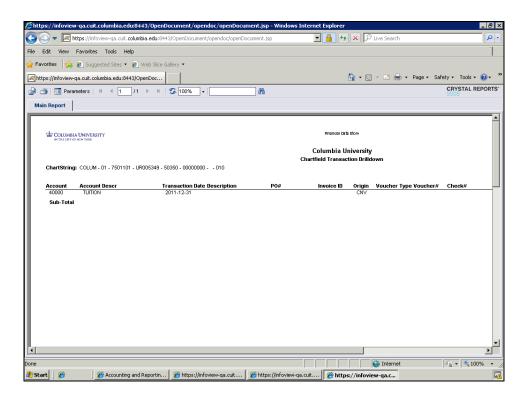

| Step | Action                                                                     |
|------|----------------------------------------------------------------------------|
| 44.  | The ChartField Transaction Drilldown report shows where the transaction is |
|      | initiated and some details of the transaction.                             |

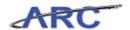

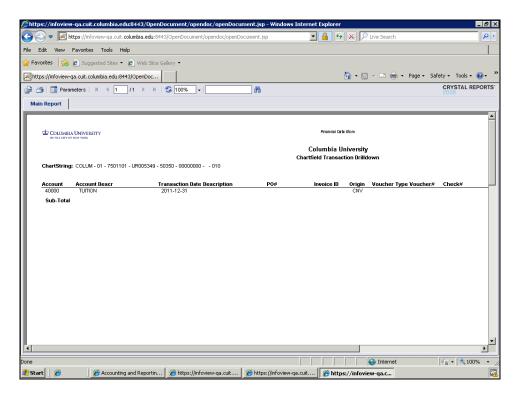

Step Action

45. We will now close the windows of the ChartField Transaction Drilldown and the ChartField Detail Statement reports.

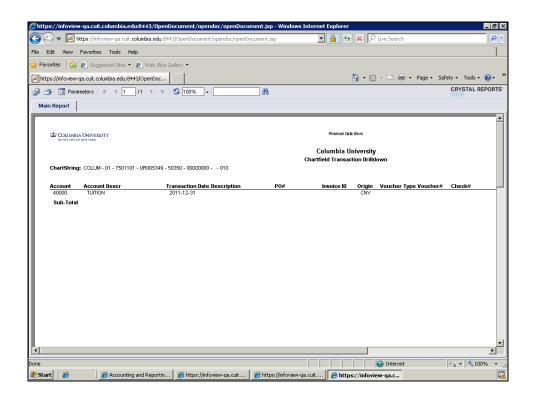

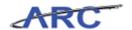

| Step | Action                  |
|------|-------------------------|
| 46.  | Click the Close button. |

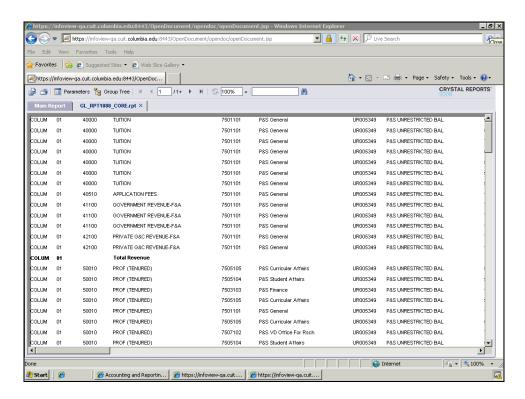

| Step | Action                  |
|------|-------------------------|
| 47.  | Click the Close button. |

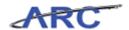

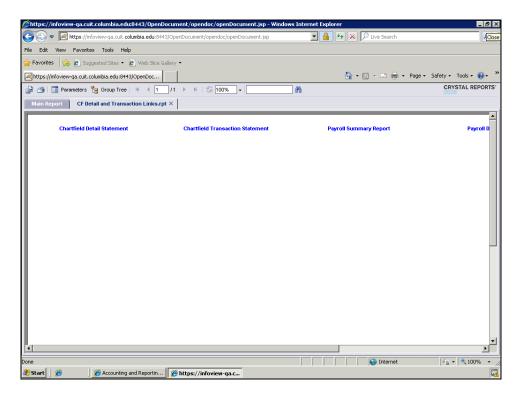

| Step | Action                                                                                                    |
|------|----------------------------------------------------------------------------------------------------|
| 48.  | When you activate any link on the report, a secondary 'Core' report tab will appear. Your original report will always show on the 'Main Report' tab. |

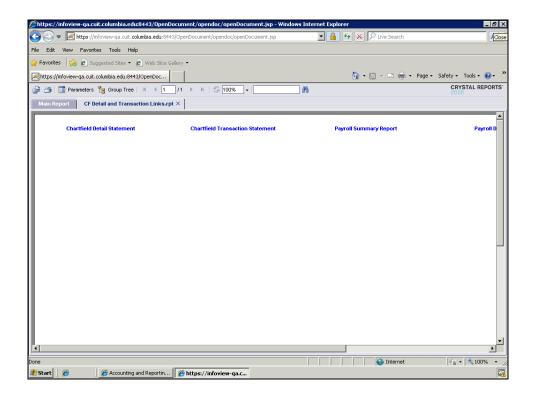

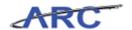

| Step | Action                                   |
|------|------------------------------------------|
| 49.  | Click the Main Report link.  Main Report |

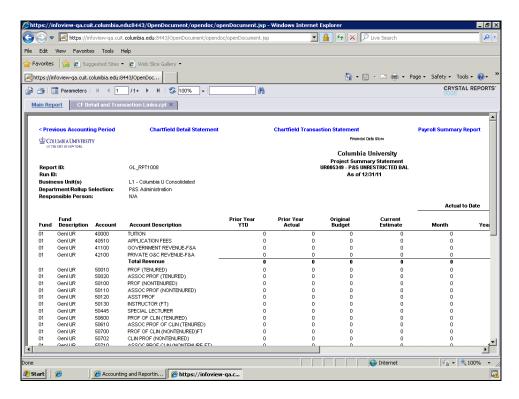

| Step | Action                                                                               |
|------|--------------------------------------------------------------------------------------|
| 50.  | If you want to run the same report with different run time parameters, you can click |
|      | the 'Refresh' button and it will take you back to the run time parameters page.      |

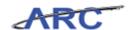

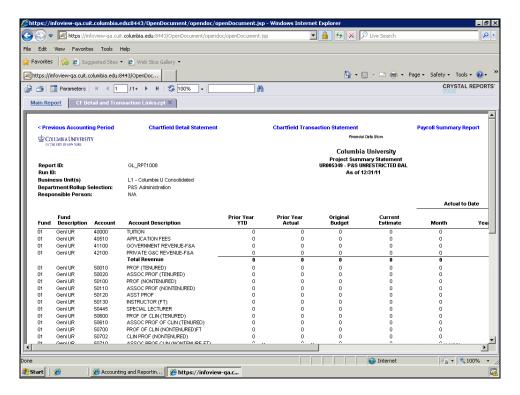

| Step | Action                                  |
|------|-----------------------------------------|
| 51.  | Click the <b>Refresh Report</b> button. |

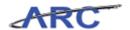

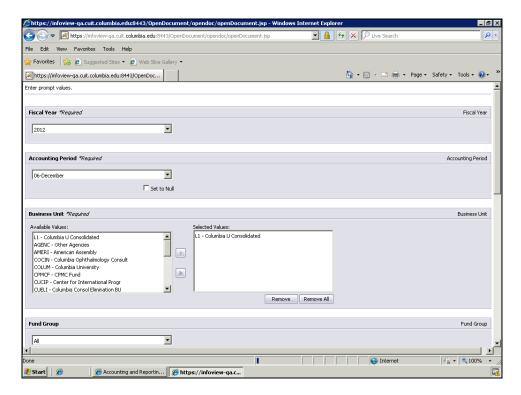

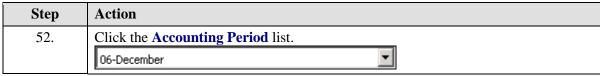

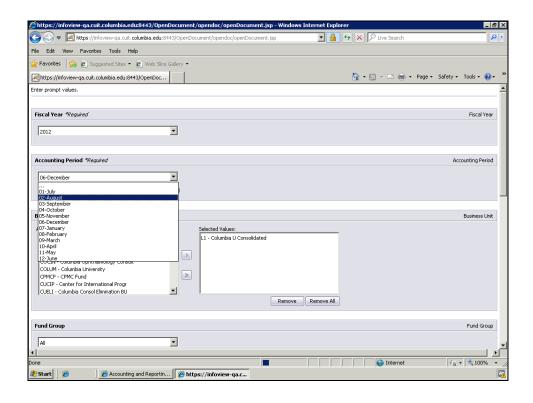

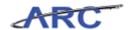

| Step | Action                              |
|------|-------------------------------------|
| 53.  | Click the <b>12-June</b> list item. |
|      | 12-June                             |

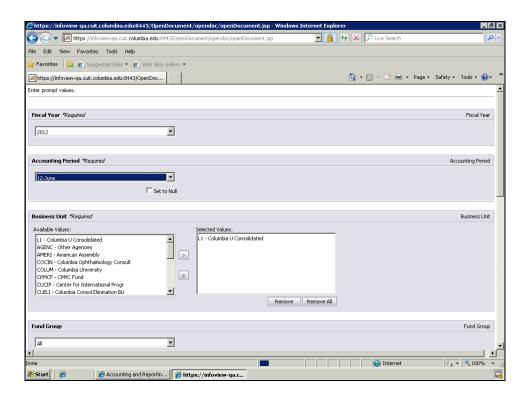

| Step | Action                                                                            |
|------|-----------------------------------------------------------------------------------|
| 54.  | Click the scroll bar to view the rest of the run time parameters for this report. |

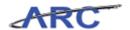

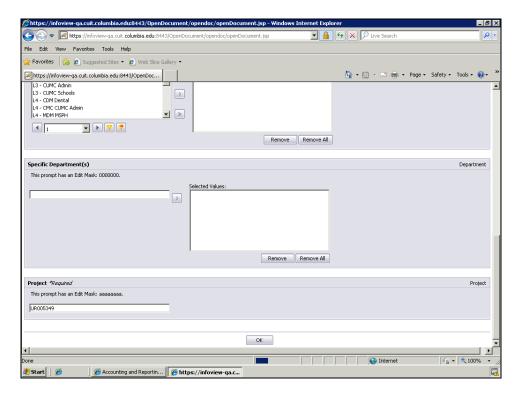

| Step | Action                    |
|------|---------------------------|
| 55.  | Click the <b>OK</b> link. |

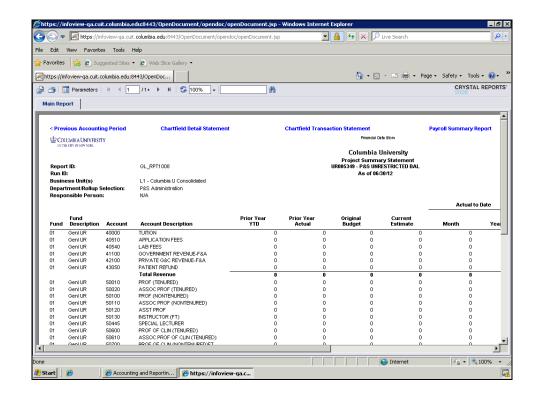

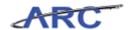

| Step | Action                                    |
|------|-------------------------------------------|
| 56.  | A new report for June 2012 was generated. |

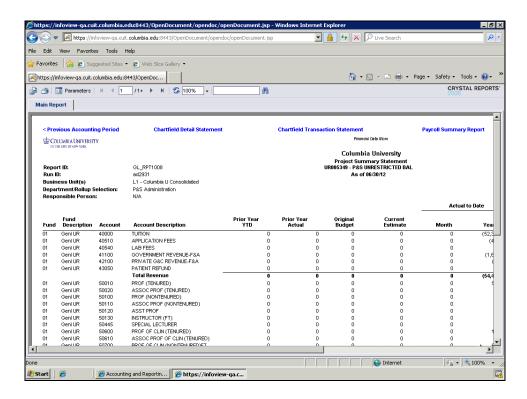

| Step | Action                                                                               |
|------|--------------------------------------------------------------------------------------|
| 57.  | You can also change your run time parameters by clicking on the 'Parameters' button. |
|      | Click the Parameters button.  Parameters                                             |

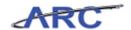

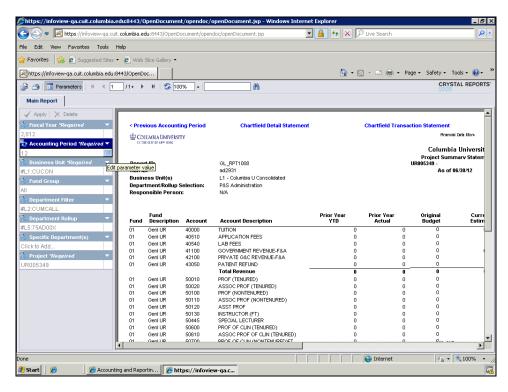

| Step | Action                                 |
|------|----------------------------------------|
| 58.  | Click the Edit parameter value button. |

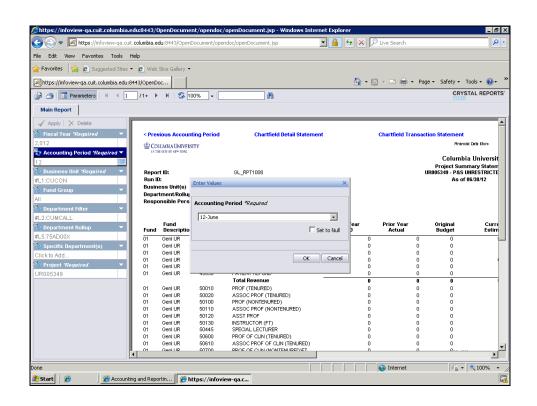

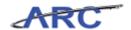

| Step | Action                                   |
|------|------------------------------------------|
| 59.  | Click the <b>Accounting Period</b> list. |
|      | 12-June                                  |

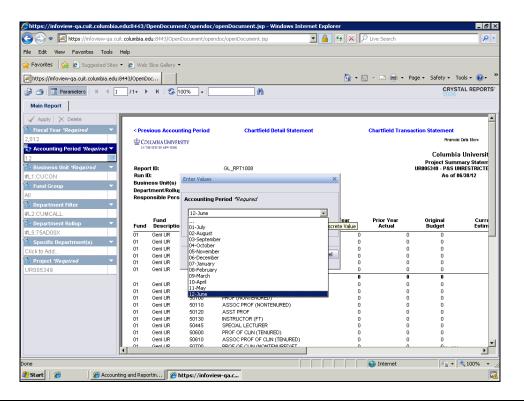

| Step | Action                        |
|------|-------------------------------|
| 60.  | Click the 10-April list item. |
|      | 10-April                      |

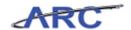

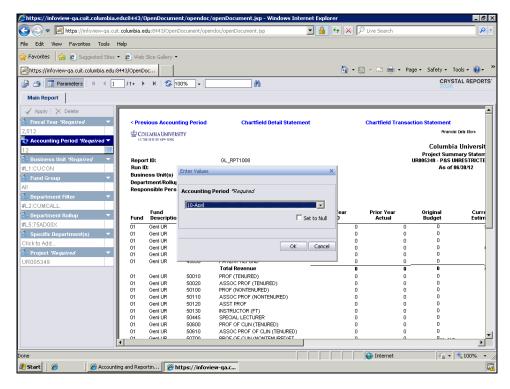

| Step | Action                      |
|------|-----------------------------|
| 61.  | Click the <b>OK</b> button. |

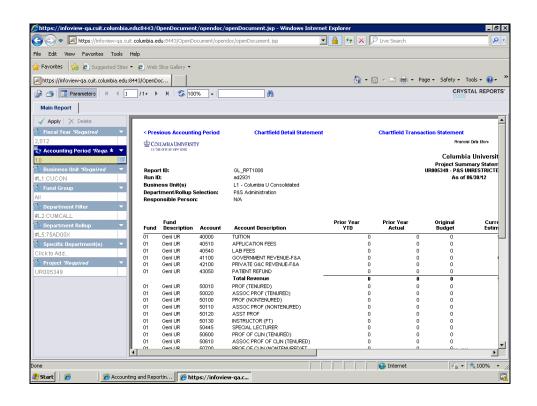

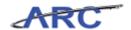

| Step | Action                         |
|------|--------------------------------|
| 62.  | Click the <b>Apply</b> button. |

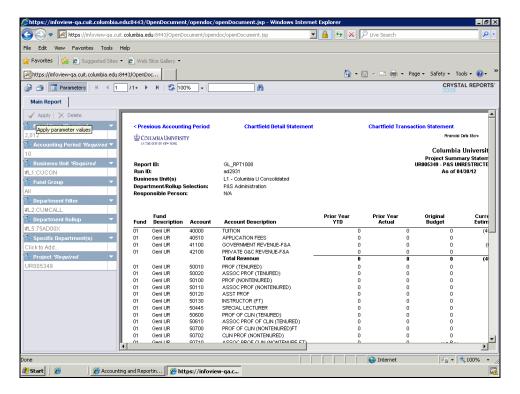

| Sto | ep | Action                                                                                    |
|-----|----|-------------------------------------------------------------------------------------------|
| 63  | 3. | To hide the list of parameters on the left hand side, click the <b>Parameters</b> button. |

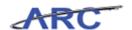

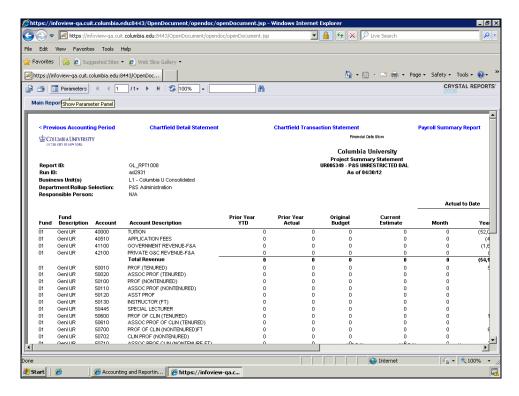

| Step | Action                                     |
|------|--------------------------------------------|
| 64.  | Notice that this report is for April 2012. |

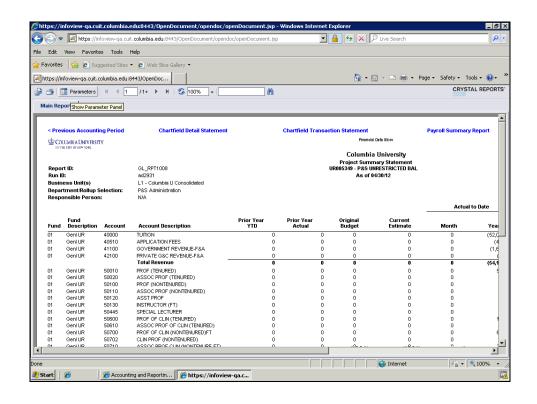

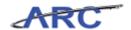

| Step | Action                                           |
|------|--------------------------------------------------|
| 65.  | Click the Chartfield Transaction Statement link. |
|      | Chartfield Transaction Statement                 |

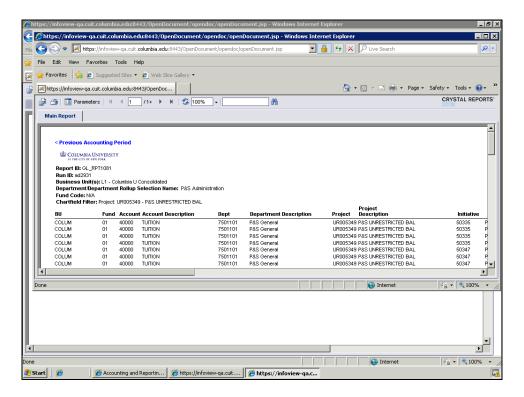

| Step | Action                             |
|------|------------------------------------|
| 66.  | Click the Maximize/Restore button. |

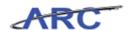

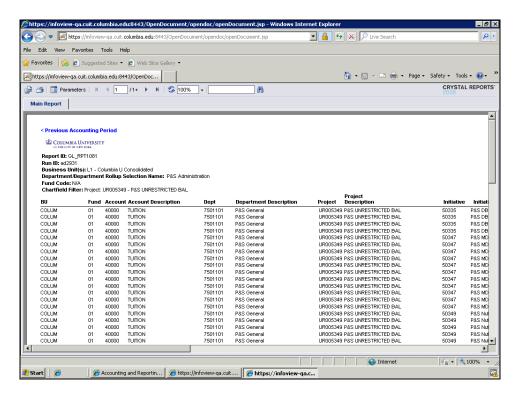

| Step | Action                                                                         |
|------|--------------------------------------------------------------------------------|
| 67.  | The ChartField Transaction Statement is similar to the DARTS Detail Statement. |

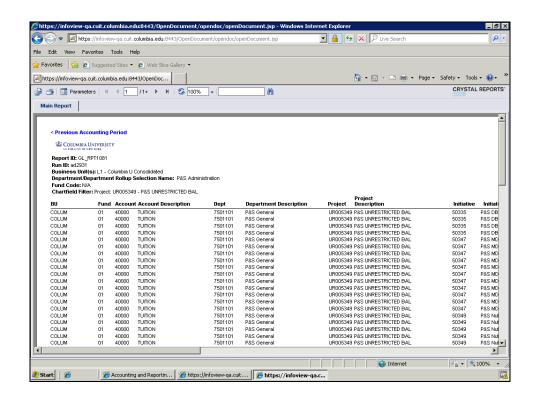

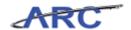

| Step | Action                                                             |
|------|--------------------------------------------------------------------|
| 68.  | Click the scroll bar to view the additional fields on this report. |

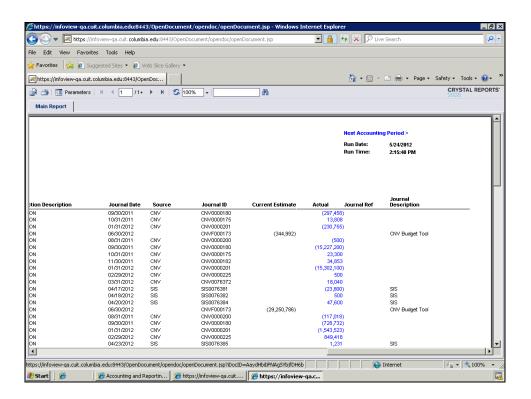

| Step | Action                                                                                                    |
|------|----------------------------------------------------------------------------------------------------|
| 69.  | Similar to the ChartField Detail Statement, you can also drill down to the transaction detail in this report. |
|      | Click on the <b>(297,458)</b> hyperlink. (297,458)                                                            |

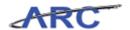

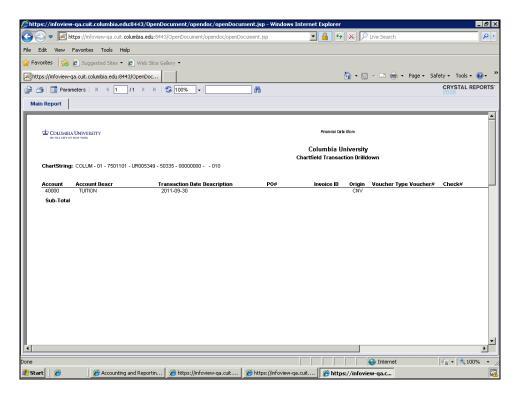

| Step | Action                                                                     |
|------|----------------------------------------------------------------------------|
| 70.  | The ChartField Transaction Drilldown report shows where the transaction is |
|      | initiated and some details of the transaction.                             |

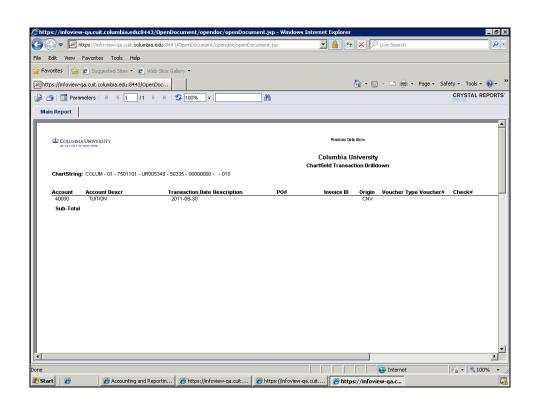

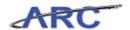

| Step | Action                                     |
|------|--------------------------------------------|
| 71.  | Click the 'X' button to close this window. |

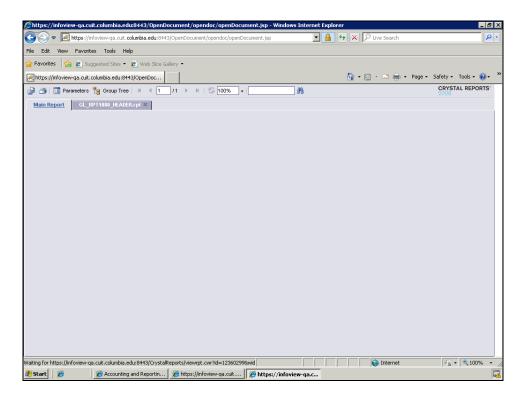

| Step | Action                                                                                                    |
|------|----------------------------------------------------------------------------------------------------|
| 72.  | When you activate any link on the report, a secondary 'Core' report tab will appear. Your original report will always show on the 'Main Report' tab. |

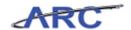

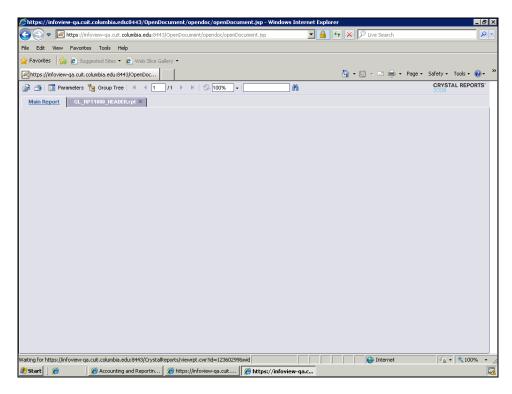

| Step | Action                      |  |
|------|-----------------------------|--|
| 73.  | Click the Main Report link. |  |
|      | Main Report                 |  |

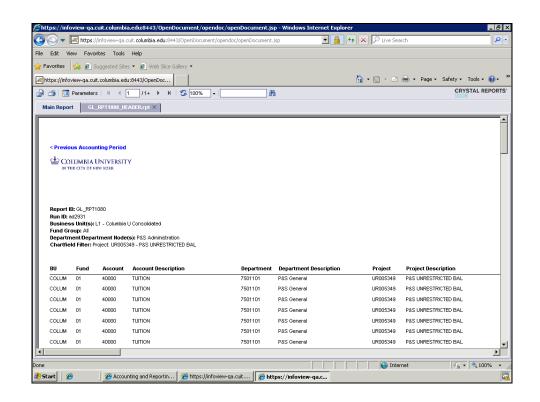

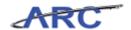

|                                                                       | Step | Action |  |
|-----------------------------------------------------------------------|------|--------|--|
| 74. You may like to export this report to Excel for further analysis. |      |        |  |

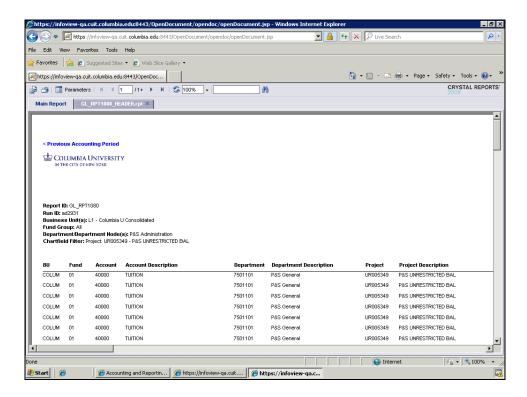

| Step | Action                                      |  |
|------|---------------------------------------------|--|
| 75.  | Click the <b>Export this report</b> button. |  |

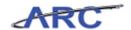

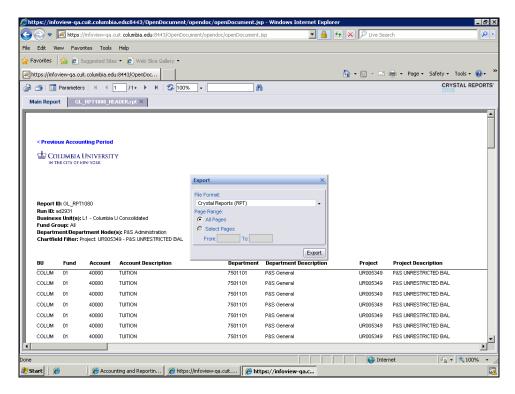

| Step | Action                               |  |
|------|--------------------------------------|--|
| 76.  | Click the <b>File Format</b> button. |  |

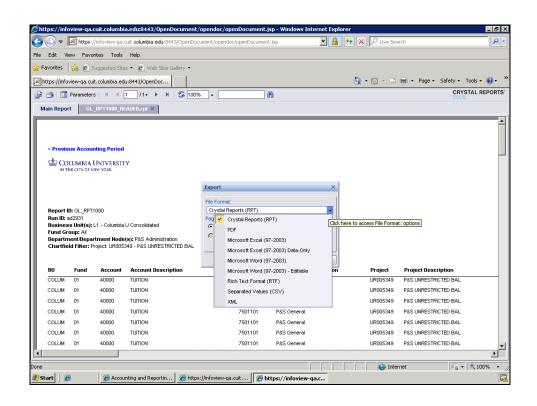

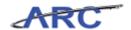

| Step | Action                                      |  |
|------|---------------------------------------------|--|
| 77.  | Click the Microsoft Excel (97-2003) object. |  |
|      | Microsoft Excel (97-2003)                   |  |

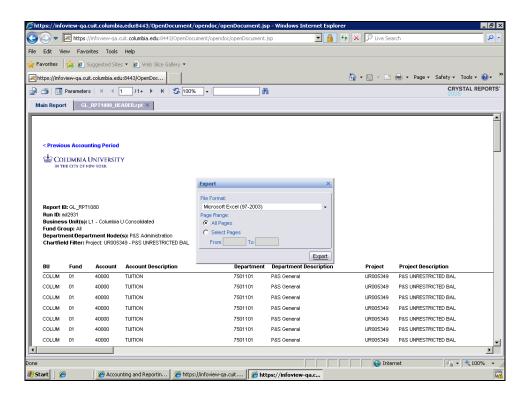

| Step | Action                        |
|------|-------------------------------|
| 78.  | Click the <b>Export</b> link. |

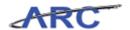

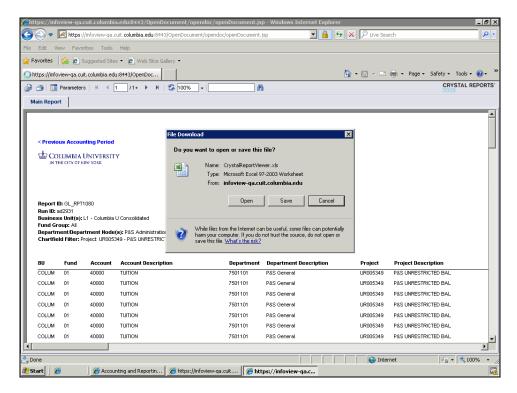

| Step | Action                        |
|------|-------------------------------|
| 79.  | Click the <b>Open</b> button. |

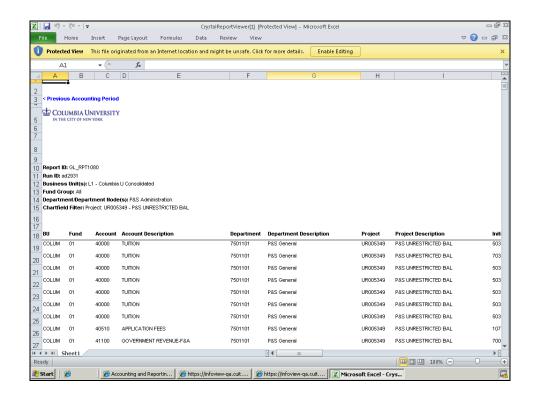

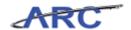

| Step | Action                                  |  |
|------|-----------------------------------------|--|
| 80.  | Click the <b>Enable Editing</b> button. |  |
|      | Enable Editing                          |  |

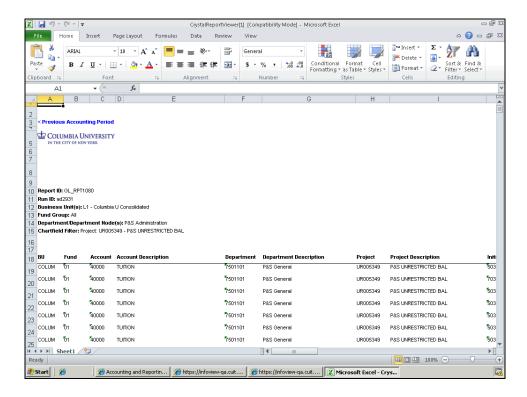

| Step | Action                                                                      |
|------|-----------------------------------------------------------------------------|
| 81.  | You have successfully accessed and run the Project Summary Statement Report |
|      | from the ARC Portal.                                                        |
|      | End of Procedure.                                                           |

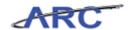

#### **Project Lifecycle Reports**

Project Lifecycle reports are used to provide information on sponsored, capital, and other projects that have Project Life budgets and activity. These projects typically have time periods that are different from the fiscal year.

The following table describes three Project Lifecycle Reports: Sponsored Project Financial Report, Project Cost Overrun Report, and F&A Recovery Report.

| Report Name                           | Description                                                                                                    | Who Should Use it                                                                                                    | What it<br>Replaces     | Fields Included                                                                                          | Drilldown                                                                                            |
|---------------------------------------|----------------------------------------------------------------------------------------------------|----------------------------------------------------------------------------------------------------|-------------------------|----------------------------------------------------------------------------------------------------|----------------------------------------------------------------------------------------------------|
| Sponsored Project<br>Financial Report | DARTS like report, which is Expense Budget to Expense Actual by Budget Account. From the report, there is a link to the Project Summary by Detail Account and then the ability to drill down to the individual transaction. | The report is used by a<br>Department Administrator,<br>Principal Investigator, or SPF<br>Project Manager to monitor and<br>report on sponsored projects. | and Detail<br>Statement | demographic information<br>for the Project, Budget<br>Account, Month and<br>Project to Date Actuals, and | Drilldown from<br>budget account to<br>detail account,<br>and then to<br>transaction level<br>detail |
| Project Cost Overrun<br>Report        | Identifies any Projects that are in an Expense Budget to Expense Actual cost overrun. The report can be run by Project Owning Department or for a particular Project Manager (i.e. Principal Investigator).                 | or Department Administrator or<br>Principal Investigator to monitor                                                                                       |                         | Expense Actual, Month and                                                                                | No                                                                                                   |
| F&A Recovery Report                   | Is used to review total F&A recovery.<br>The report can be run by Project<br>Owning Department or for a<br>particular Project Manager (i.e.<br>Principal Investigator).                                                     | The report is used by a School<br>or Department Administrator or<br>Principal Investigator to monitor<br>F&A recoveries.                                  |                         | F&A Budget to F&A Actual,<br>Month, Fiscal, and Project<br>to Date Activity                              | No                                                                                                   |

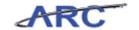

#### **Project versus ChartField Reports**

Before running a Project Lifecycle report, review the following table which summarizes some of the key differences between Project and ChartField Reports.

| Project Reports                                          | ChartField Reports                    |
|----------------------------------------------------------|---------------------------------------|
| Project to Date information                              | Fiscal Year to Date Information       |
| Sponsored Project Summary has Natural<br>Account Rollups | Summary has Natural Account Details   |
| Project Budget Information                               | Original Budget and Current Estimate  |
| Includes Encumbrances for Project Period                 | Includes Encumbrances for Fiscal Year |
| Can drill down to further detail                         | Can drilldown to further detail       |

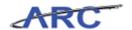

#### Running the Sponsored Project Financial Report

The Sponsored Project Financial Report is used by a Department Administrator, Principal Investigator, or SPF Project Manager to monitor and report on Sponsored Projects.

In this topic you will learn how to access and run the Sponsored Project Financial Report from the ARC Portal.

#### **Estimated time to complete this topic:** 5 minutes

#### **Procedure**

Welcome to the *Running the Sponsored Project Financial Report* topic. In this scenario you will learn how to access and run the Sponsored Project Financial Report from the ARC Portal. You will also learn how to preview the report for a different set of parameters, print the report, and export the report to Excel.

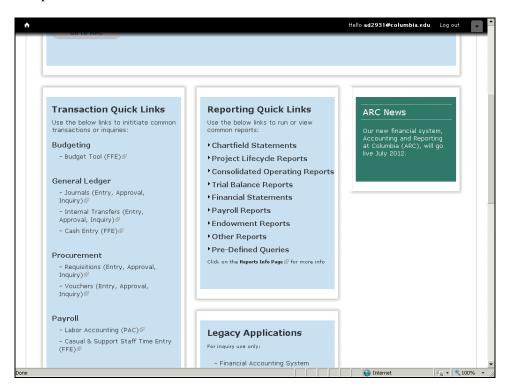

| Step | Action                                    |  |
|------|-------------------------------------------|--|
| 1.   | Click the Project Lifecycle Reports link. |  |
|      | Project Lifecycle Reports                 |  |

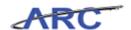

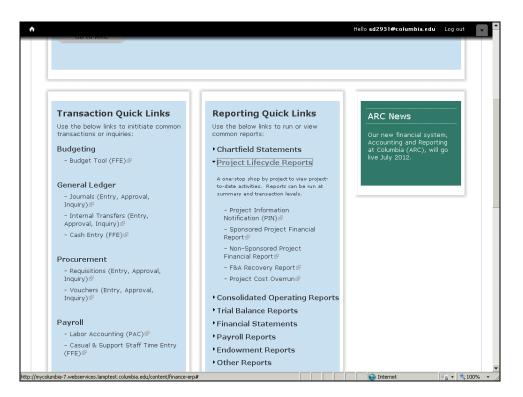

| Step | Action                                             |
|------|----------------------------------------------------|
| 2.   | Click the Sponsored Project Financial Report link. |

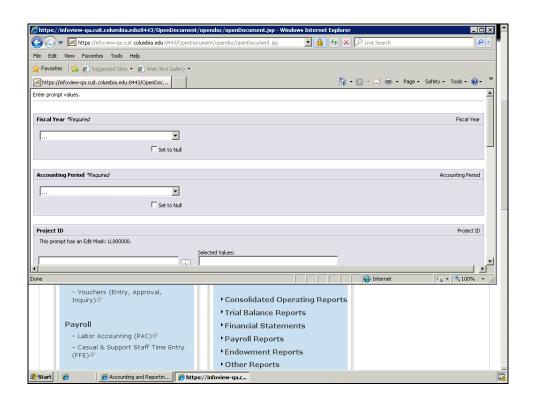

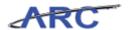

| Step | Action                             |
|------|------------------------------------|
| 3.   | Click the Maximize/Restore button. |

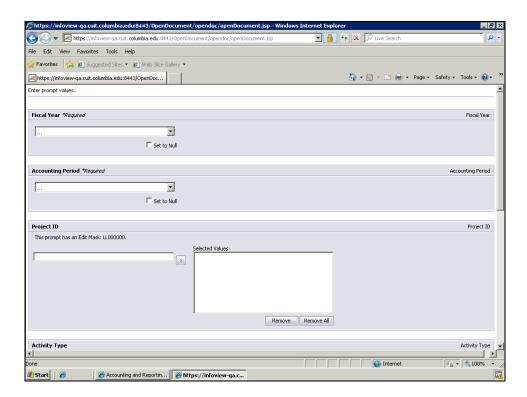

| Step | Action                                                                                                    |
|------|----------------------------------------------------------------------------------------------------|
| 4.   | In this scenario we are going to run the Sponsored Project Financial report for June 2012 (The twelfth month of FY 2012).                      |
|      | The Project Summary Statement is like a DARTS report.                                                                                          |
|      | This report is used by a Department Administrator, Principal Investigator, or SPF Project Manager to monitor and report on Sponsored Projects. |

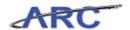

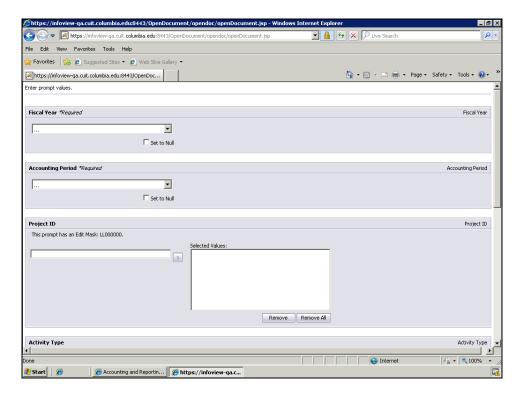

| Step | p | Action                                                                                                    |
|------|---|----------------------------------------------------------------------------------------------------|
| 5.   |   | Notice that fields with an asterisk are required whereas fields without an asterisk are optional. Fiscal Year and Accounting Period are required to run the Sponsored Project Financial report. |

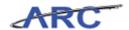

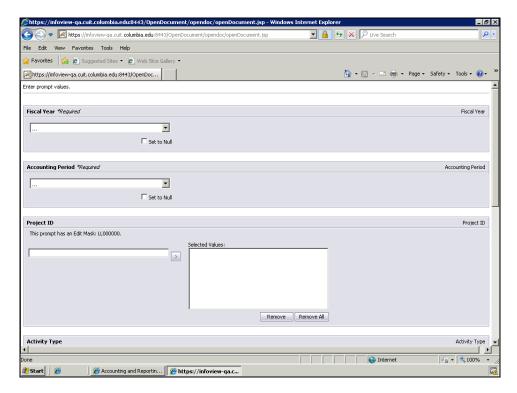

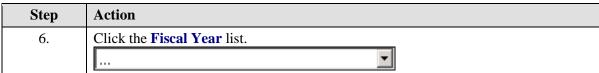

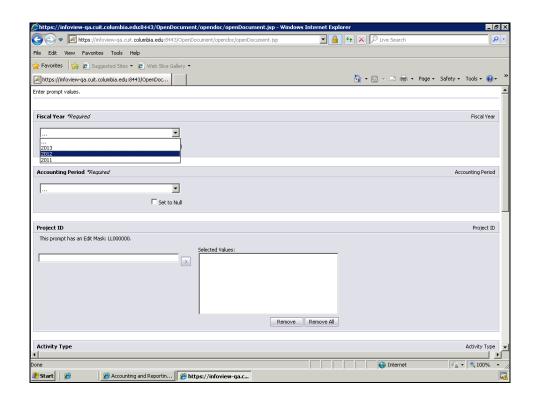

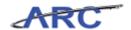

| Step | Action                    |
|------|---------------------------|
| 7.   | Click the 2012 list item. |
|      | 2012                      |

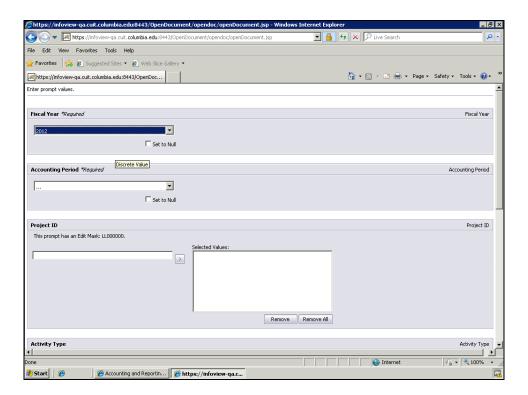

| Step | Action                            |
|------|-----------------------------------|
| 8.   | Click the Accounting Period list. |
|      |                                   |

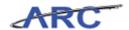

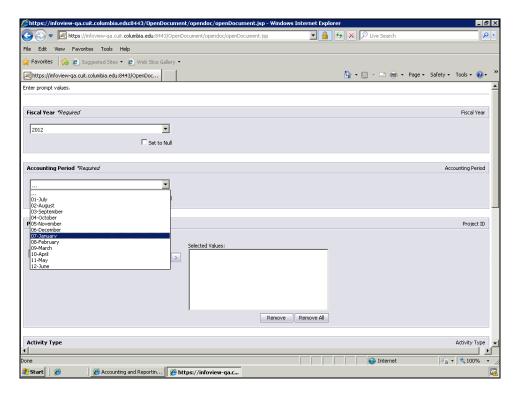

| Step | Action                       |
|------|------------------------------|
| 9.   | Click the 12-June list item. |
|      | 12-June                      |

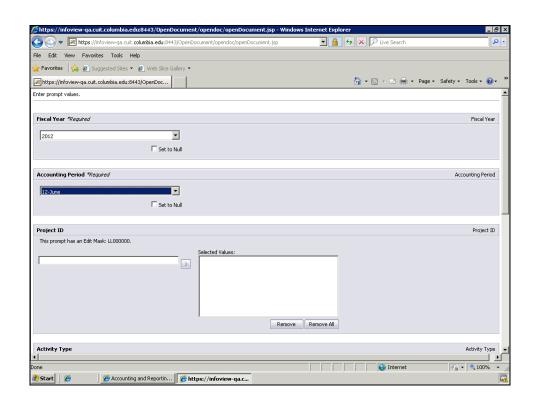

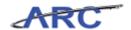

| Step | Action                                       |
|------|----------------------------------------------|
| 10.  | The Project ID is not required.              |
|      | In this scenario we will specify this field. |

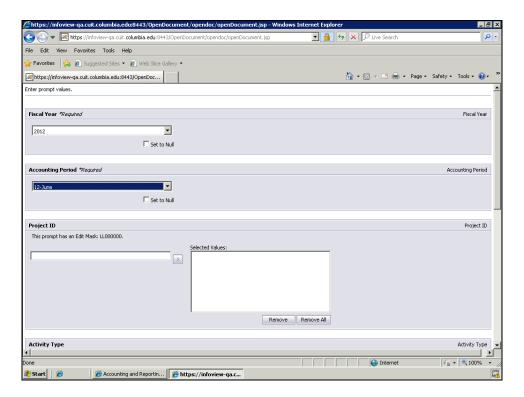

| Step | Action                                |
|------|---------------------------------------|
| 11.  | Click in the <b>Project ID</b> field. |
|      |                                       |

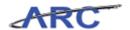

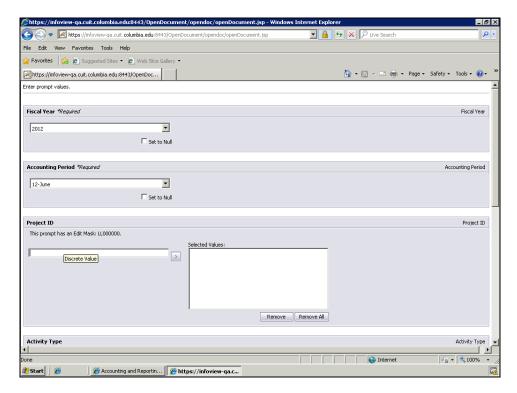

| Step | Action            |
|------|-------------------|
| 12.  | Enter "GG009005". |

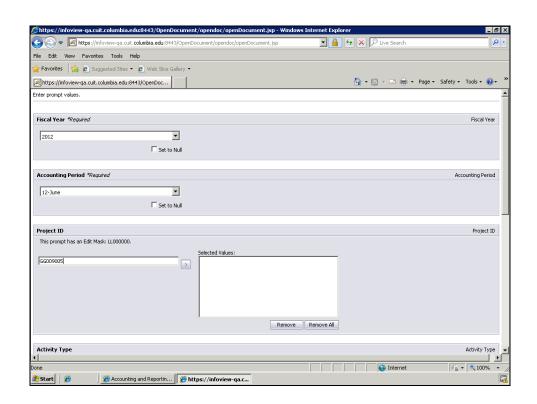

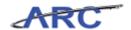

| Step | Action                                        |
|------|-----------------------------------------------|
| 13.  | Click the <b>Add a discrete Value</b> button. |

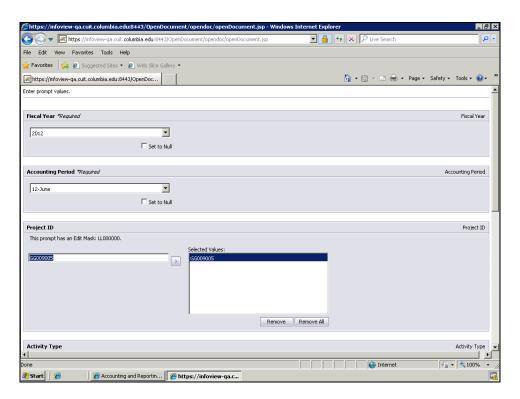

| Step | Action                                                               |
|------|----------------------------------------------------------------------|
| 14.  | Notice that selected value will appear on the 'Selected Values' box. |

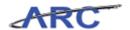

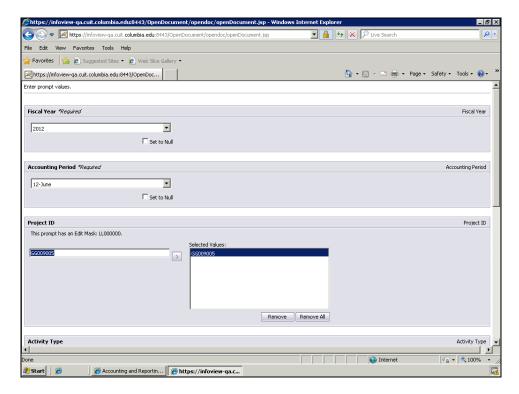

| Step | Action                                                                            |
|------|-----------------------------------------------------------------------------------|
| 15.  | Click the scroll bar to view the rest of the run time parameters for this report. |

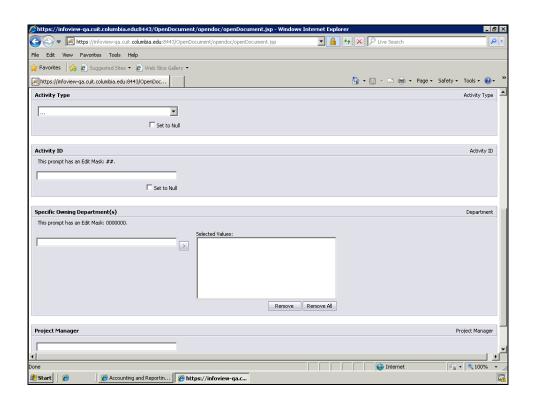

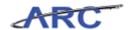

| Step | Action                                                                                                    |
|------|----------------------------------------------------------------------------------------------------|
| 16.  | The Activity Type defines the budget period.                                                                                   |
|      | The Activity ID represents a task that makes up a project. Project costs and budgets are stored in activities.                 |
|      | The Owning Department is the department that is responsible for the project.                                                   |
|      | Activity Type, Activity ID, and Owning Departments are not required fields. In this scenario we will not specify these fields. |

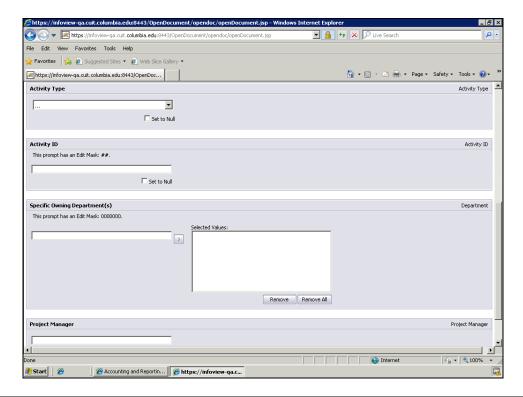

| Step | Action                                              |
|------|-----------------------------------------------------|
| 17.  | Click the scrollbar to view the bottom of the page. |

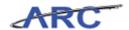

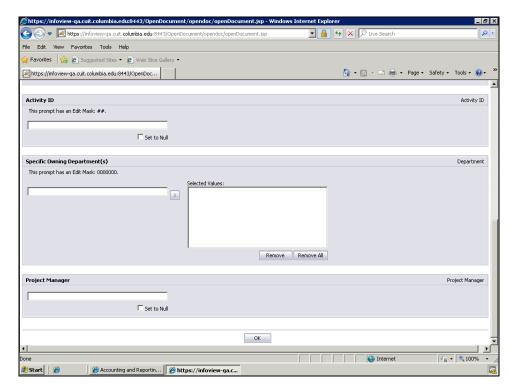

| Step | Action                    |
|------|---------------------------|
| 18.  | Click the <b>OK</b> link. |

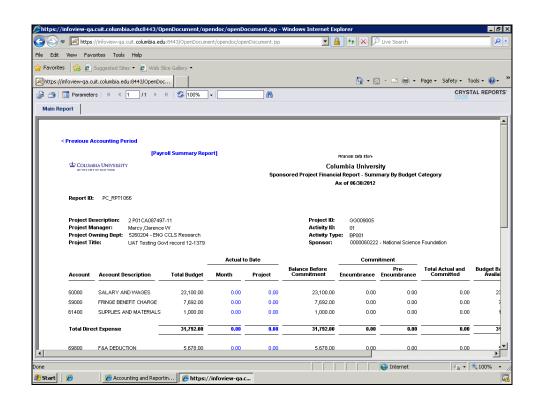

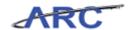

| Step | Action                                                                                      |
|------|---------------------------------------------------------------------------------------------|
| 19.  | This report is similar to the Summary and Detail Statement in DARTS.                        |
|      | It also contains the previous/next accounting period functionality similar to DARTS.        |
|      | Please note that for training purposes you will either see 0's or mock data in this report. |

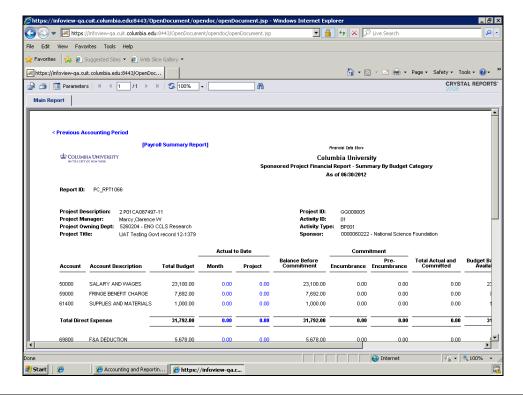

| Step | Action                                               |
|------|------------------------------------------------------|
| 20.  | This report is coming from the Financial Data Store. |

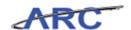

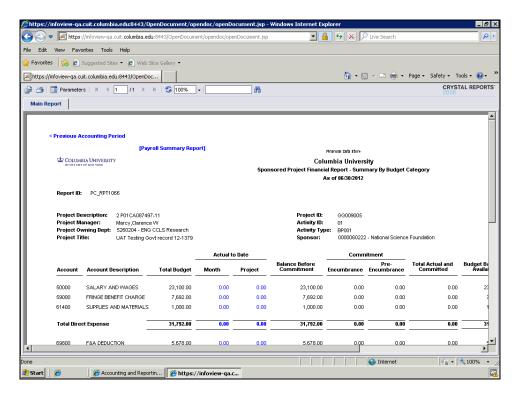

| Step | Action                                                                                                    |
|------|----------------------------------------------------------------------------------------------------|
| 21.  | The Sponsored Project Financial Report has drill down functionality from budget account to detail account, and then to transaction level detail. |
|      | The fields in blue depict that there is a drill down capability to the transaction detail.                                                       |

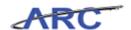

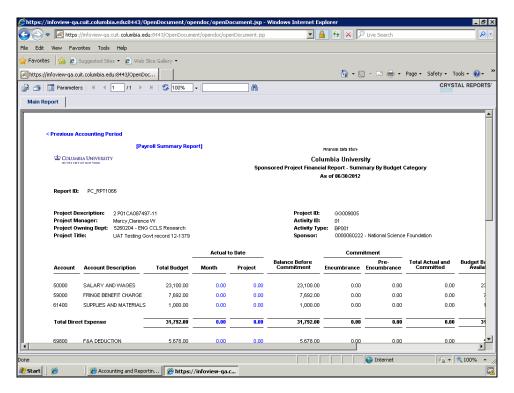

| Step | Action               |
|------|----------------------|
| 22.  | Click the 0.00 link. |
|      | 0.00                 |

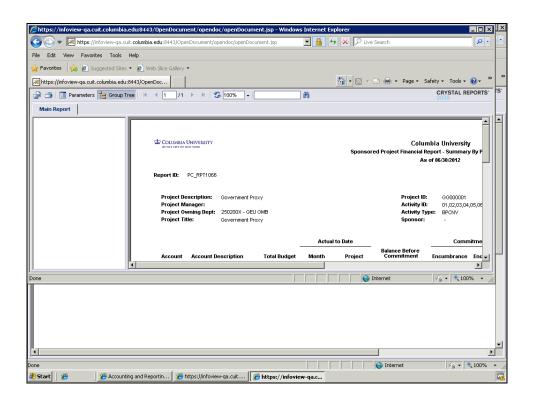

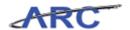

| Step | Action                                                                                                    |
|------|----------------------------------------------------------------------------------------------------|
| 23.  | Note that the 'Sponsored Project Financial Report - Summary by PeopleSoft Account' opened on a new window. |

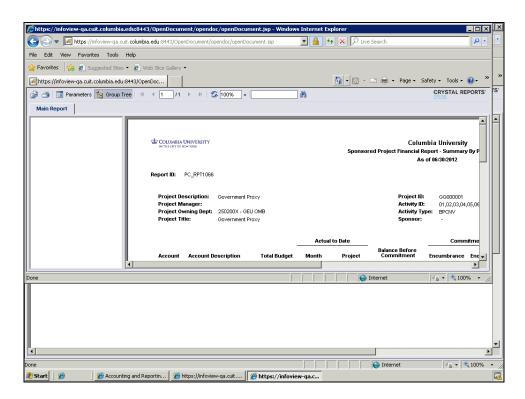

| Step | Action                             |
|------|------------------------------------|
| 24.  | Click the Maximize/Restore button. |

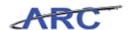

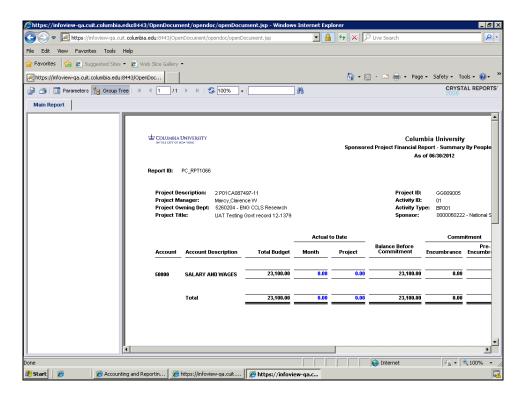

| Step | Action                                                                                                    |
|------|----------------------------------------------------------------------------------------------------|
| 25.  | This is the Sponsored Project Financial Report - Summary by PeopleSoft Account.                                                                  |
|      | You can drill down to the transaction level detail by account from this report. Values that can be drilled down are depicted as blue hyperlinks. |

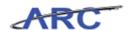

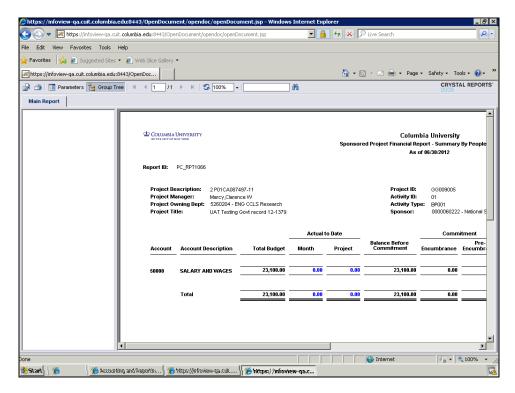

| Step | Action               |
|------|----------------------|
| 26.  | Click the 0.00 link. |
|      | 0.00                 |

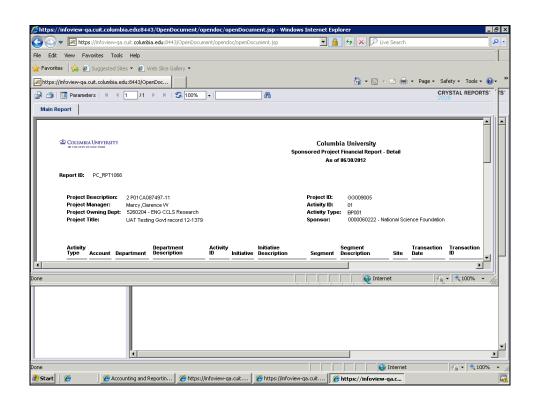

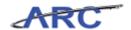

| Step | Action                                                                          |
|------|---------------------------------------------------------------------------------|
| 27.  | Note that the Sponsored Project Financial Detail report opened on a new window. |

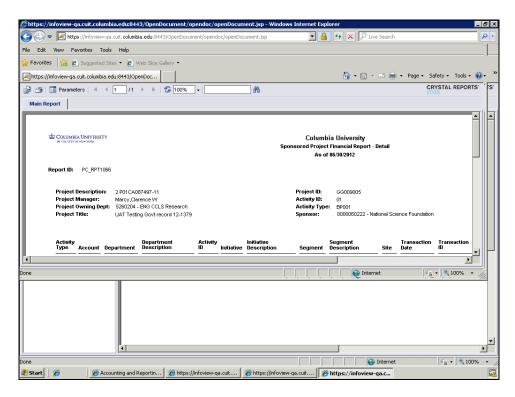

| Step | Action                             |
|------|------------------------------------|
| 28.  | Click the Maximize/Restore button. |

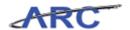

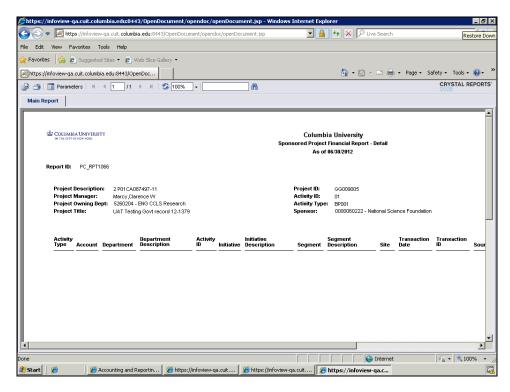

| Step | Action                                                 |
|------|--------------------------------------------------------|
| 29.  | We will not close this report. Click the Close button. |

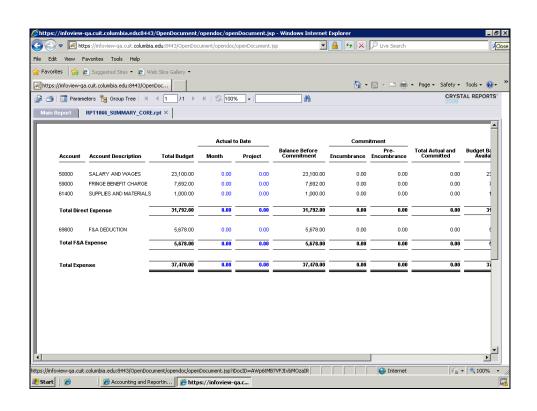

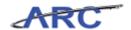

|   | Step | Action                                                                               |
|---|------|--------------------------------------------------------------------------------------|
|   | 30.  | When you activate any link on the report, a secondary 'Core' report tab will appear. |
| ۱ |      | Your original report will always show on the 'Main Report' tab.                      |

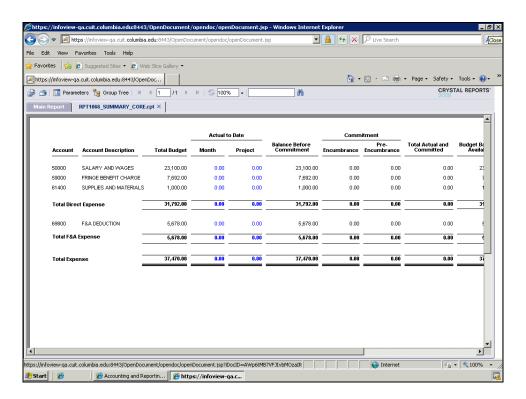

| Step | Action                      |
|------|-----------------------------|
| 31.  | Click the Main Report link. |
|      | Main Report                 |

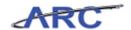

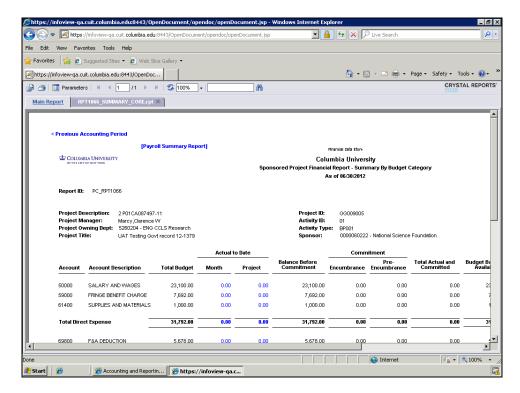

| Step | Action                                                                  |
|------|-------------------------------------------------------------------------|
| 32.  | We will now preview the same report for the previous accounting period. |

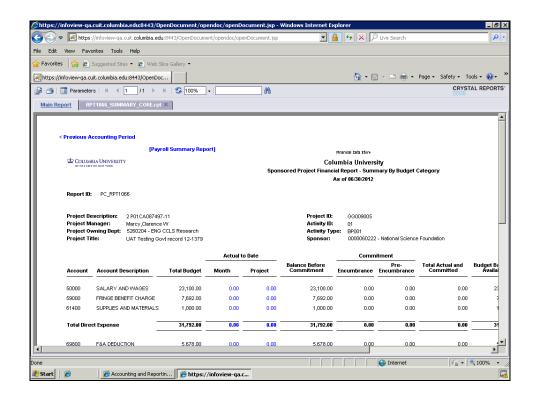

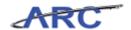

| Step | Action                                     |
|------|--------------------------------------------|
| 33.  | Click the Previous Accounting Period link. |
|      | < Previous Accounting Period               |

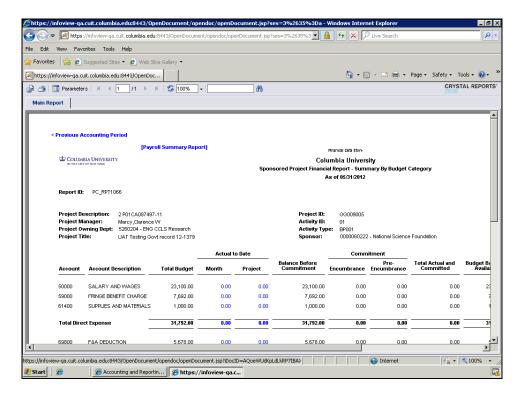

| Step | Action                                   |
|------|------------------------------------------|
| 34.  | A new report for May 2012 was generated. |

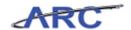

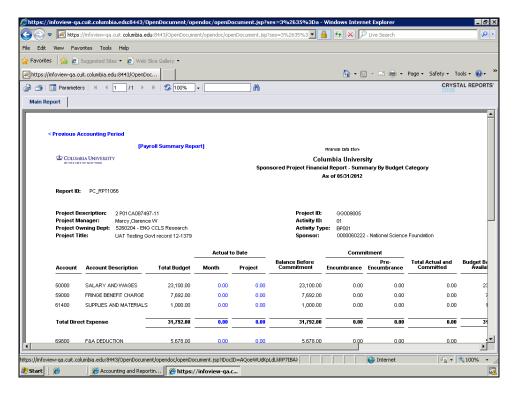

| Step | Action                                                                                                    |
|------|----------------------------------------------------------------------------------------------------|
| 35.  | You can also change your run time parameters by clicking on the 'Parameters' button.  Click the <b>Parameters</b> button. |

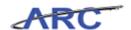

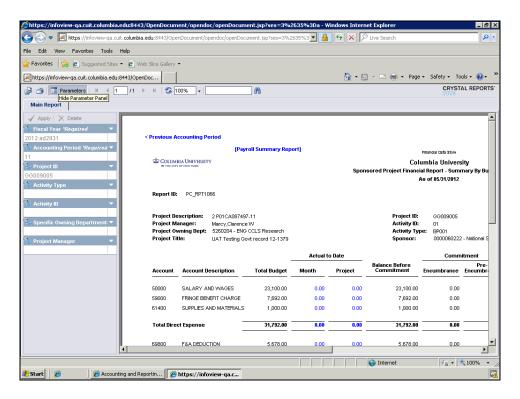

| Step | Action                                                                   |
|------|--------------------------------------------------------------------------|
| 36.  | We are going to run the same report for a different Project ID: GG009008 |

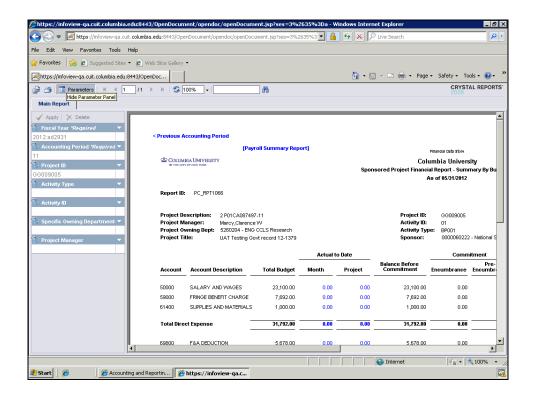

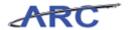

| dit parameter value button. |
|-----------------------------|
|                             |

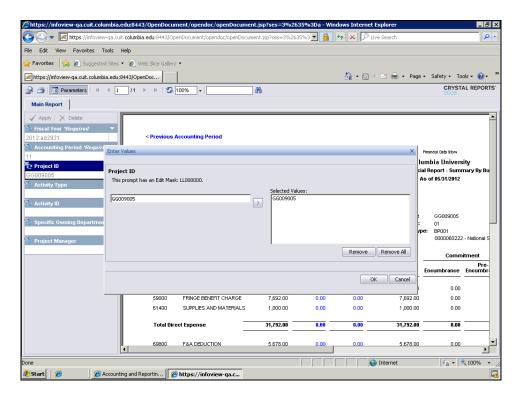

| Step | Action                                                                                 |
|------|----------------------------------------------------------------------------------------|
| 38.  | First you will need to remove to previous Project ID from the list of Selected Values. |

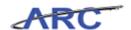

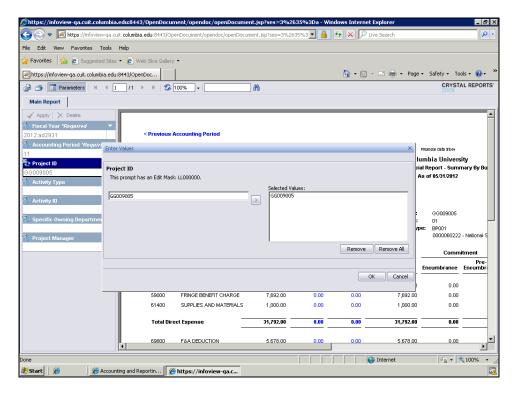

| Step | Action                               |
|------|--------------------------------------|
| 39.  | Click the <b>GG009005</b> list item. |
|      | GG009005                             |

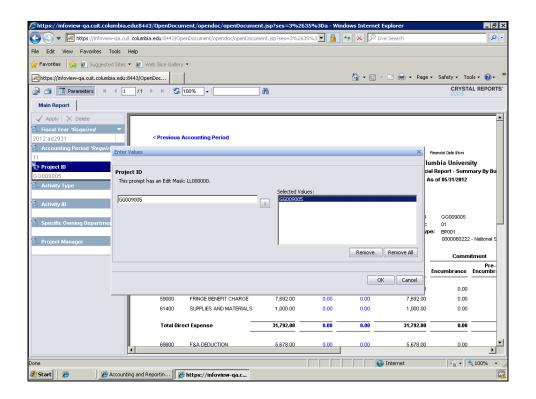

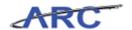

| Step | Action                        |
|------|-------------------------------|
| 40.  | Click the <b>Remove</b> link. |
|      | Remove                        |

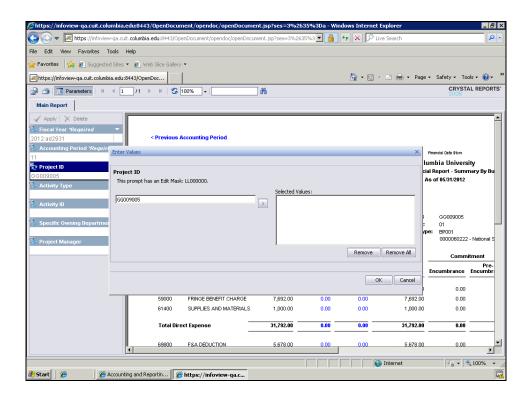

| Step | Action                                                             |
|------|--------------------------------------------------------------------|
| 41.  | Now we will add the new Project ID to the list of Selected Values. |

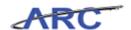

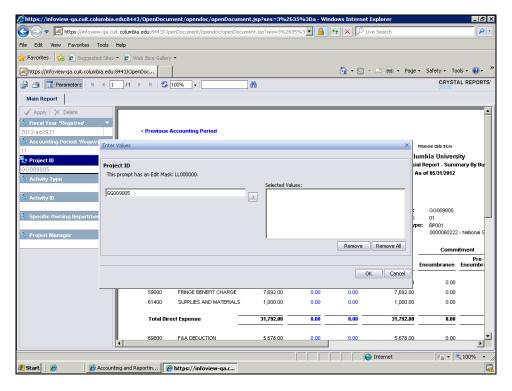

| Step | Action                                |  |
|------|---------------------------------------|--|
| 42.  | Click in the <b>Project ID</b> field. |  |
|      | GG009005                              |  |

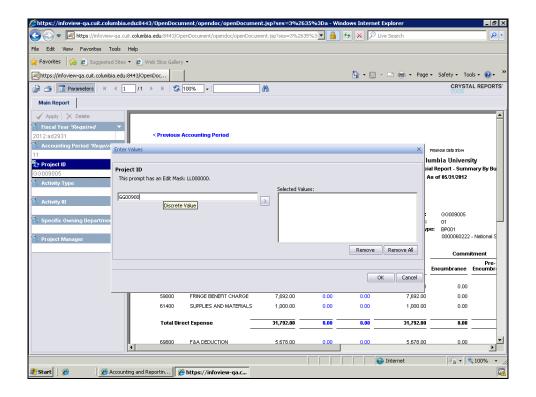

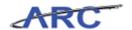

| Step | Action                                                                                           |
|------|--------------------------------------------------------------------------------------------------|
| 43.  | Enter the desired information into the <b>Selected Values:</b> field. Enter " <b>GG009008</b> ". |

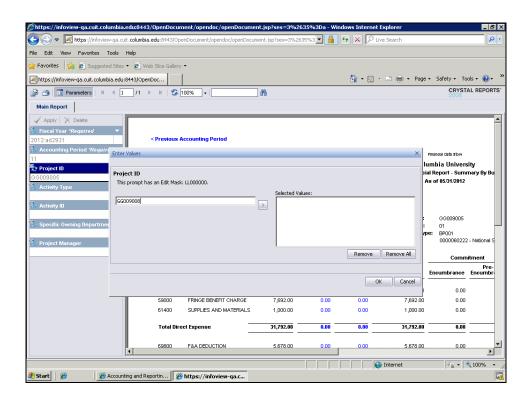

| Step | Action                                                                          |
|------|---------------------------------------------------------------------------------|
| 44.  | To add the value to the list of Selected Values click the <b>Add a discrete</b> |
|      | Value button denoted by a '>'.                                                  |
|      |                                                                                 |

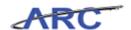

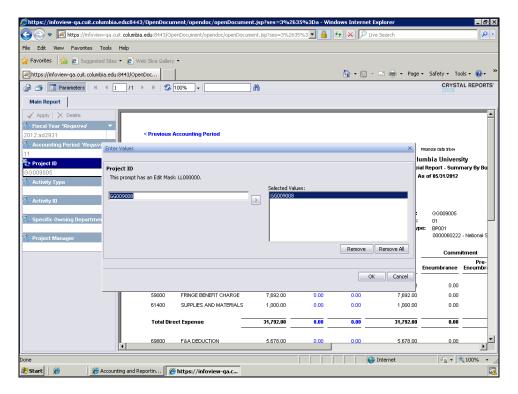

| Step | Action                    |
|------|---------------------------|
| 45.  | Click the <b>OK</b> link. |

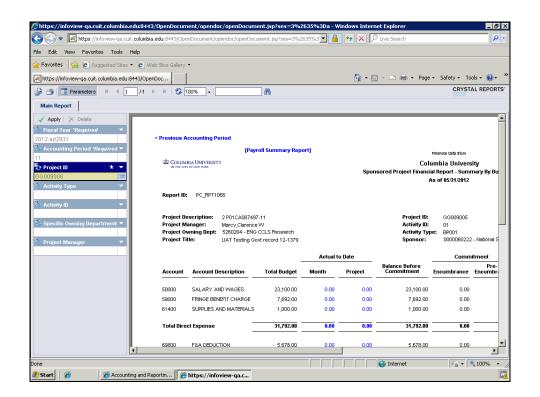

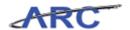

| Step | Action                         |
|------|--------------------------------|
| 46.  | Click the <b>Apply</b> button. |

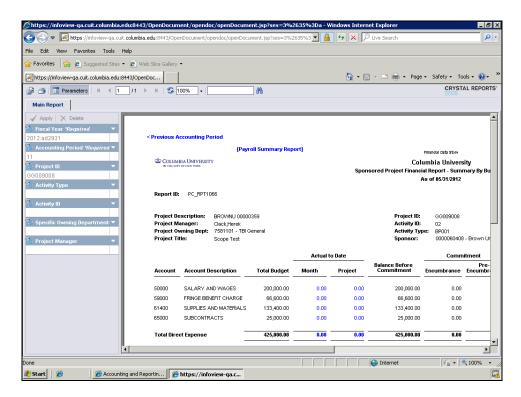

| Sto | ep | Action                                              |
|-----|----|-----------------------------------------------------|
| 47  | 7. | A new report for Project ID GG009008 was generated. |

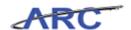

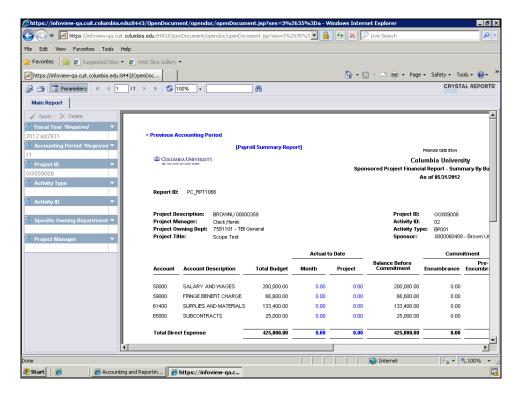

| Step | Action                                                                                                    |
|------|----------------------------------------------------------------------------------------------------|
| 48.  | Another way to change the run parameters for this report is to click the 'Refresh' button. This will take you back to the run time parameters page. |

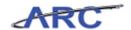

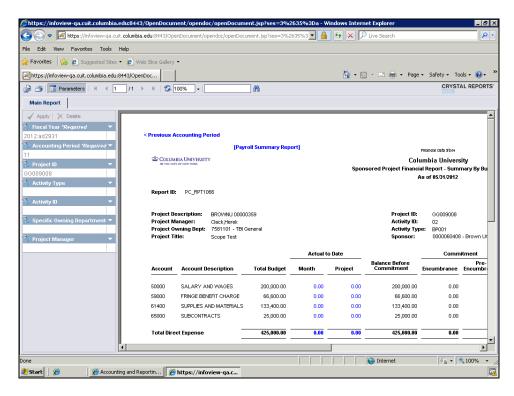

| Step | Action                                  |
|------|-----------------------------------------|
| 49.  | Click the <b>Refresh Report</b> button. |

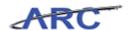

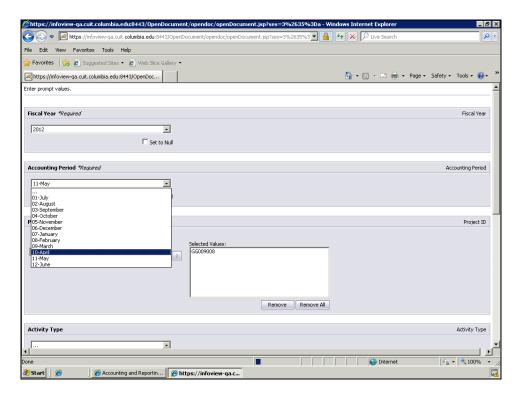

| Step | Action                                                                                                |
|------|----------------------------------------------------------------------------------------------------|
| 50.  | In this scenario we will change the Accounting Period to 12-June and the Project ID back to GG009005. |

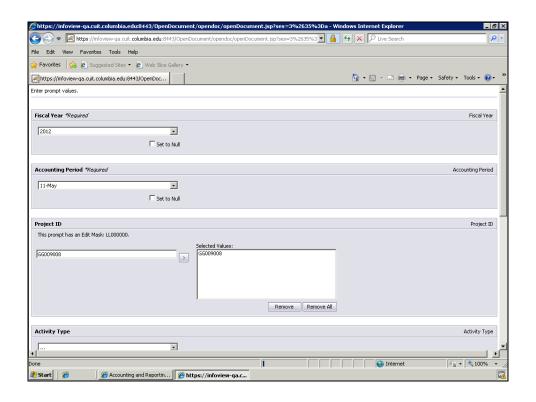

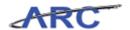

| Step | Action                            |
|------|-----------------------------------|
| 51.  | Click the Accounting Period list. |
|      | 11-May                            |

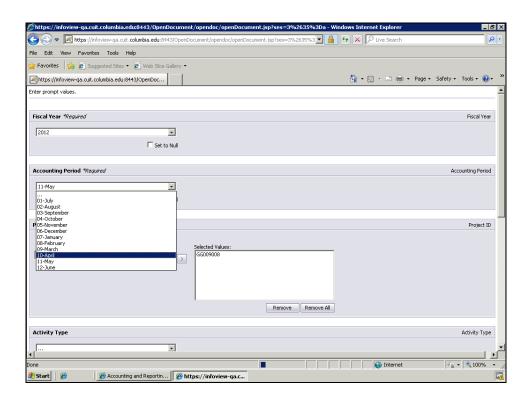

| Step | Action                              |
|------|-------------------------------------|
| 52.  | Click the <b>12-June</b> list item. |
|      | 12-June                             |

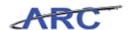

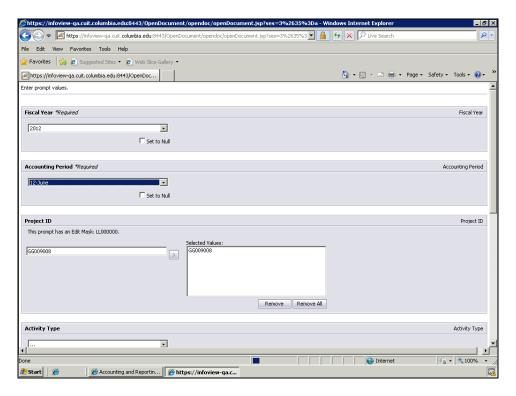

| Step | Action                        |
|------|-------------------------------|
| 53.  | Click the GG009008 list item. |
|      | GG009008                      |

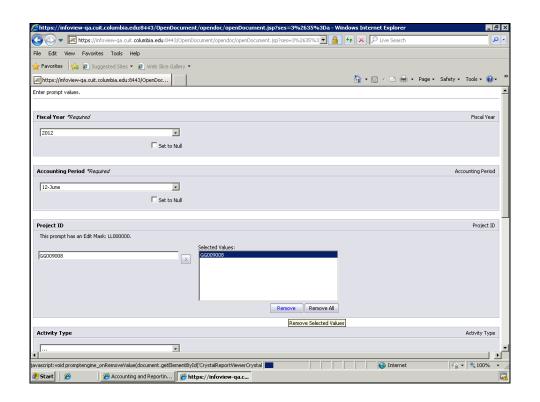

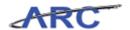

| Step | Action                 |
|------|------------------------|
| 54.  | Click the Remove link. |

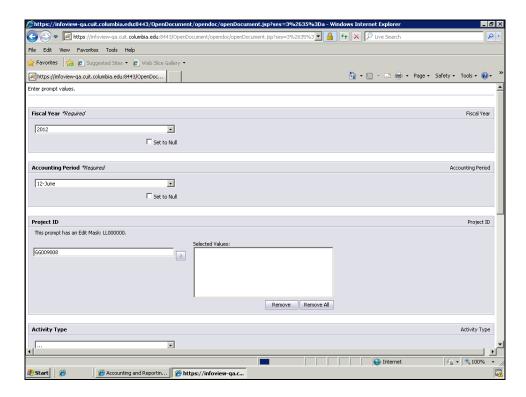

| Step | Action                             |
|------|------------------------------------|
| 55.  | Click the <b>Project ID</b> field. |
|      | GG009008                           |

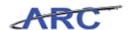

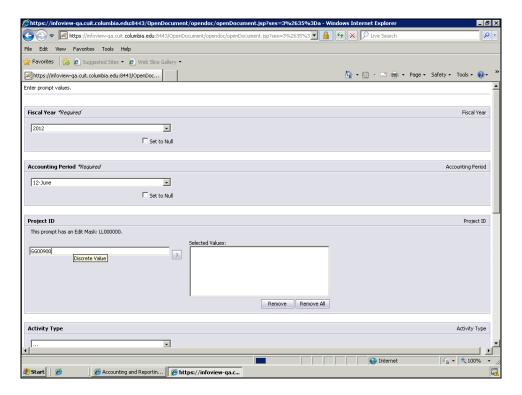

| Step | Action                                                                                           |
|------|--------------------------------------------------------------------------------------------------|
| 56.  | Enter the desired information into the <b>Selected Values:</b> field. Enter " <b>GG009005</b> ". |

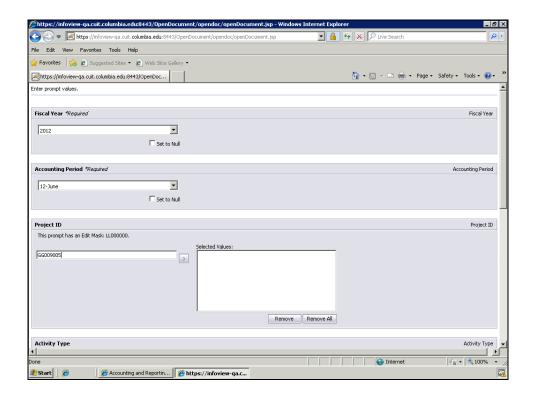

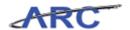

| Step | Action                                 |
|------|----------------------------------------|
| 57.  | Click the Add a discrete Value button. |
|      |                                        |

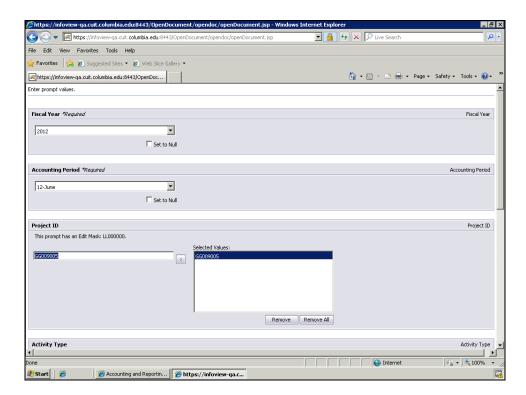

| Step | Action                                                               |
|------|----------------------------------------------------------------------|
| 58.  | Notice that selected value will appear on the 'Selected Values' box. |

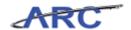

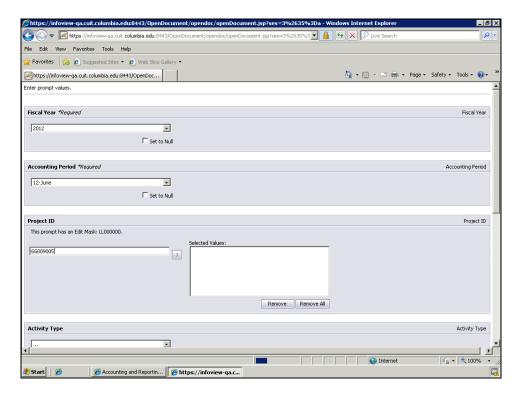

| Step | Action                                               |
|------|------------------------------------------------------|
| 59.  | Click the scroll bar to view the bottom of the page. |

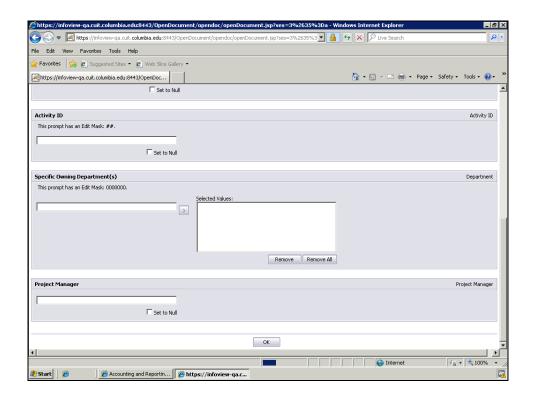

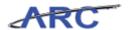

| Step | Action                    |
|------|---------------------------|
| 60.  | Click the <b>OK</b> link. |
|      | ОК                        |

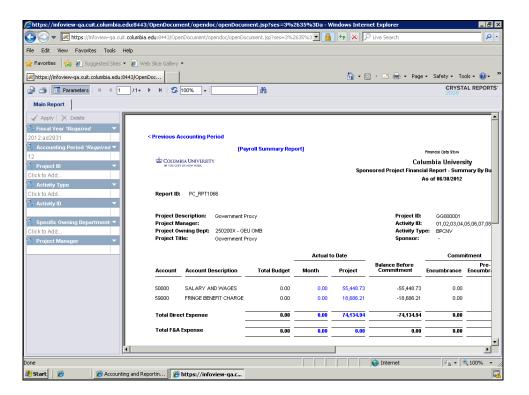

| Step | Action                                               |
|------|------------------------------------------------------|
| 61.  | To print this report, click the <b>Print</b> button. |

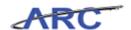

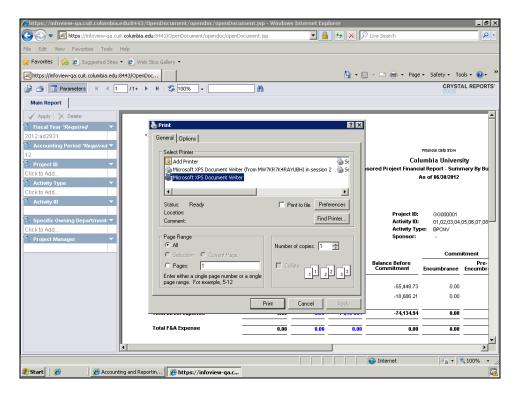

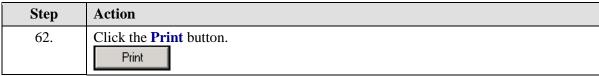

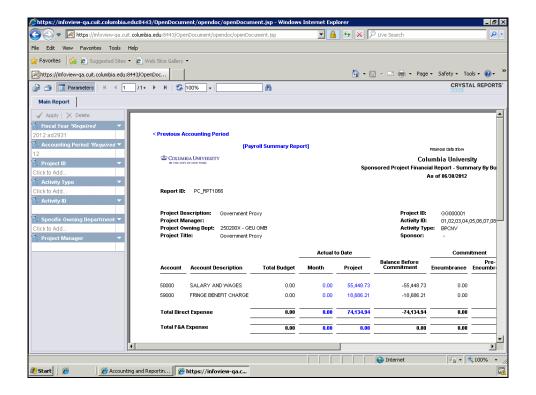

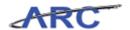

| Step | Action                                                 |
|------|--------------------------------------------------------|
| 63.  | To export this report, click the <b>Export</b> button. |

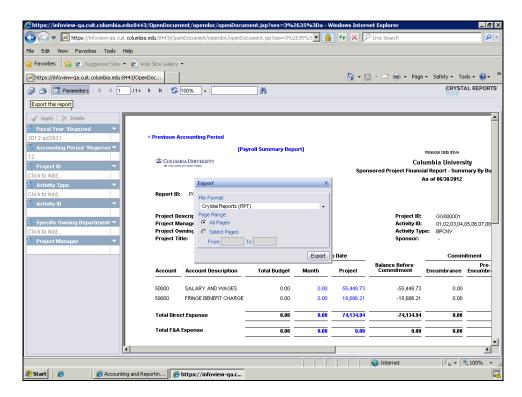

| Step | Action                     |
|------|----------------------------|
| 64.  | Click the drop down arrow. |
|      |                            |

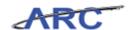

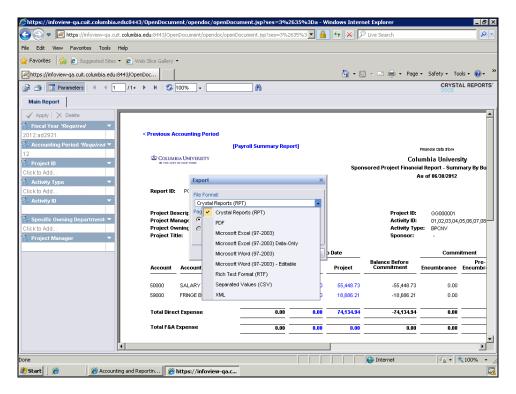

| Step | Action                                                      |
|------|-------------------------------------------------------------|
| 65.  | Click Microsoft Excel (97-2003).  Microsoft Excel (97-2003) |

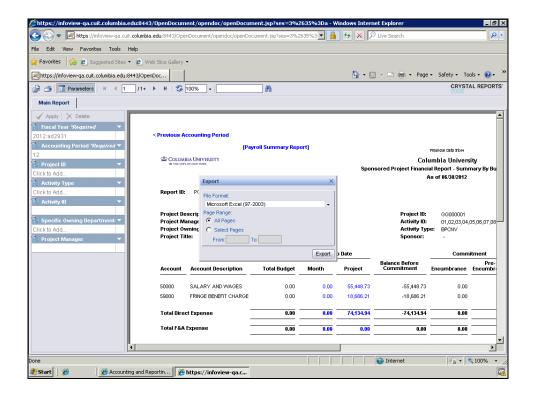

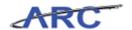

| Step | Action                          |
|------|---------------------------------|
| 66.  | Click the <b>Export</b> button. |

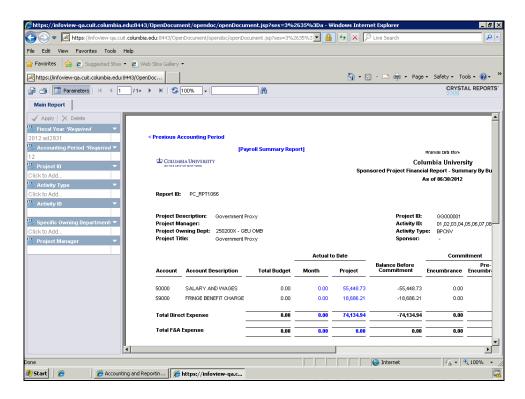

| Step | Action                                                                                                    |
|------|----------------------------------------------------------------------------------------------------|
| 67.  | You have successfully accessed and run the Sponsored Project Financial Report from the ARC Portal.  End of Procedure. |

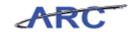

#### **COB Reports**

Consolidated Operating Budget (COB) reports are used to compare budget, current estimate, and actuals. The reports pull information specific to Operating Funds only.

The following table describes the COB Detailed Statement and COB Summary Operating Statement reports.

| Report Name                              | Description                                                                                                    | Who Should Use it                                                                                                    | What it<br>Replaces                                                | Fields Included                                                                                                    | Drilldown |
|------------------------------------------|----------------------------------------------------------------------------------------------------|----------------------------------------------------------------------------------------------------|--------------------------------------------------------------------|----------------------------------------------------------------------------------------------------|-----------|
| The COB – Detailed<br>Statement          | The report provides a detailed listing of all account string combinations and their related balances. In addition, certain attributes and derived values will be provided as an output in the report. Generally, this report is not a formatted/printable report, but is used for downloading into excel or an access database for further analysis.                                                                                                    | This report is used by<br>Department/School<br>administrators to<br>review their overall<br>operating results                      | Legacy system<br>COB Detail file.                                  | Prior Year YTD, Current<br>Year YTD, Prior Year Full<br>Year, Original Budget,<br>Current Estimate, and<br>Fund Balance. | No        |
| The COB – Summary<br>Operating Statement | This report provides a summarized<br>Operating P&L showing revenue and<br>functional expenses, along with expenses<br>reported by natural classification. In<br>addition, internal transfers are reported<br>in both a summarized and more detailed<br>view on this report. This report is a<br>formatted/printable report, and is used<br>as the basis for Columbia University's<br>reporting to the Board of Trustees for a<br>standard set of department rollups. | This report is used by<br>Department/School<br>administrators to<br>review and analyze<br>the detail of their<br>operating results | Legacy system<br>COB Budget<br>Summary –<br>Trustee Format<br>tab. | Prior Year YTD, Current<br>Year YTD, Prior Year Full<br>Year, Original Budget,<br>Current Estimate, and<br>Attributes    | No        |

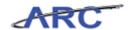

### **ChartField versus COB Reports**

Both Consolidated Operating Budget (COB) and Trial Balance reports are the same as they were in the legacy system but they have been updated to reflect the new Chart of Accounts. Like ChartField Statement reports, COB Summary and Detail Reports roll up based on Departments. For additional comparison between ChartField and COB Reports refer to the table below:

| ChartField Reports                                                      | COB Summary/Detail                                                           |
|-------------------------------------------------------------------------|------------------------------------------------------------------------------|
| Replaces DARTS                                                          | COB Reports are the same (updated for ChartFields)                           |
| Roll-up based on Department(s)                                          | Roll-up based on Department(s)                                               |
| All funds available for selection                                       | Operating funds only                                                         |
| All reports use natural expense classifications (e.g. Salary, Supplies) | Summary uses functional expense (e.g., Instruction, Research)                |
| Includes encumbrances                                                   | No encumbrances                                                              |
| Only includes prior and current year                                    | Includes prior, current, and future years, with dollar and percent variances |
| The detail report includes attribute information                        | The detail report includes attribute information                             |
| Can drill down to transactions (incl. payroll)                          | No drilldown to transaction level                                            |

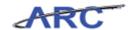

#### **Running the COB Detailed Statement Report**

In this topic you will run the COB Detailed Statement report from the ARC Portal.

Estimated time to complete this topic: 3 minutes

#### **Procedure**

Welcome to the *Running the COB Detailed Statement Report* topic. In this scenario you will learn how to access and run the COB Detailed Statement report from the ARC Portal, preview pages within the report, and export the report to Excel for further analysis.

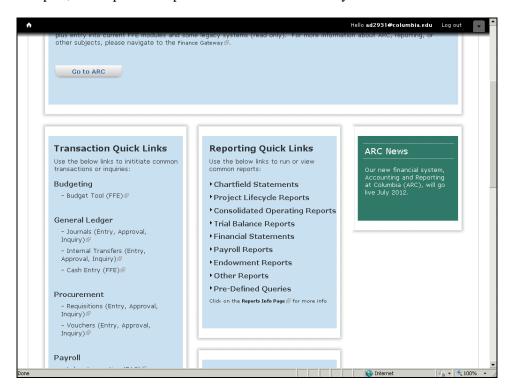

| Step | Action                                         |
|------|------------------------------------------------|
| 1.   | Click the Consolidated Operating Reports link. |
|      | Consolidated Operating Reports                 |

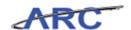

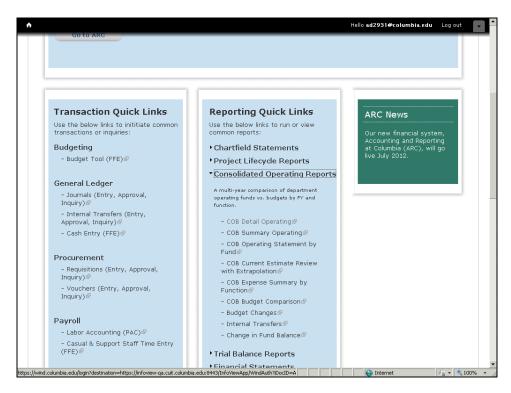

| Step | Action                               |
|------|--------------------------------------|
| 2.   | Click the COB Detail Operating link. |
|      | COB Detail Operating                 |

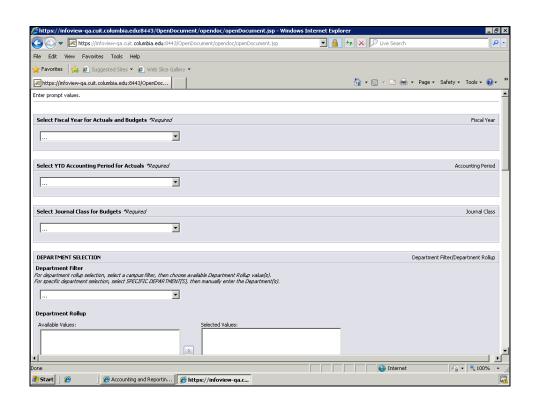

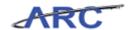

| Step | Action                                                                                                    |
|------|----------------------------------------------------------------------------------------------------|
| 3.   | In this scenario we are going to run the COB Detailed Statement report for January 2012 (The seventh month of FY 2012). The COB Detailed Statement is replacing the legacy system COB Detail file. |
|      | This report is used by Department/School Administrators to review their overall operating results.                                                                                                 |

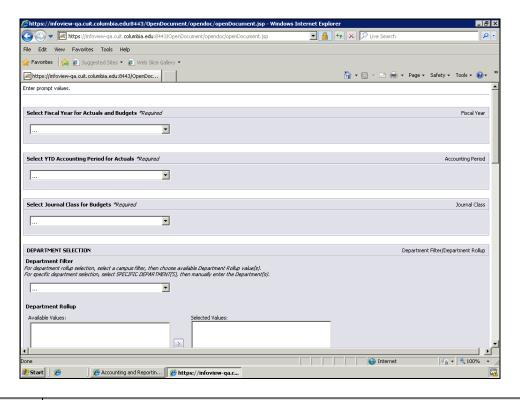

| Step A | Action                                                                                                    |
|--------|----------------------------------------------------------------------------------------------------|
|        | Notice that fields with an asterisk are required whereas fields without an asterisk are optional. The following three fields are required to run this COB report:  - Fiscal Year for Actuals and Budgets - YTD Accounting Period for Actuals - Journal Class for Budgets |

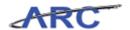

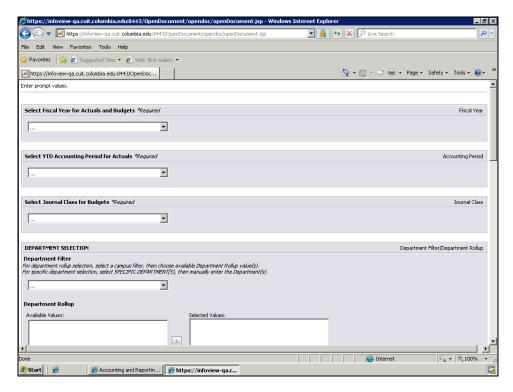

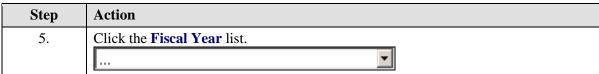

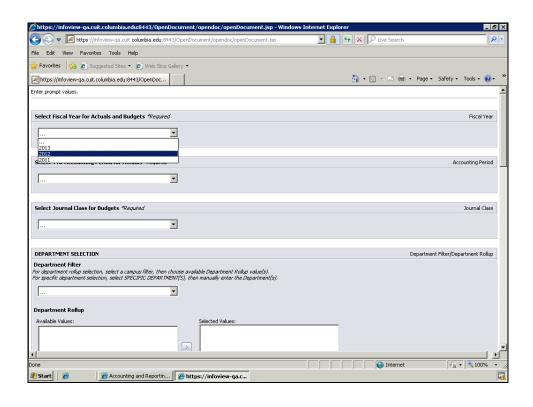

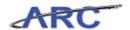

| Step | Action                    |
|------|---------------------------|
| 6.   | Click the 2012 list item. |
|      | 2012                      |

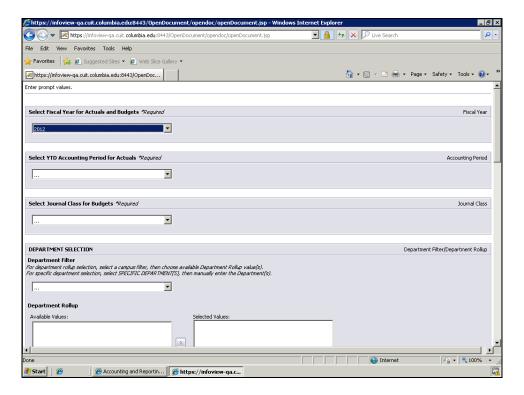

| Step | Action                            |
|------|-----------------------------------|
| 7.   | Click the Accounting Period list. |
|      |                                   |

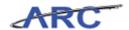

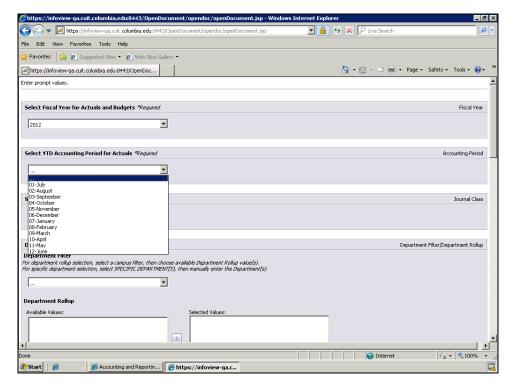

| Step | Action                                 |
|------|----------------------------------------|
| 8.   | Click the <b>07-January</b> list item. |
|      | 07-January                             |

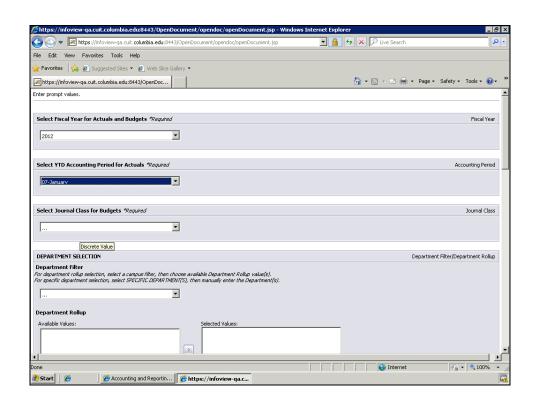

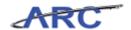

| Step | Action                               |
|------|--------------------------------------|
| 9.   | Click the <b>Journal Class</b> list. |
|      |                                      |

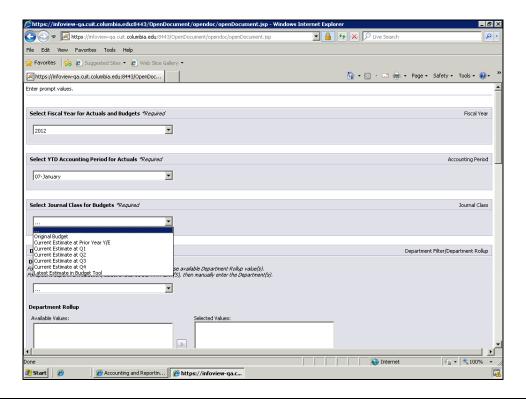

| Step | Action                                      |
|------|---------------------------------------------|
| 10.  | Click the <b>Original Budget</b> list item. |
|      | Original Budget                             |

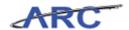

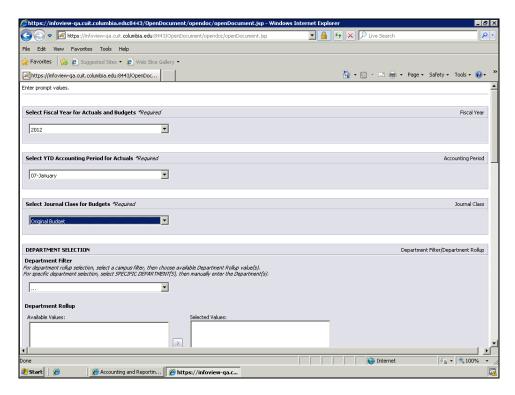

| Step | Action                                                                            |
|------|-----------------------------------------------------------------------------------|
| 11.  | Department Selection is not required.                                             |
|      | In this scenario we will specify the Department Filter and the Department Rollup. |

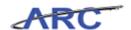

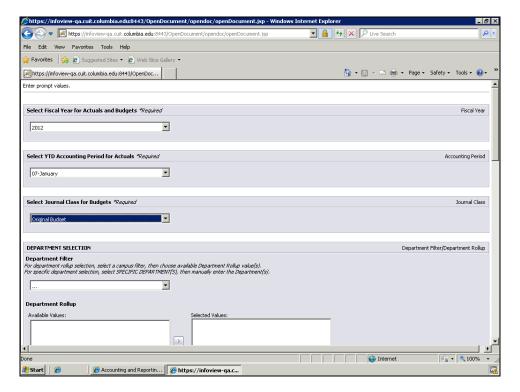

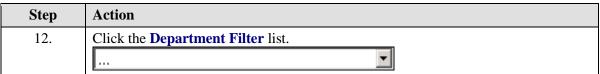

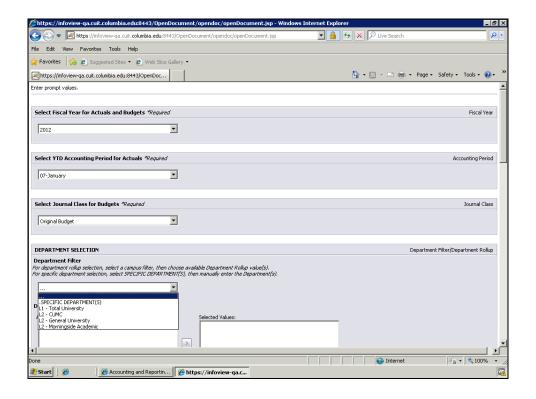

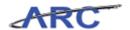

| Step | Action                                |
|------|---------------------------------------|
| 13.  | Click the <b>L2 - CUMC</b> list item. |
|      | L2 - CUMC                             |

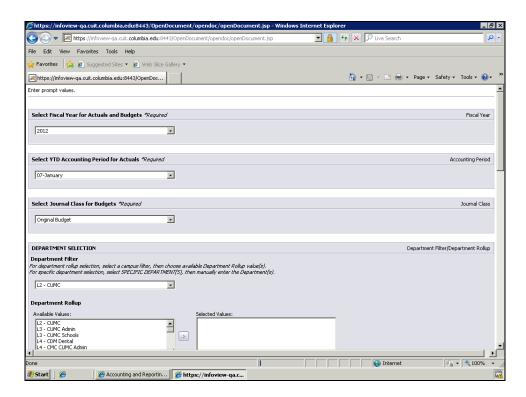

| Step | Action                                                                      |
|------|-----------------------------------------------------------------------------|
| 14.  | Click the scroll bar to view the other run time parameters for this report. |

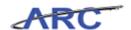

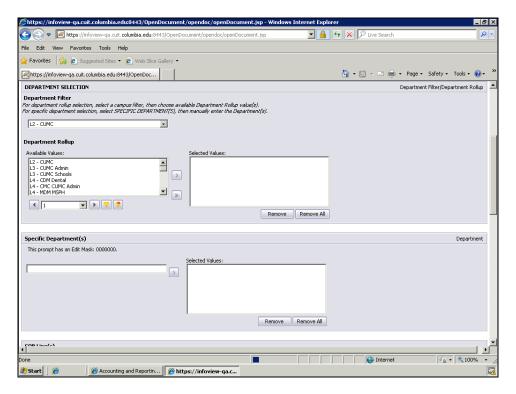

| Step | Action                                             |
|------|----------------------------------------------------|
| 15.  | Double-click the <b>L4 - CDM Dental</b> list item. |
|      | L4 - CDM Dental                                    |

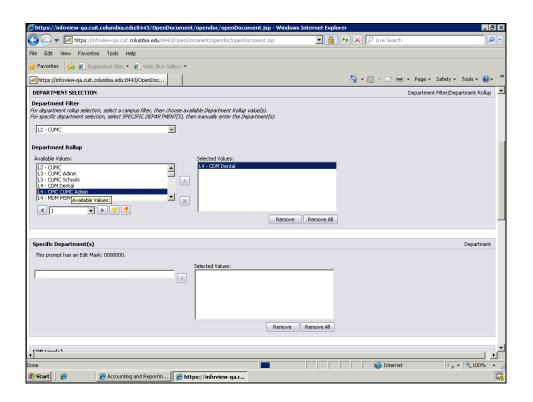

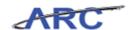

| Step | Action                                          |
|------|-------------------------------------------------|
| 16.  | Double-click the L4 - CMC CUMC Admin list item. |
|      | L4 - CMC CUMC Admin                             |

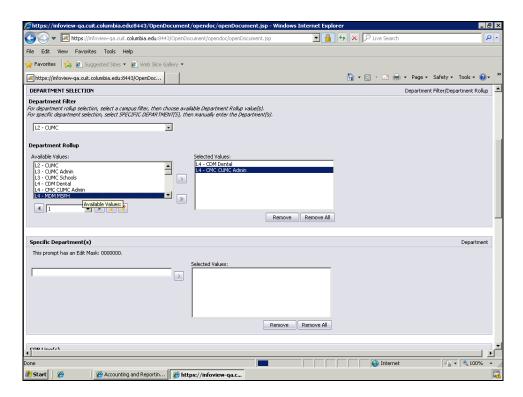

| Step | Action                                              |
|------|-----------------------------------------------------|
| 17.  | Double-click the <b>L4 - NUR Nursing</b> list item. |
|      | L4 - MDM MSPH                                       |

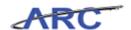

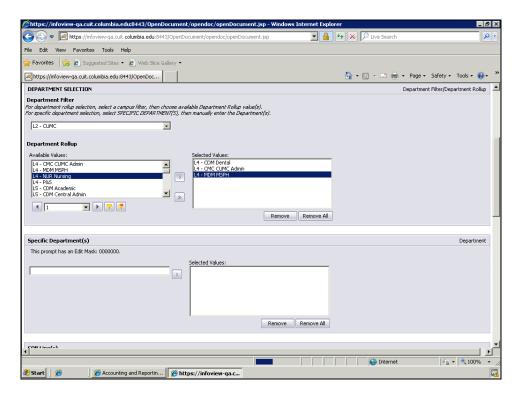

| Step | Action                                                                    |
|------|---------------------------------------------------------------------------|
| 18.  | Notice that the selected values will appear on the 'Selected Values' box. |

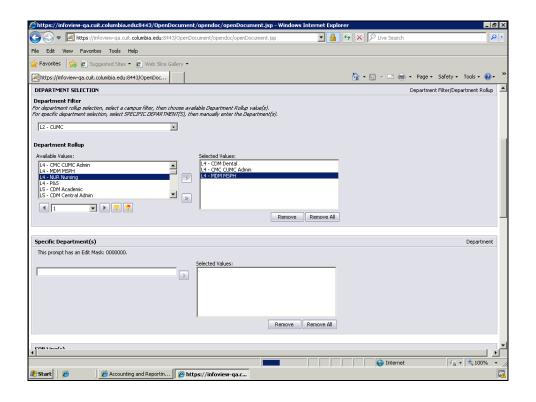

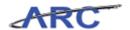

| Step | Action                                              |
|------|-----------------------------------------------------|
| 19.  | The Specific Department(s) is not a required field. |
|      | We will leave this field blank.                     |

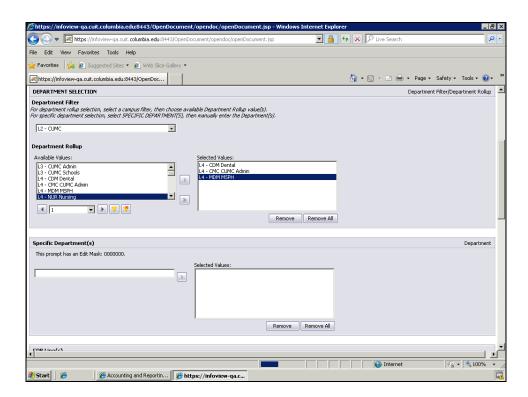

| Step | Action                                                                      |
|------|-----------------------------------------------------------------------------|
| 20.  | Click the scroll bar to view the other run time parameters for this report. |

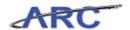

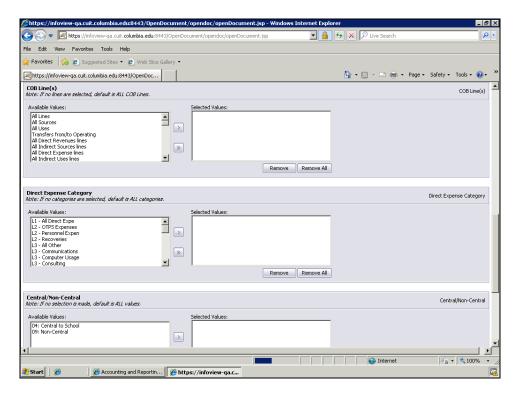

| Step | Action                                                                                            |
|------|---------------------------------------------------------------------------------------------------|
| 21.  | The COB Line(s) field allows you to specify which COB Lines you would like to run the report for. |
|      | If no lines are selected, the default value is all lines.                                         |

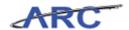

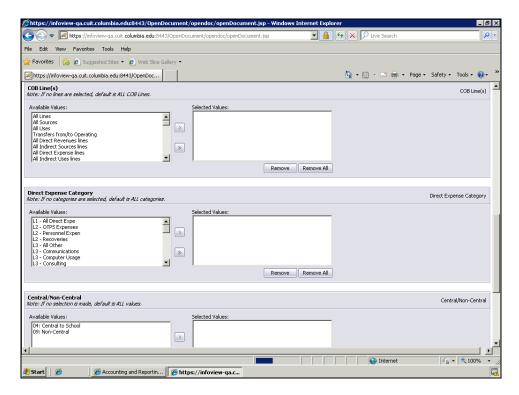

| Step | Action                                                                                                    |
|------|----------------------------------------------------------------------------------------------------|
| 22.  | The Direct Expense Category allows you to specify which COB expense category you would like to run the report for. |
|      | If no categories are selected, the default value is all categories.                                                |

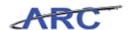

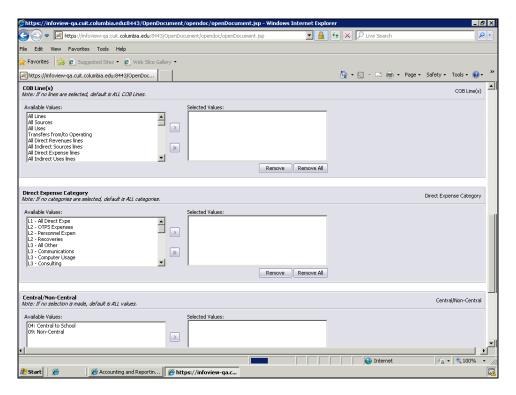

| Step | Action                                                                      |
|------|-----------------------------------------------------------------------------|
| 23.  | Click the scroll bar to view the other run time parameters for this report. |

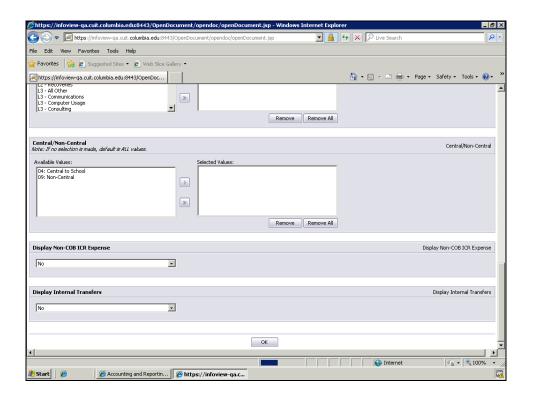

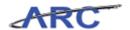

| Step | Action                                                                                |
|------|---------------------------------------------------------------------------------------|
| 24.  | If no selection is made for the Central/Non-Central field, the default is all values. |
|      | Double-click the <b>04: Central to School</b> list item.  04: Central to School       |

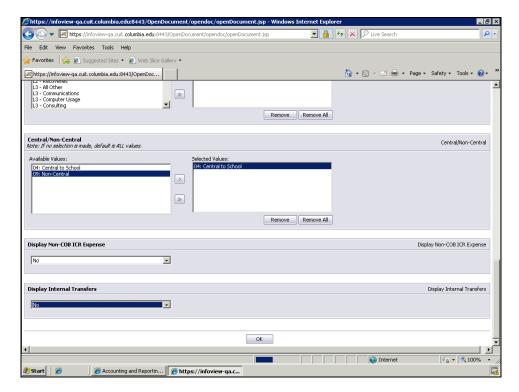

| Step | Action                    |
|------|---------------------------|
| 25.  | Click the <b>OK</b> link. |
|      | OK                        |

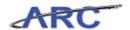

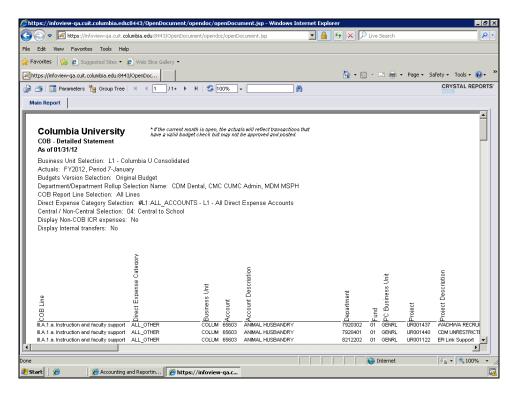

| Step | Action                                                                                                    |
|------|----------------------------------------------------------------------------------------------------|
| 26.  | The COB Detailed Statement provides a detailed listing of all account string combinations and their related balances. Generally, this report is not a formatted/printable report, but it is used for downloading into Excel or an access database for further analysis. |

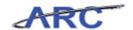

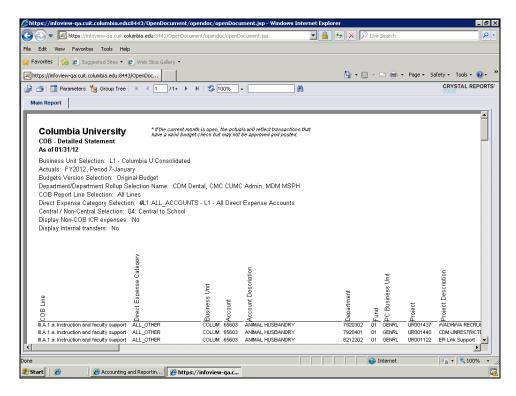

| Step | Action                                                                                 |
|------|----------------------------------------------------------------------------------------|
| 27.  | Notice that the plus sign next to the 1 indicates that this report contains additional |
|      | pages.                                                                                 |

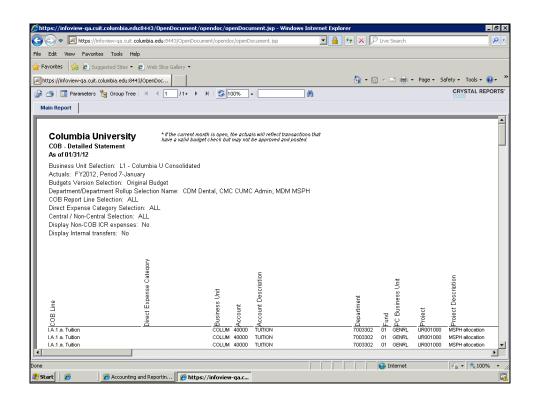

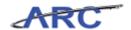

| Step | Action                                                     |
|------|------------------------------------------------------------|
| 28.  | You have the option to view the report page by page.       |
|      | Click the <b>Go to Next Page</b> button to preview page 2. |

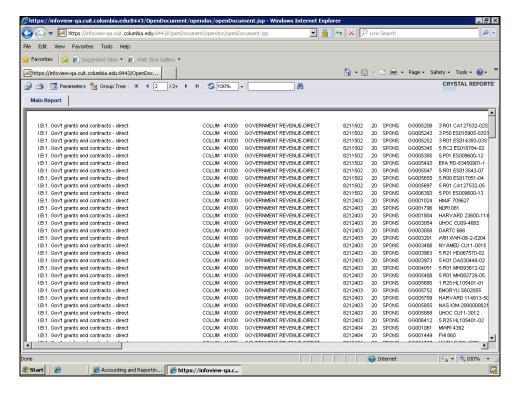

| Step | Action                                                            |
|------|-------------------------------------------------------------------|
| 29.  | Click the <b>Go to Previous Page</b> button to go back to page 1. |

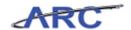

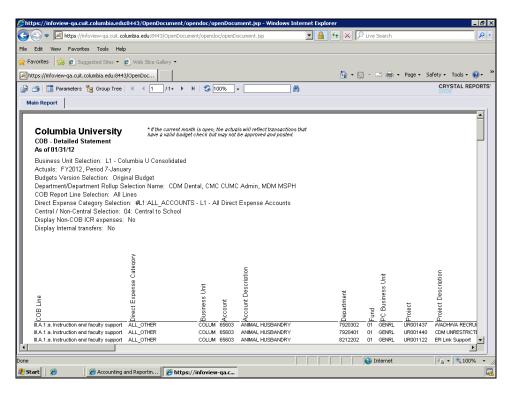

| Step | Action                                                                        |
|------|-------------------------------------------------------------------------------|
| 30.  | To go to the last page of the report click the <b>Go to Last Page</b> button. |

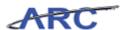

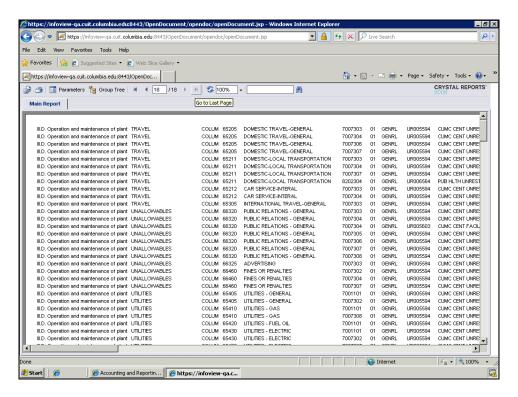

| Step | Action                                     |
|------|--------------------------------------------|
| 31.  | Notice that this report contains 18 pages. |

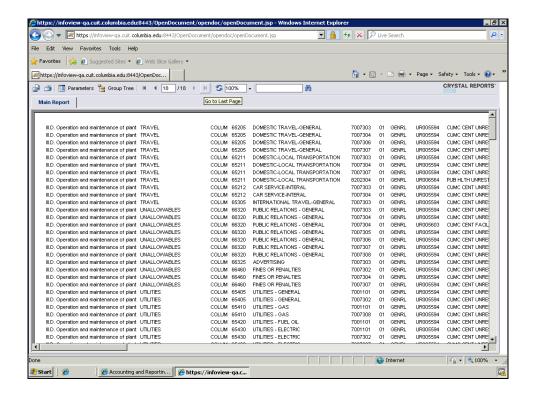

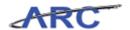

| Step | Action                                                                                                    |
|------|----------------------------------------------------------------------------------------------------|
| 32.  | The COB Detailed Statement is not a formatted/printable report but it is used for downloading into Excel or an access database for further analysis.  Click the <b>Export this report</b> button. |

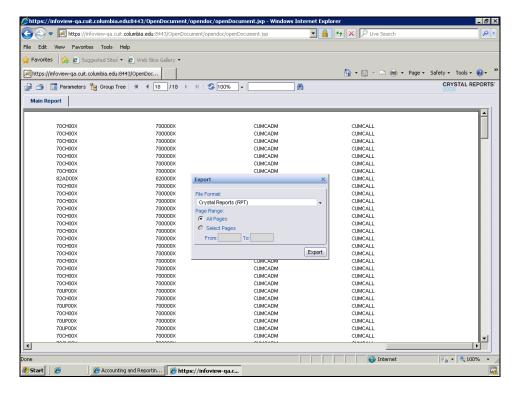

| Step | Action                               |
|------|--------------------------------------|
| 33.  | Click the <b>File Format</b> button. |

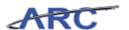

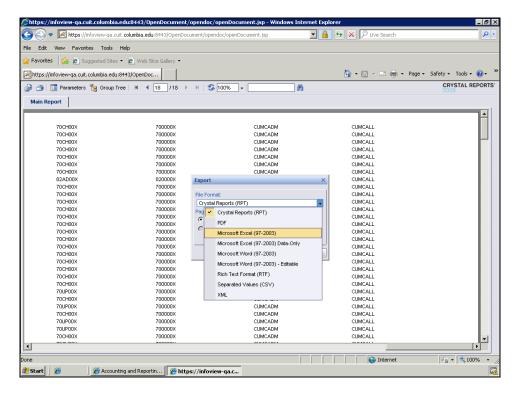

| Step | Action                                      |
|------|---------------------------------------------|
| 34.  | Click the Microsoft Excel (97-2003) object. |
|      | Microsoft Excel (97-2003)                   |

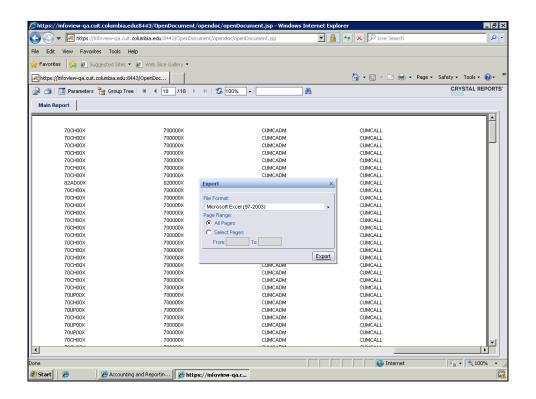

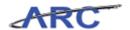

| Step | Action                                |
|------|---------------------------------------|
| 35.  | Click the <b>Export</b> link.  Export |

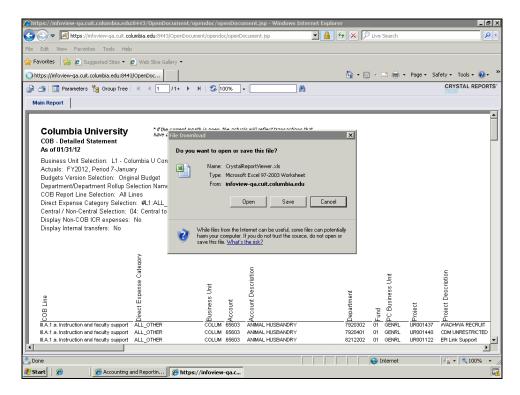

| Step | Action                       |
|------|------------------------------|
| 36.  | Click the Open button.  Open |

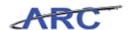

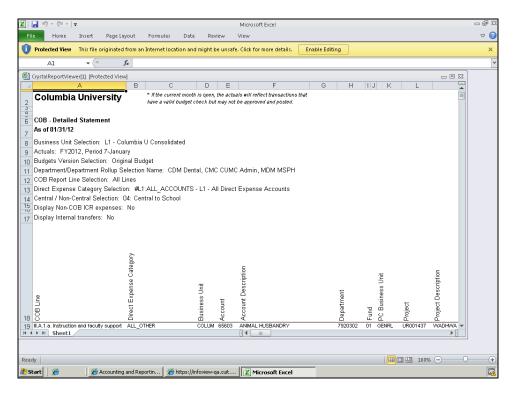

| Step | Action                                  |
|------|-----------------------------------------|
| 37.  | Click the <b>Enable Editing</b> button. |
|      | Enable Editing                          |

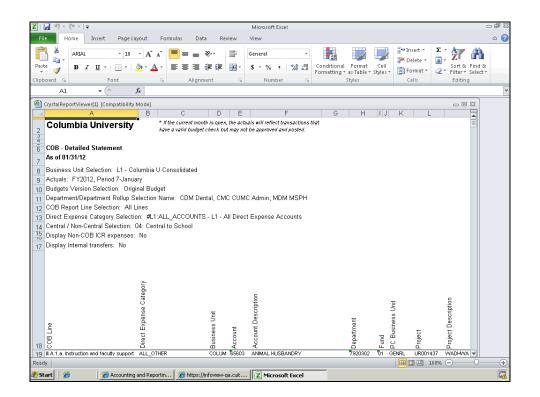

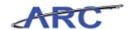

| Step | Action                                                                                                    |
|------|----------------------------------------------------------------------------------------------------|
| 38.  | You have successfully run the COB Detailed Statement from the ARC Portal and exported the report to Excel.  End of Procedure. |

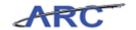

### Reporting Resources

This is the *Reporting Resources* lesson of the *Reporting for Inquiry Only Roles* course. Upon completion of this lesson, you will be able to:

• Access the report, query, and inquiry inventories

**Estimated Time to Complete Lesson:** 3 minutes

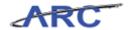

### **Reporting Inventories**

Click here to access the inquiry inventory

Click here to access the query inventory

Click here to access the report inventory

Please note that these inventories will continue to grow as more inquiries, queries, and reports are developed.

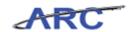

### Training and Support

This is the *Training and Support* lesson of the *Reporting for Inquiry Only Roles* course. Upon completion of this lesson, you will be able to:

- Identify additional support available for web-based courses
- Sign up for learning labs
- Contact ARC training support

**Estimated Time to Complete Lesson:** 2 minutes

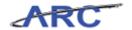

#### **Learning Labs**

#### **User Training Support: Learning Labs**

Purpose of Learning Labs

- Additional support for web-based courses
- Opportunity to ask questions and get clarification on any aspect of the FIN ERP training program
- Required for any user who does not pass a knowledge assessment for a particular role-based course after three attempts

Frequency of Learning Labs

• Consistently scheduled between mid-April and system go-live in July

For more information click here

(<a href="http://vesta.cumc.columbia.edu/finance/uni/fin\_erp/learning\_lab.html">http://vesta.cumc.columbia.edu/finance/uni/fin\_erp/learning\_lab.html</a>) to access the Learning Lab section of the FIN ERP website.

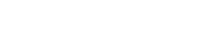

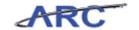

### **Training Acknowledgement**

If you are taking this course to obtain security access to one of Columbia University's Financial Systems, please ensure you have completed the following:

- 1. **Security Application Request:** All security roles must be requested by the user through the Columbia University Financial Systems Security Application which can be found in the Service Catalog of ServiceNow (https://columbiadev.service-now.com/navpage.do (https://columbiadev.service-now.com/navpage.do)). Note: All security roles must be approved by both the user's manager and Department Security Administrator (DSA) for the School/Admin Unit to which access is being requested.
- 2. Training Requirements: Security access will only be granted once all training requirements have been fulfilled. After a user has reviewed all of the applicable training material for a particular role, users must complete the Knowledge Assessment associated with that training course with a score of 90% or higher. The Knowledge Assessments can be found in New CourseWorks, (https://newcourseworks.columbia.edu/portal/site/Finance\_Training (https://newcourseworks.columbia.edu/portal/site/Finance\_Training)). If you have any questions about the training required for any security role, click here (http://gateway-7.webservices.lamptest.columbia.edu/files/gateway/content/training/job\_aids/Job\_Aid\_R\_ole\_to\_Course\_Directory.pdf) for the Role to Course\_Directory.pdf aid.

If you are taking this course for information purposes only, i.e., you are not requesting a security role, no Knowledge Assessment is required.

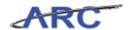

#### Course References

Please find links to all of the Job Aids, Policies, and Procedures that were referenced throughout this course:

Job Aid: Getting Started with the Web-Based Training Tool

Operating Overdraft Policy (<a href="http://policylibrary.columbia.edu/operating-overdraft-policy">http://policylibrary.columbia.edu/operating-overdraft-policy</a>)

Job Aid: Inquiry Inventory Job Aid: Query Inventory Job Aid: Report Inventory

Reporting for Inquiry Only Roles Training Guide

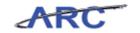

### **Glossary**

**ERP** 

**ARC** Accounting and Reporting at Columbia. Columbia University's new financial

**Budget** Enables users to control commitments and expenditures automatically by

Checking checking them against predefined, authorized budgets.

Chart of Columbia's Chart of Accounts is comprised of 11 ChartFields that are used to

Accounts organize and record financial activity at the University.

The fields that make Columbia's Chart of Accounts and provide it with an ChartFields

overall structure. ARC has a total of eleven ChartFields which are recorded

on every transaction.

The combination of ChartFields and the level at which accounting charges **ChartString** 

and credits are applied.

Consolidated Operating Budget - found in the Data Warehouse section of **COB** 

My. Columbia portal - a useful budget report.

Commitment Functionality in ARC that enables users to manage expenditures actively against predefined, authorized budgets. An example is budget checking. **Control** 

A commitment to pay for goods and/or services reflected in a budget (i.e. **Encumbrance** 

purchase order commitment).

Issuance of a purchase order to a vendor is a typical encumbrance transaction. Enterprise resource planning. ERP refers to a category of business software

that is designed to integrate functions across an organization into a single

computer system.

**FAS** Financial Accounting System - the University's existing accounting system

that will be replaced by the FIN ERP solution in July 2012.

Financial Front End - front end interface that brings together various action **FFE** 

and report modules - interacts with FAS.

Field An area on a page that displays or requires data.

Columbia's new financial data warehouse. (Previously referred to as ODS --**Financial Data** 

Operational Data Store). Store

**General Ledger** The 'Book of Record' which holds all financial transactions in detail or

summary and is used for financial reporting and financial management.

InfoEd A software that enables faculty, administrators and staff to move efficiently

through each part of the grant and contract process from proposal

development to post award management.

Online search engine used to view data on a real-time basis within ARC, not **Inquiries** 

intended for printing/formatting.

ARC pages that provide inquiry access only. **Inquiry Pages** 

Nodes define the hierarchical relationship within the tree. Nodes can be either **Nodes** 

categories (as in a group of assets) or items that need to be placed in a

relationship with other items, such as an item in a catalog.

Oracle's PeopleSoft system is an integrated software package that provides a **PeopleSoft** 

wide variety of business applications to assist in the day-to-day execution and

operation of business processes. Each individual application, such as Financial's and Human Resources, interacts with each other to offer an effective and efficient means of working and reporting in an integrated

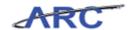

fashion across the enterprise.

ARC and PeopleSoft are used interchangeably when referring to Columbia's

new financial system.

**Project** Associates expenses with a specific funding source.

**Project Life** A budget that is created for the life of a project, e.g. Sponsored Projects,

**Budgets** Capital Projects

**Purchase Order** Based on a request by a Department indicating good/service, catalog number,

price and quantity. When accepted by a supplier, a purchase order forms a

binding contract.

**Queries** A request against the ARC, ARC Reporting, or UDS database to obtain a set

of data that match a specified search criteria.

**Ranges** Each ChartField has conventions for assigning names and ranges to group

similar values together (similar to FAS ranges).

**Security** Controls what level of access a user can have to pages, dollar thresholds,

data, and allowable actions in the system. Security ensures that users have the appropriate page access and access to data required to perform their job

functions.

**SKIRE** SKIRE manages Capital and SOGR (State of Good Repair) projects. Skire is

currently used for budget creation, budget tracking, purchase order

processing and invoice.

**SPF** Sponsored Projects Finance (formerly Restricted Funds).

**Trees** Trees are used to organize ChartField data into hierarchies which can be used

for security, reporting and managing organizational structure.

**User** Oracle's User Productivity Kit (UPK). The web-based training tool used for

**Productivity Kit** ARC training.